# **nero** Multimedia Suite 10

Manuel Nero Express

#### **Informations sur le copyright et les marques commerciales**

Le présent document, comme le logiciel qu'il décrit, est fourni sous licence ; toute utilisation ou reproduction de celui-ci n'est autorisée que conformément aux dispositions de l'accord de licence. Le contenu du présent document ainsi que le logiciel associé peuvent être modifiés sans préavis. Nero AG décline toute responsabilité quant à l'exactitude du contenu de ce document ainsi qu'au-delà des clauses de la garantie.

Le présent document et son contenu sont protégés par copyright et sont la propriété de Nero AG. Tous droits réservés. De plus, ce document contient des informations protégées par les lois internationales sur le copyright. Toute reproduction, transmission ou transcription même partielle de ce document sans l'autorisation écrite expresse de Nero AG est interdite.

N'oubliez pas que les graphiques, les images, les vidéos, les titres musicaux ou autres contenus existants que vous souhaitez ajouter à vos projets peuvent être protégés par copyright. L'utilisation non autorisée de ces types de contenu dans vos projets est susceptible d'enfreindre les droits du détenteur du copyright. Veillez à disposer de toutes les autorisations nécessaires de la part du détenteur du copyright.

À moins que vous ne possédiez le copyright, que vous ayez la permission du détenteur de copyright, ou que vos actions s'inscrivent dans le cadre des clauses d'« usage légitime » de la loi sur le copyright, il est possible que vous violiez les lois nationales et internationales sur le copyright. Vous vous exposez à des dommages et intérêts, ainsi qu'à d'autres recours, en cas de transcription, réorganisation, modification ou publication d'un contenu protégé par copyright. Si vous n'êtes pas certain de vos droits, contactez votre conseiller juridique.

Certaines applications de Nero Multimedia Suite nécessitent des technologies développées par des fabricants tiers, dont certaines sont contenues sous forme de versions de démonstration dans Nero Multimedia Suite. Il est possible d'activer sans frais supplémentaires ces applications, en ligne ou en envoyant une télécopie d'activation afin de pouvoir utiliser la version sans restriction. Nero ne transmettra que les données nécessaires à l'activation de la technologie dont les fabricants tiers lui ont octroyé la licence. Il est par conséquent indispensable de disposer d'une connexion Internet ou d'un télécopieur pour utiliser Nero Multimedia Suite sans restriction.

#### Copyright © 2006-2010 Nero AG et ses concédants. Tous droits réservés.

Nero, Nero BackItUp, Nero BackItUp & Burn, Nero Burning ROM, Nero Digital, Nero DMA Manager, Nero Essentials, Nero Express, Nero ImageDrive, Nero LiquidTV, Nero MediaHome, Nero MediaHub, Nero MediaStreaming, Nero Move it, Nero Music2Go, Nero PhotoDesigner, Nero PhotoSnap, Nero Recode, Nero RescueAgent, Nero SmartDetect, Nero Simply Enjoy, Nero SmoothPlay, Nero StartSmart, Nero Surround, Nero Vision, Nero Vision Xtra, Burn-At-Once, InCD, LayerMagic, Liquid Media, le logo SecurDisc et UltraBuffer sont des marques commerciales ou des marques déposées de Nero AG.

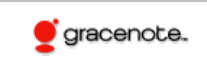

Gracenote® est soit une marque déposée soit une marque de Gracenote, Inc. aux États-Unis et/ou dans d'autres pays. Le logo et le logotype Gracenote, et le logo « Powered by Gracenote » sont des marques de Gracenote.

Adobe, Acrobat, Acrobat Reader et Premiere sont des marques commerciales ou déposées d'Adobe Systems, Incorporated. AMD Athlon, AMD Opteron, AMD Sempron, AMD Turion, ATI Catalyst et ATI Radeon sont des marques commerciales ou déposées d'Advanced Micro Devices, Inc. ATSC est une marque d'Advanced Television Committee. ICQ est une marque déposée d'AOL, LLC. Apple, iPhoto, iPod, iTunes, iPhone, FireWire et Mac sont des marques commerciales ou déposées d'Apple, Inc. ARM est une marque déposée d'ARM, Ltd. AudibleReady est une marque déposée d'Audible, Inc. BenQ est une marque commerciale de BenQ Corporation. Blu-ray Disc est une marque commerciale de Blu-ray Disc Association. Check Point et Check Point Endpoint Security sont des marques commerciales ou des marques déposées de Check Point Software Technologies Ltd. CyberLink est une marque déposée de CyberLink Corp. DLNA est une marque déposée de Digital Living Network Alliance. DivX et DivX Certified sont des marques déposées de DivX, Inc. Dolby, Pro Logic et le symbole double-D sont des marques commerciales ou déposées de Dolby Laboratories, Inc. DTS et DTS Digital Surround sont des marques déposées de DTS, Inc. DVB est une marque déposée de DVB Project. Freescale est une marque commerciale de Freescale Semiconductor, Inc. Google et YouTube sont des marques commerciales de Google, Inc. WinTV est une marque déposée de Hauppauge Computer Works, Inc. Intel, Intel XScale, Pentium et Core sont des marques commerciales ou déposées d'Intel Corporation. Linux est une marque déposée de Linus Torvalds. Memorex est une marque déposée de Memorex Products, Inc. ActiveX, ActiveSync, DirectX, DirectShow, Internet Explorer, Microsoft, HDI, MSN, Outlook, Windows, Windows Mobile, Windows NT, Windows Server, Windows Vista, Windows Media, Xbox, Xbox 360, le bouton Démarrer de Windows Vista et le logo Windows sont des marques commerciales ou déposées de Microsoft Corporation. My Space est une marque commerciale de MySpace, Inc. NVIDIA, GeForce et ForceWare sont des marques commerciales ou déposées de NVIDIA Corporation. Nokia est une marque déposée de Nokia Corporation. CompactFlash est une marque déposée de SanDisk Corporation. Sony, Memory Stick, PlayStation, PLAYSTATION et PSP sont des marques commerciales ou des marques déposées de Sony Corporation. HDV est une marque commerciale de Sony Corporation et de Victor Company of Japan, Limited (JVC). UPnP est une marque déposée d'UPnP Implementers Corporation. Labelflash est une marque déposée de Yamaha Corporation.

Les marques mentionnées dans ce document ne le sont qu'à titre d'information. Tous les noms de marques appartiennent à leurs propriétaires respectifs.

Nero AG, Im Stoeckmaedle 13, D-76307 Karlsbad, Allemagne

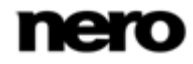

Table des matières

## **Table des matières**

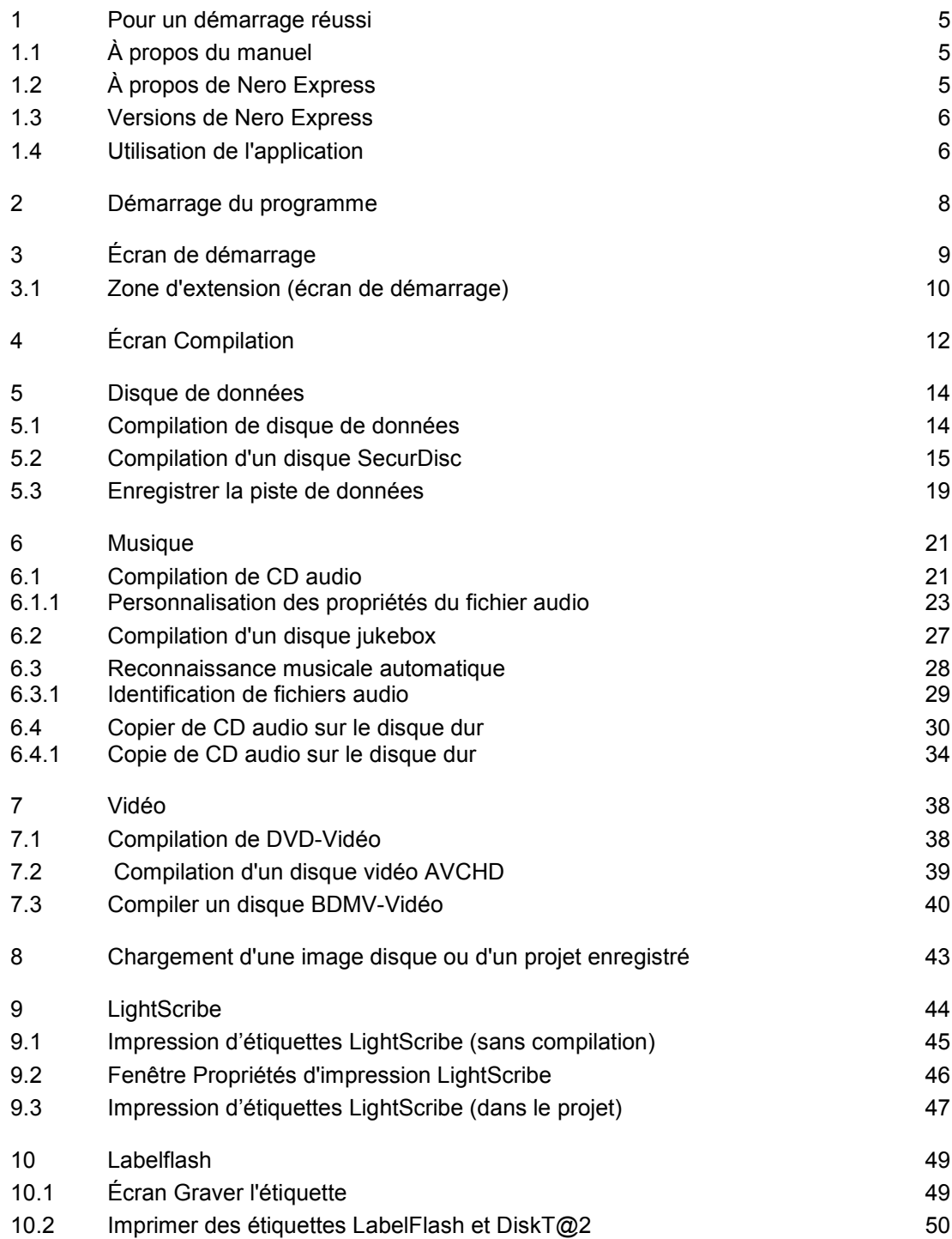

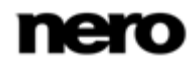

Table des matières

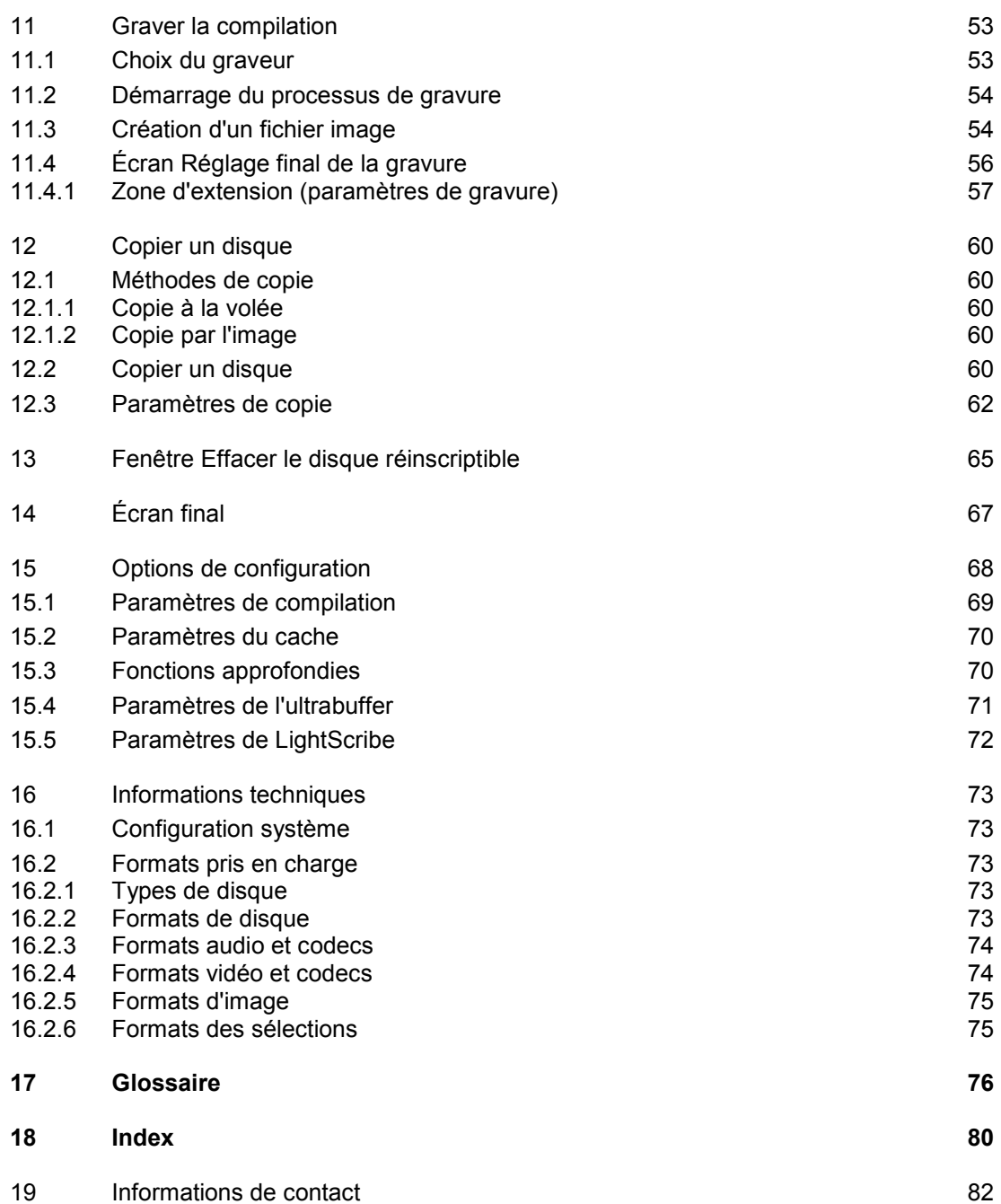

Pour un démarrage réussi

### <span id="page-4-1"></span>**1 Pour un démarrage réussi**

### **1.1 À propos du manuel**

<span id="page-4-0"></span>Le présent manuel est destiné à tous les utilisateurs qui souhaitent apprendre à utiliser Nero Express. Il se base sur les processus et explique étape par étape comment atteindre un objectif spécifique.

Afin d'optimiser l'utilisation de ces documents, veuillez tenir compte des conventions suivantes :

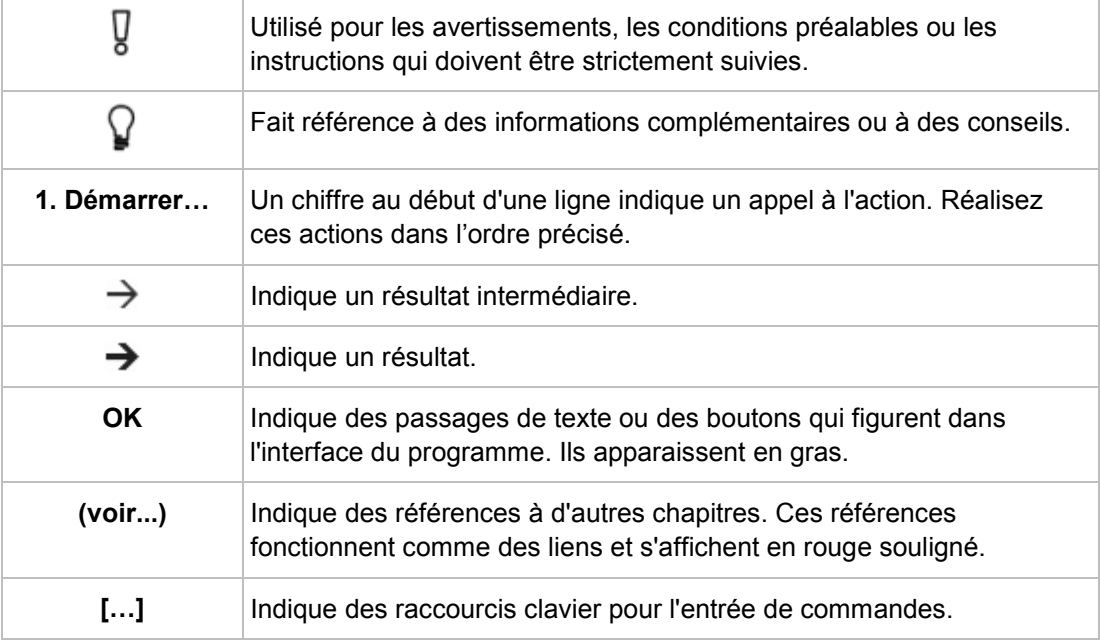

### **1.2 À propos de Nero Express**

<span id="page-4-2"></span>Nero Express propose toutes les performances et toute l'efficacité de Nero Burning ROM avec une interface utilisateur simplifiée. Que vous soyez un utilisateur débutant ou confirmé, Nero Express vous guide rapidement et facilement tout au long des tâches de gravure souhaitées. Les paramètres par défaut sont sélectionnés de façon à produire automatiquement le meilleur résultat possible. Il est extrêmement simple d'utiliser ce programme : il vous suffit de sélectionner le projet à graver, d'ajouter les fichiers et de lancer la gravure.

Nero Express vous permet d'enregistrer des fichiers audio depuis un CD audio sur votre disque dur. Au cours de ce processus, les fichiers sont encodés, c'est-à-dire convertis en un format lisible par l'ordinateur. Avec Gracenote, le CD audio peut être identifié automatiquement. Des métadonnées telles que le titre, le genre et le nom de la piste sont accessibles via la base de données de disques Gracenote et sont associées aux pistes. Vous disposez ainsi après le processus d'encodage de fichiers audio correctement nommés.

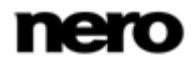

Pour un démarrage réussi

Technologie de reconnaissance musicale et données connexes fournies par Gracenote. Gracenote constitue la norme de l'industrie en matière de technologie de reconnaissance musicale et de fourniture de contenus connexes. Pour plus de détails, rendez-vous sur [www.gracenote.com.](http://www.gracenote.com/)

### **1.3 Versions de Nero Express**

<span id="page-5-0"></span>Nero Express est disponible en plusieurs versions avec différentes fonctionnalités. En plus de la version complète de Nero Express, il existe d'autres versions avec des fonctionnalités limitées.

Nero Express Essentials ne propose pas les fonctions suivantes :

- Création d'étiquettes avec LightScribe (non inclus dans les fonctionnalités standard)
- Création d'étiquettes avec Labelflash (non inclus dans les fonctionnalités standard)
- Gravure de disques SecurDisc (non inclus dans les fonctions standard)
- Gravure simultanée avec plusieurs graveurs
- Fondu-enchaîné avec la piste précédente
- Reconnaissance des titres de fichiers musicaux avec Gracenote
- Prise en charge des pochettes d'album avec Gracenote

### **Plug-in Gracenote**

Vous avez besoin du plug-in Gracenote pour identifier des fichiers audio uniques et pour afficher les pochettes d'albums.

Vous pouvez obtenir le plug-in sur [www.nero.com.](http://www.nero.com/) Le plug-in est déjà inclus dans la version complète.

De plus, les formats d'encodage et de décodage dans Nero Express Essentials sont limités. La version d'essai du plug-in mp3PRO est inclus.

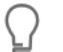

#### **Plug-in mp3PRO**

Vous aurez besoin du plug-in mp3PRO pour un codage et un décodage MP3 et mp3PRO illimités.

Vous pouvez obtenir le plug-in sur [www.nero.com.](http://www.nero.com/) Le plug-in est déjà inclus dans la version complète.

### **1.4 Utilisation de l'application**

<span id="page-5-1"></span>En fait, l'interface utilisateur de Nero Express consiste en la sélection d'un type de compilation dans l'écran de démarrage. Une compilation se compose du contenu du disque. Vous pouvez ensuite réaliser cette tâche en effectuant les différentes étapes, présentées chacune dans une fenêtre séparée. Cela requiert généralement quatre étapes :

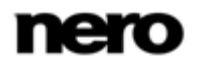

Pour un démarrage réussi

#### **Choisir le type de compilation**

Choisissez ce que vous voulez faire en déplaçant le curseur sur l'élément de menu et en cliquant sur l'une des tâches affichées. Ce manuel consacre à chacune des tâches un chapitre expliquant les étapes de sa réalisation.

#### **Réaliser une tâche**.

Selon la tâche, vous devrez suivre différentes étapes avant de terminer. Chaque étape apparaît dans un nouvel écran.

#### **Graver une compilation**

La gravure marque la fin de la procédure. Pour graver, définissez les paramètres de gravure et cliquez sur le bouton **Graver**. En fonction du type de tâche sur laquelle vous travaillez et du graveur connecté à votre système, plusieurs options différentes s'offrent à vous.

### **Options après la gravure**

Une fois la gravure terminée, vous pouvez choisir de continuer votre travail avec Nero Express ou de quitter le programme.

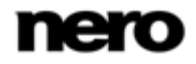

Démarrage du programme

### **2 Démarrage du programme**

<span id="page-7-0"></span>Pour démarrer Nero Express via Nero StartSmart, procédez comme suit :

- 1. Cliquez sur l'icône **Nero StartSmart**.
	- → La fenêtre Nero StartSmart est ouverte.
- $2.$  Cliquez sur le bouton  $\bigcirc$ .
	- $\rightarrow$  La liste des applications de Nero s'affiche.

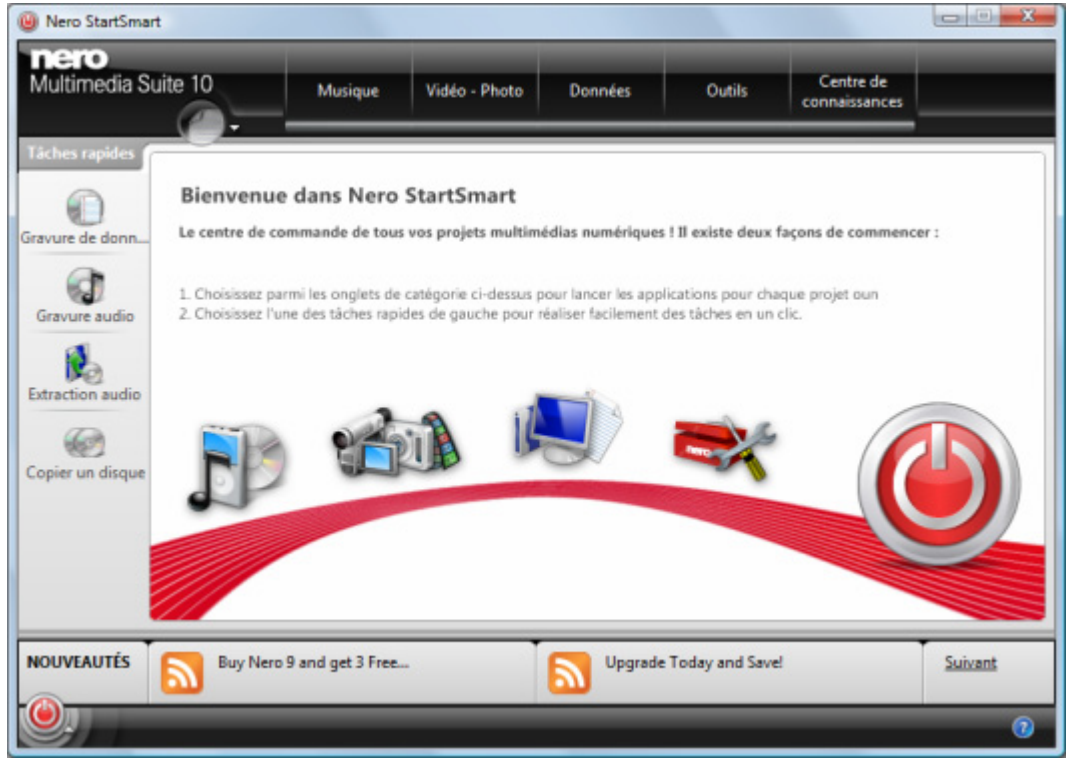

Fenêtre Nero StartSmart

- 3. Sélectionnez l'entrée Nero Express dans la liste de sélection.
	- $\rightarrow$  La fenêtre Nero Express est ouverte.
	- → Vous venez de lancer Nero Express via Nero StartSmart.

### **3 Écran de démarrage**

<span id="page-8-0"></span>L'écran principal de Nero Express est le point de départ de toutes les actions. Cliquez sur les icônes de menu pertinentes pour aller à l'écran souhaité où vous pouvez compiler et travailler sur votre projet. La sélection est divisée en deux zones : divers formats ou options sont disponibles pour des méthodes de compilation unique.

Cliquez sur le bouton situé dans la marge de gauche de la fenêtre pour afficher une zone d'extension présentant des options et fonctions supplémentaires.

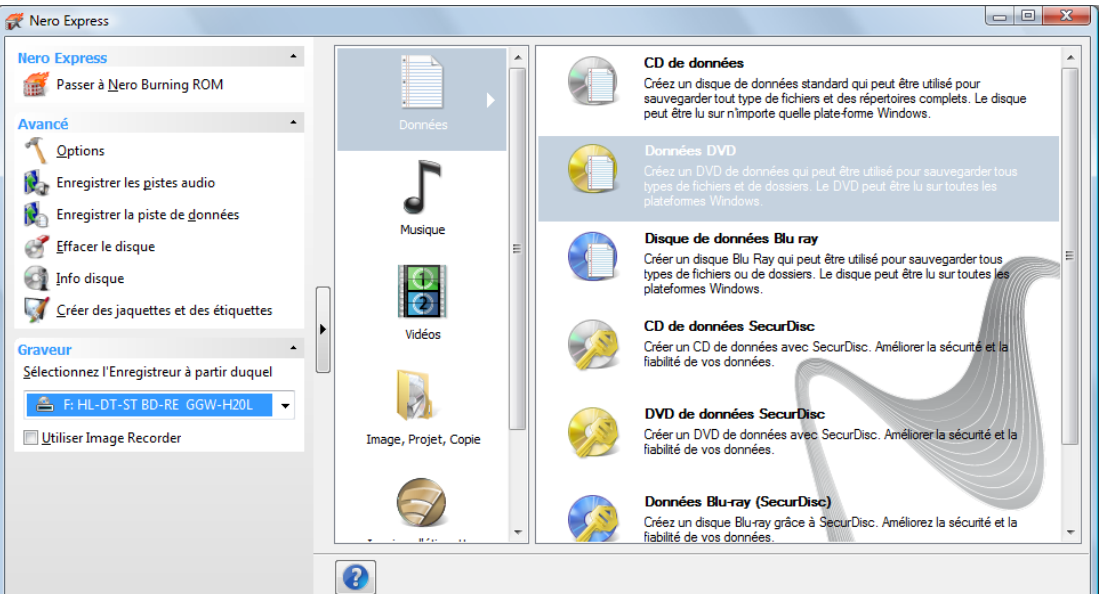

Écran de démarrage

Les méthodes de compilation suivantes sont disponibles :

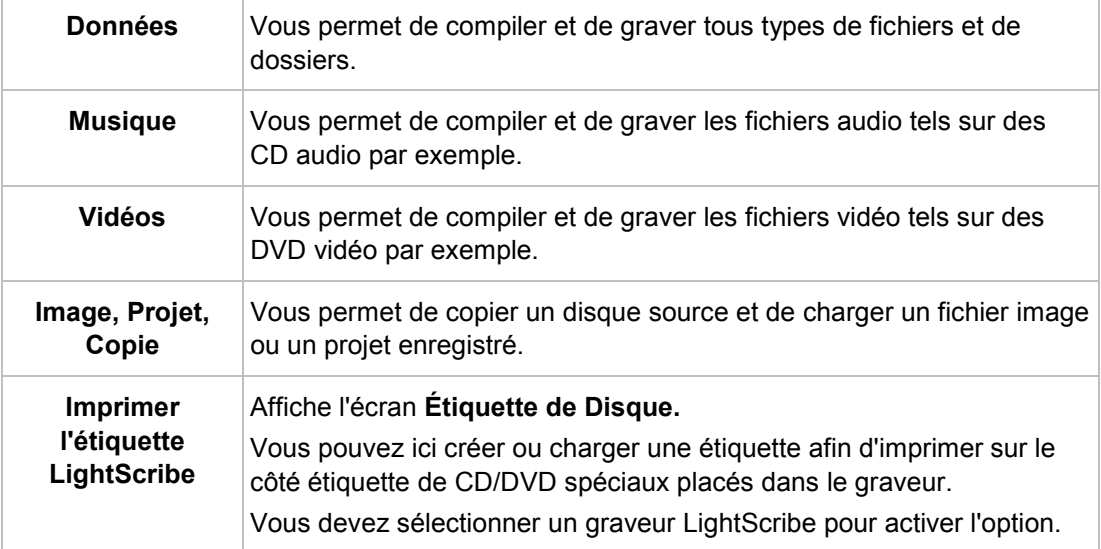

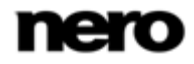

Écran de démarrage

Les entrées réelles disponibles et les types de disques réels (par exemple **DVD**) qui peuvent être inscrits dépendent du graveur sélectionné.

Vous trouverez plus d'informations sur le support Blu-ray à l'adresse [www.nero.com/link.php?topic\\_id=416.](http://www.nero.com/link.php?topic_id=416)

#### **Voir aussi:**

- $\Box$  [Chargement d'une image disque ou d'un projet enregistré](#page-42-0)  $\rightarrow$  [43](#page-42-0)
- [LightScribe](#page-43-0) → [44](#page-43-0)
- [Disque de données](#page-13-0) → [14](#page-13-0)
- $\equiv$  [Musique](#page-20-0) → [21](#page-20-0)
- <span id="page-9-0"></span>[Vidéo](#page-37-0) → [38](#page-37-0)

### **3.1 Zone d'extension (écran de démarrage)**

Vous pouvez accéder aux options et fonctions supplémentaires dans la zone d'extension de l'écran de démarrage en cliquant sur le bouton situé dans la marge de gauche de la fenêtre. Cette zone d'extension est disponible sur tous les écrans Nero Express.

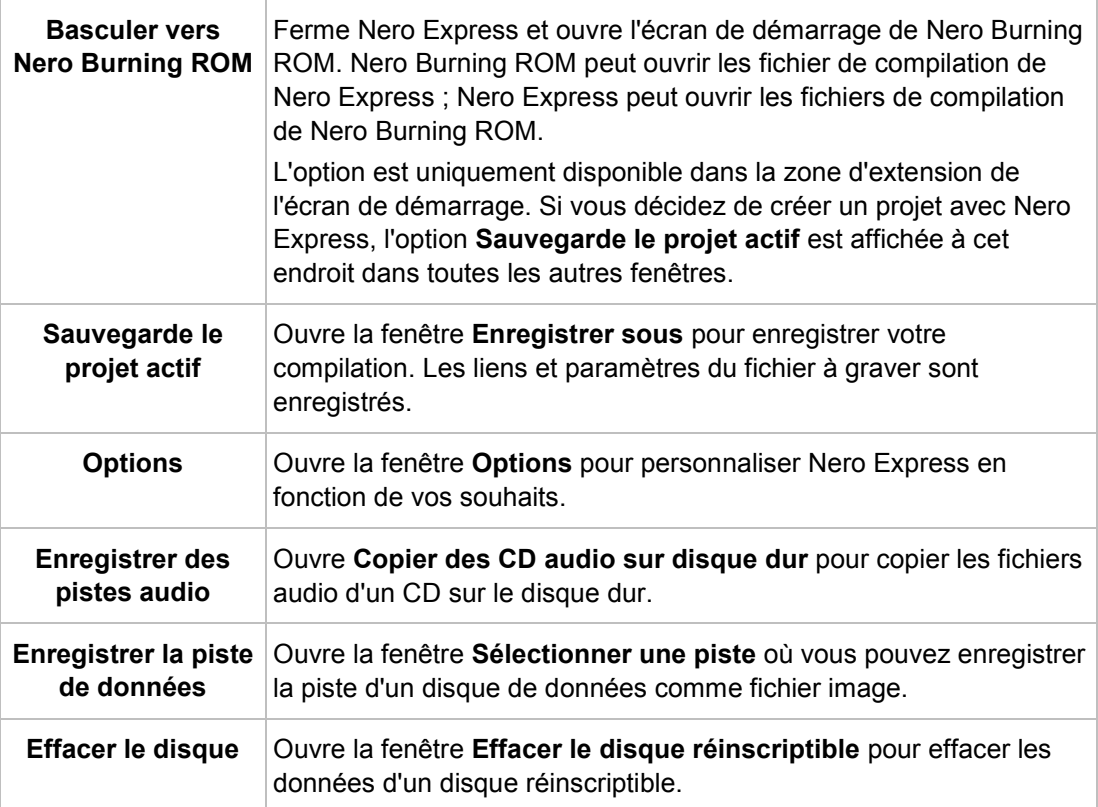

Les icônes de menu suivantes sont disponibles :

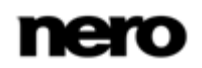

Écran de démarrage

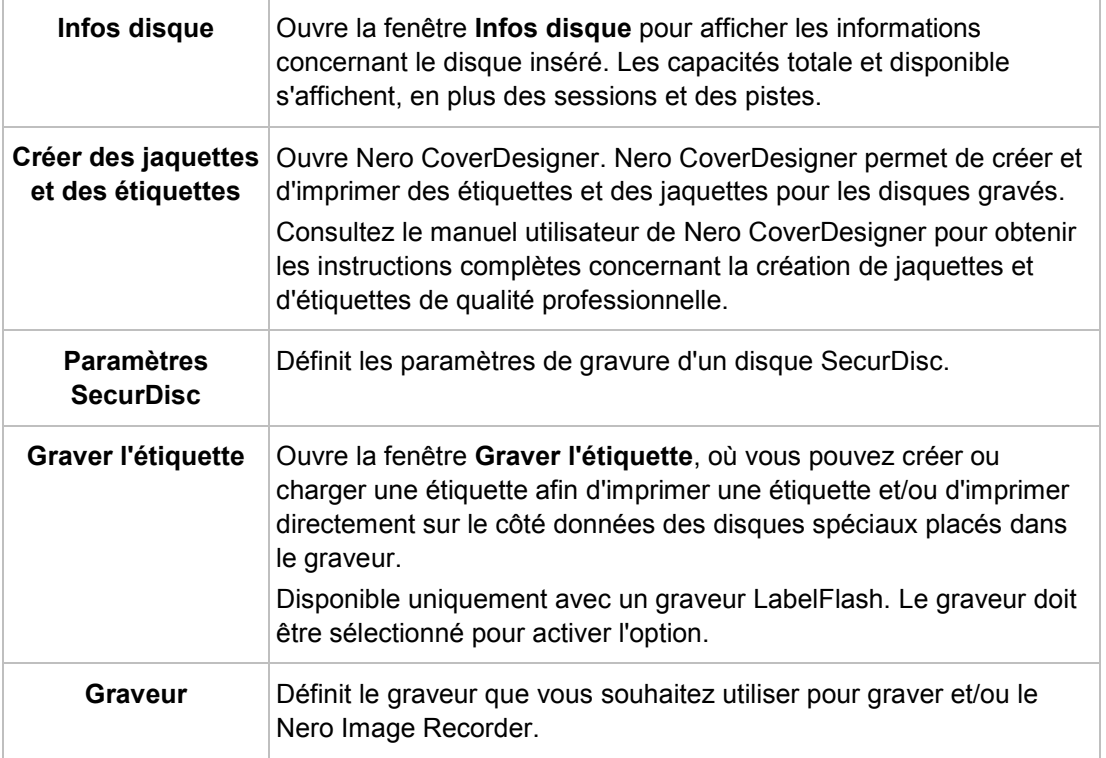

### **Voir aussi:**

- [Options de configuration](#page-67-0)  $\rightarrow$  [68](#page-67-0)
- [Copie de CD audio sur le disque dur](#page-33-0)  $\rightarrow$  [34](#page-33-0)
- [Fenêtre Effacer le disque réinscriptible](#page-64-0) → [65](#page-64-0)

Écran Compilation

### **4 Écran Compilation**

<span id="page-11-0"></span>Vous pouvez accéder aux écrans de compilation Nero Express en sélectionnant le type de compilation que vous souhaitez dans l'écran de démarrage. Vous pouvez ajouter des données à vos projets dans les écrans de compilation et personnaliser la structure des répertoires sur le disque en fonction de vos besoins. La barre de capacité en bas de la fenêtre indique l'espace utilisé par les données sur le disque. Tous les écrans de compilation ont, pour l'essentiel, la même structure.

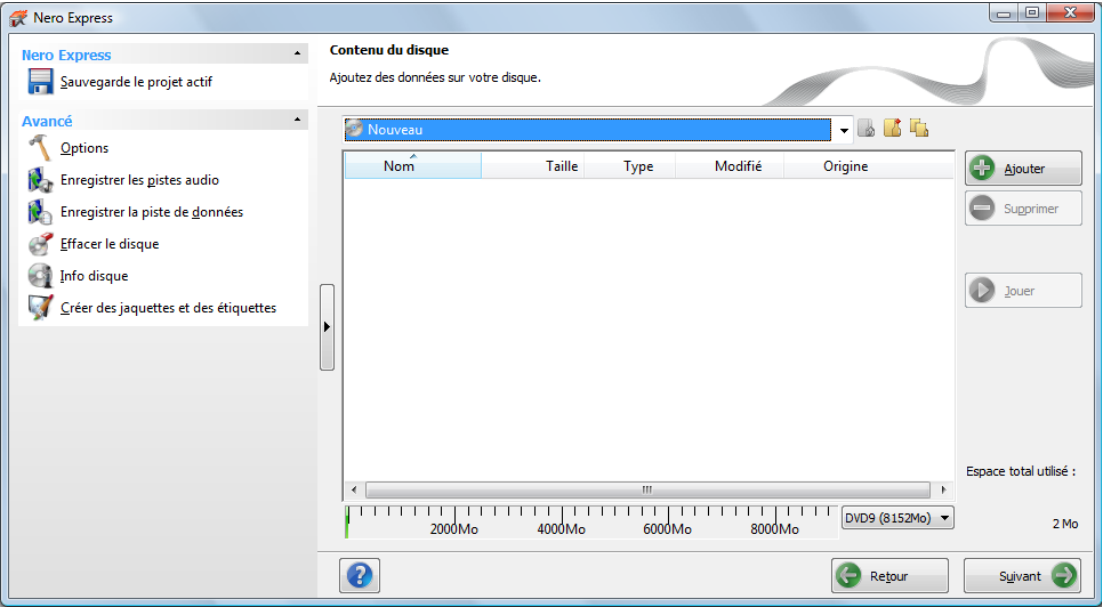

Écran de compilation

Les options de configuration suivantes sont disponibles sur l'écran Compilation :

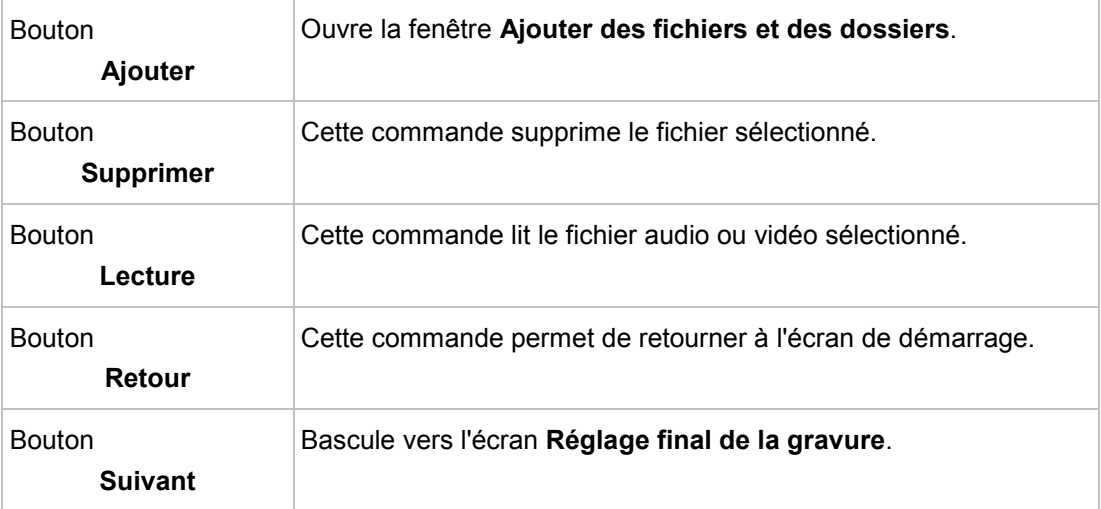

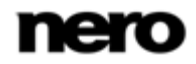

Écran Compilation

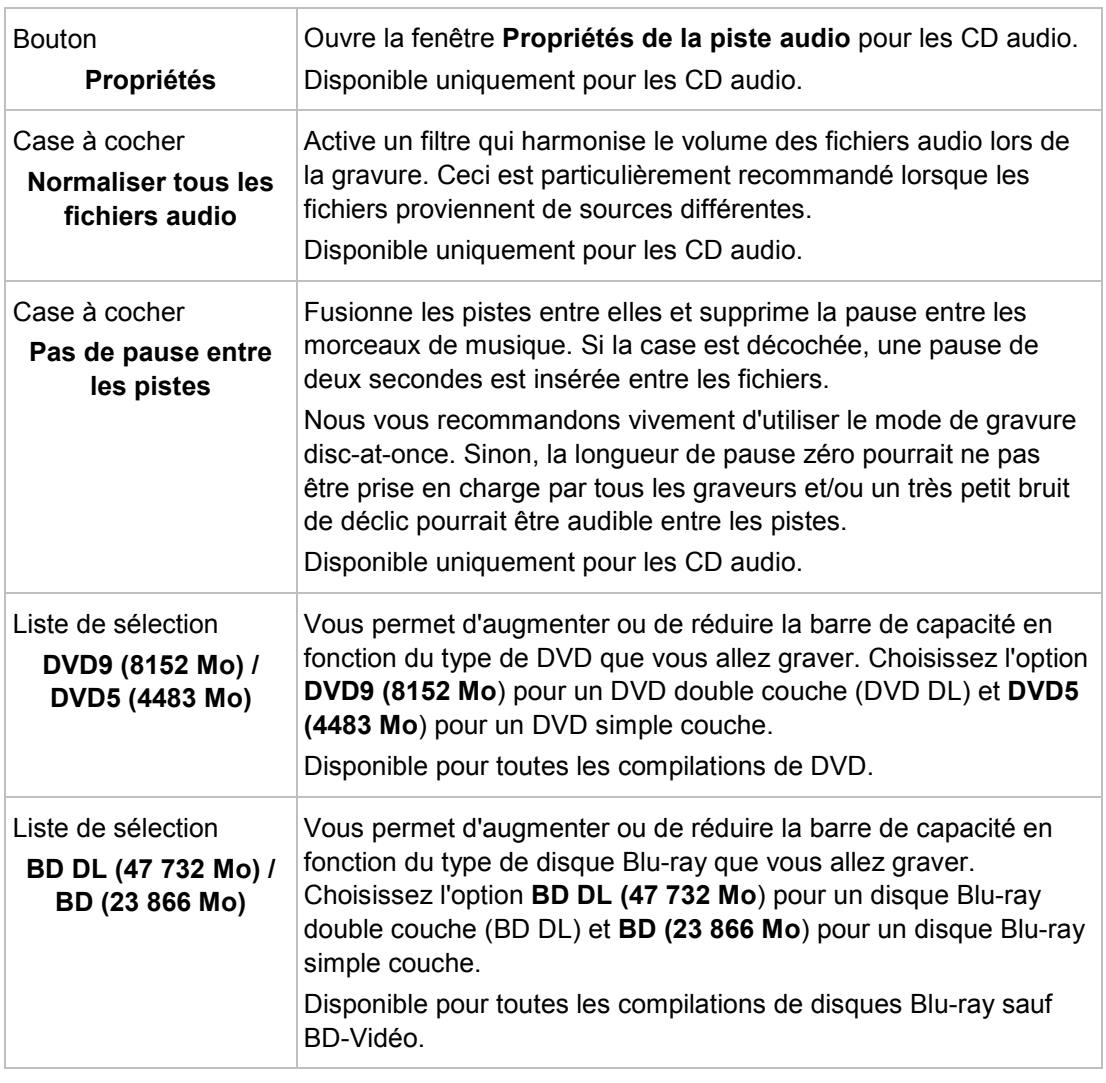

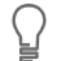

Vous trouverez plus d'informations sur le support Blu-ray à l'adresse [www.nero.com/link.php?topic\\_id=416.](http://www.nero.com/link.php?topic_id=416)

#### **Voir aussi:**

■ [Paramètres de compilation](#page-68-0)  $→ 69$  $→ 69$ 

Disque de données

### <span id="page-13-1"></span>**5 Disque de données**

### **5.1 Compilation de disque de données**

<span id="page-13-0"></span>Nero Express vous permet de compiler et de graver tous types de fichiers et de dossiers. Si un graveur Blu-ray est installé sur votre ordinateur, vous pouvez graver des CD de données, des DVD de données et des disques Blu-ray de données. Si vous avez un graveur CD, vous pouvez uniquement graver des CD de données. La procédure est la même pour toutes les méthodes de compilation de données.

Un disque de données est particulièrement utile pour stocker des fichiers sur un disque et pour graver des sauvegardes.

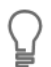

Vous trouverez plus d'informations sur le support Blu-ray à l'adresse [www.nero.com/link.php?topic\\_id=416.](http://www.nero.com/link.php?topic_id=416)

Pour créer un disque de données, procédez comme suit :

1. Cliquez sur l'icône de menu **Données** dans l'écran de démarrage de Nero Express.

 $\rightarrow$  Les options de disque de données apparaissent.

- 2. Cliquez sur l'option désirée, **CD de données**, **DVD de données**, ou **Disque Blu-ray de données**.
	- L'écran de compilation **Contenu du disque** pour les disques de données s'affiche.

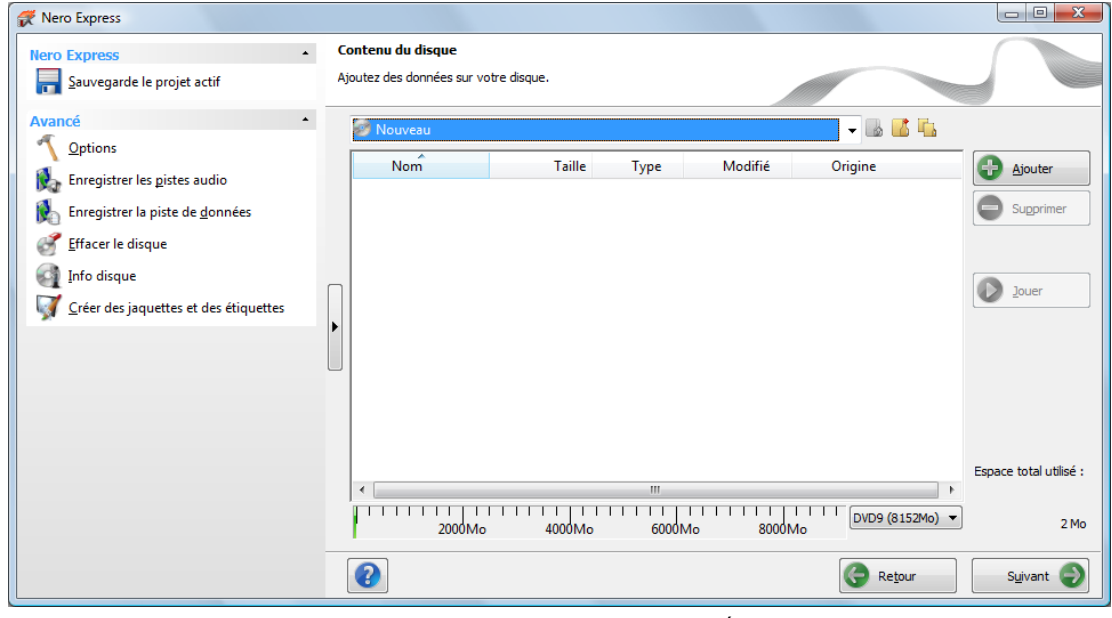

Écran de compilation Contenu du disque

- 3. Cliquez sur le bouton **Ajouter**.
	- La fenêtre **Ajouter des fichiers et des dossiers** s'ouvre.

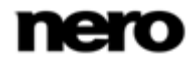

- 4. Sélectionnez les fichiers que vous souhaitez ajouter à la compilation puis cliquez sur le bouton **Ajouter**.
- 5. Répétez l'étape précédente pour tous les fichiers à ajouter.
- 6. Cliquez sur le bouton **Fermer**.
	- $\rightarrow$  Les fichiers sont ajoutés à la compilation et s'affichent dans l'écran de compilation.
- 7. Cliquez sur le bouton **Suivant**.
	- $\rightarrow$  Vous avez compilé avec succès un disque de données et vous pouvez maintenant graver cette compilation.

#### **Voir aussi:**

<span id="page-14-0"></span>**E** [Écran Compilation](#page-11-0)  $→ 12$  $→ 12$ 

### **5.2 Compilation d'un disque SecurDisc**

SecurDisc est une technologie développée par Nero et HLDS avec laquelle vous pouvez créer des disques comportant des propriétés de protection spéciales. SecurDisc se rapporte à la fois à une technologie logicielle et à une technologie matérielle spécifique.

Les disques créés avec Nero Express et le type de compilation SecurDisc comprennent l'intégrité des données et la possibilité de reconstruction. Parmi les fonctionnalités supplémentaires de SecurDisc, on trouve la possibilité de protéger à l'aide d'un mot de passe les données sur votre disque SecurDisc contre un accès non autorisé, de signer le disque numériquement et de configurer la redondance des données. En association avec un graveur prenant en charge SecurDisc (par exemple depuis HLDS/LG) des fichiers PDF peuvent recevoir une protection supplémentaire contre la copie lorsqu'ils sont gravés sur un DVD.

Pour pouvoir visualiser ou accéder au contenu d'un disque SecurDisc, vous avez besoin d'une application spécifique appelée SecurDisc Viewer, qui peut être téléchargée gratuitement sur [www.securdisc.net.](http://www.securdisc.net/) SecurDisc Viewer peut être gravé automatiquement vers le disque SecurDisc. Les disques peuvent également être lus à partir de n'importe quel lecteur avec InCD ou InCD Reader, tous deux disponibles à l'adresse [www.nero.com.](http://www.nero.com/)

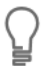

 $\Box$ 

De plus amples informations sur la technologie SecurDisc sont accessibles à l'adresse [www.securdisc.net.](http://www.securdisc.net/)

Cette fonction n'est disponible qu'avec la version complète. À tout moment vous pouvez mettre à niveau votre version Essentials à l'adresse [www.nero.com](http://www.nero.com/) afin d'obtenir la version complète comportant toutes les fonctions.

Pour compiler un disque SecurDisc, procédez comme suit :

- 1. Cliquez sur l'icône de menu **Données** dans l'écran de démarrage de Nero Express.
	- $\rightarrow$  Les options de disque de données apparaissent.

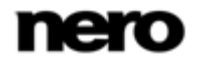

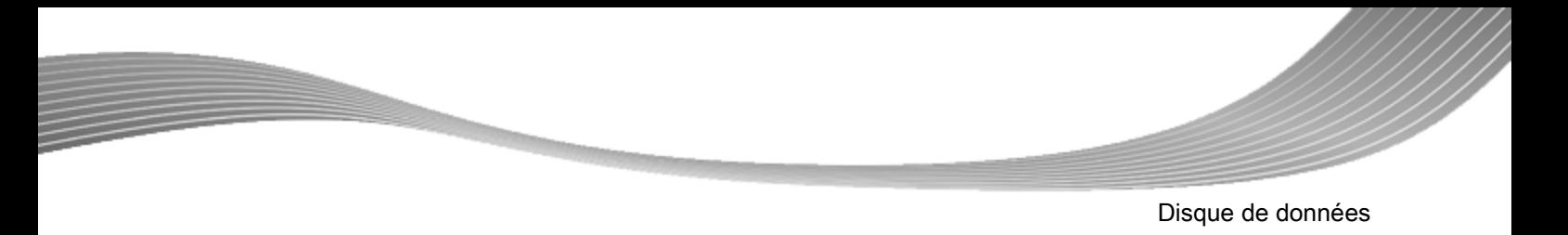

- 2. Cliquez sur l'option SecurDisc que vous souhaitez.
	- → L'écran de compilation **Contenu du disque** pour les disques SecurDisc s'affiche.

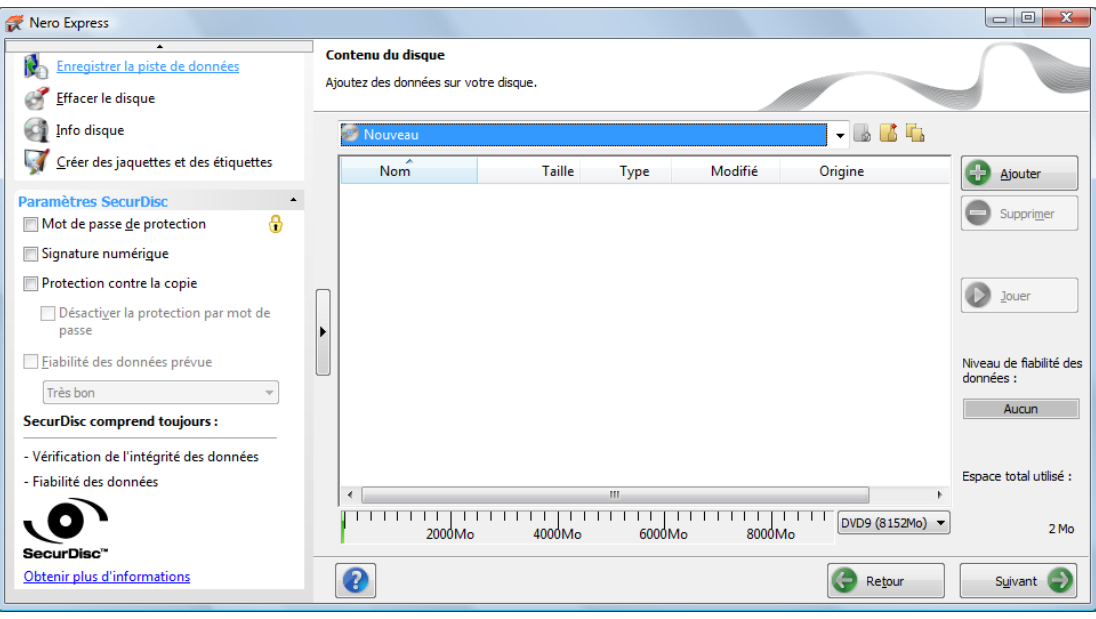

Compilation DVD SecurDisc

3. Cliquez sur le bouton **Ajouter**.

La fenêtre **Ajouter des fichiers et des dossiers** s'ouvre.

- 4. Sélectionnez les fichiers que vous souhaitez ajouter à la compilation puis cliquez sur le bouton **Ajouter**.
- 5. Répétez l'étape précédente pour tous les fichiers à ajouter.
- 6. Cliquez sur le bouton **Fermer**.
	- $\rightarrow$  Les fichiers sont ajoutés à la compilation et s'affichent dans l'écran de compilation.
- 7. Si vous souhaitez activer la protection par mot de passe pour tous les fichiers :
	- **1.** Cochez la case **Protection par mot de passe** dans la zone d'extension de l'écran de compilation.
		- $\rightarrow$  Le symbole d'un cadenas indique que toutes les données sont protégées.
- 8. Si vous souhaitez signer le disque à l'aide d'une signature numérique :
	- **1.** Cochez la case **Signature numérique** dans la zone étendue de l'écran de compilation.
		- La boîte de dialogue **SecurDisc – Signature numérique** s'affiche.

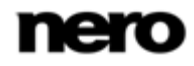

Disque de données

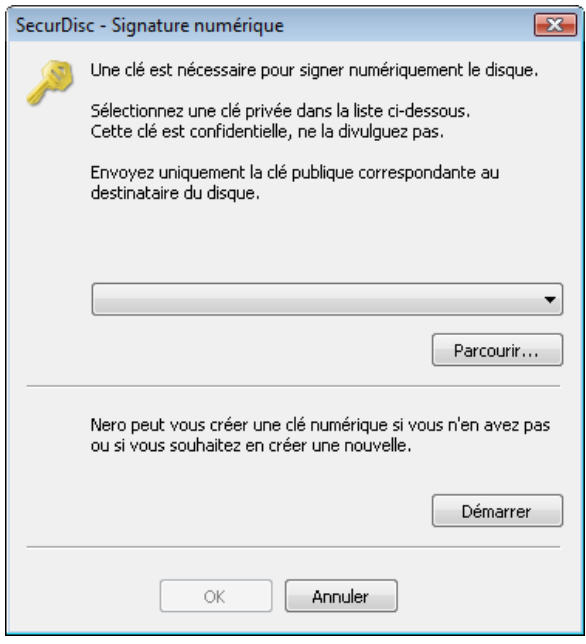

- **2.** Si vous avez déjà créé une clé numérique, cliquez sur le bouton **Parcourir** et sélectionnez la clé.
- **3.** Si vous souhaitez créer une clé numérique, cliquez sur le bouton **Démarrer**.
	- La boîte de dialogue **SecurDisc – Créer clé numérique** s'ouvre.
- **4.** Lisez les instructions et cliquez sur le bouton **Suivant**.
	- La boîte de dialogue **SecurDisc Processus de création de la clé** s'affiche.
- **5.** Déplacez votre souris de manière aléatoire jusqu'à la fin du processus de création.
	- $\rightarrow$  Vous pouvez contrôler l'état du processus de création à l'aide de la barre de progression. Le bouton **Suivant** s'active dès que le processus est achevé.
- **6.** Cliquez sur le bouton **Suivant**.
	- La fenêtre **SecurDisc – Création de la clé terminée** s'ouvre.
- **7.** Entrez un nom de fichier pour la clé créée et cliquez sur le bouton **Terminer**.
	- La fenêtre **SecurDisc – Signature numérique** s'ouvre à nouveau et la clé sélectionnée s'affiche dans le menu déroulant.
- **8.** Cliquez sur le bouton **OK**.
	- $\rightarrow$  La fenêtre correspondante s'ouvre pour vous informer que le disque est signé numériquement à l'aide de la clé sélectionnée.
- **9.** Cliquez sur le bouton **OK**.

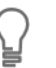

Vous pouvez transmettre la clé publique correspondante aux destinataires pour leur permettre de vérifier la signature.

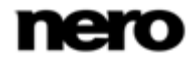

### **Un lecteur et DVD compatibles SecurDisc pour protéger les PDF contre la copie**

Avec un graveur prenant en charge SecurDisc (par exemple depuis HLDS/LG), vous pouvez protéger contre la copie des fichiers PDF lorsque vous compilez un DVD SecurDisc. Vérifiez que vous avez sélectionné le graveur SecurDisc dans le menu déroulant des graveurs.

Si vous souhaitez protéger contre la copie tous les fichiers PDF sur un DVD SecurDisc, cochez la case **Protection contre la copie**. Pour autoriser la duplication des données après avoir saisi un mot de passe, cochez la case **Utiliser un mot de passe pour désactiver la protection contre la copie** et saisissez le mot de passe souhaitée dans la fenêtre qui s'ouvre.

- 9. Si vous souhaitez améliorer la vitesse de gravure en limitant la redondance des données ou si vous souhaitez configurer la redondance des données :
	- **1.** Cochez la case **Fiabilité des données prévue** dans la zone d'extension de l'écran.
		- $\rightarrow$  Le menu déroulant est activé.
	- **2.** Sélectionnez le niveau de fiabilité désiré.

Si la case **Fiabilité des données désirée** n'est pas sélectionnée, le disque sera entièrement rempli de copies des données et de totaux de contrôle. Un champ d'affichage dans l'écran de compilation indique le niveau de redondance actuel.

- 10. Cliquez sur le bouton **Suivant**.
	- $\rightarrow$  Si vous avez activé la fonctionnalité de protection par mot de passe, la fenêtre **SecurDisc – Protéger les données** s'ouvre.

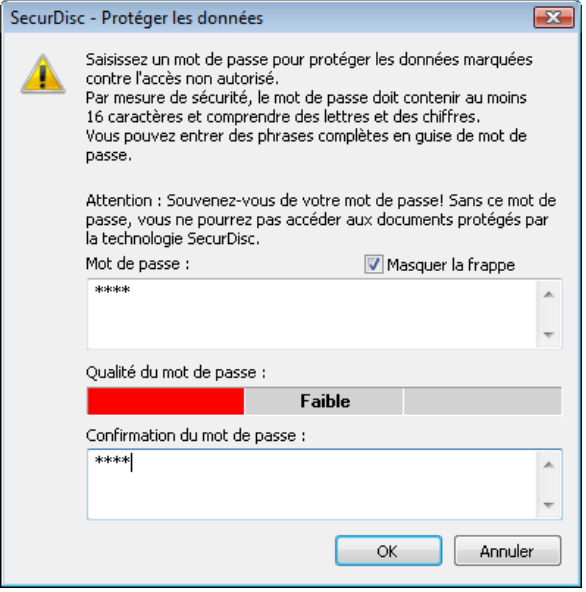

Fenêtre SecurDisc – Protéger les données

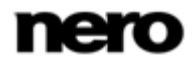

- 11. Entrez le mot de passe souhaité dans la zone de saisie **Mot de passe** puis cliquez sur le bouton **OK**.
	- Si nécessaire, un assistant vous fait des suggestions dans une boîte de dialogue complémentaire **Conseils** lorsque vous saisissez et choisissez le mot de passe. L'assistant estime le niveau de sécurité, c.-à-d. la qualité du mot de passe, au cours de la saisie.
	- Vous venez de compiler un disque SecurDisc avec des paramètres définis selon vos besoins et vous êtes maintenant en mesure de graver le disque.

### **5.3 Enregistrer la piste de données**

<span id="page-18-0"></span>Nero Express vous permet d'enregistrer un disque de données en tant que fichier image. Le fichier image peut ensuite être gravé sur un disque enregistrable. Il en résulte une copie du disque de données original.

Pour enregistrer le disque de données en tant que fichier image, procédez comme suit :

- 1. Insérez le disque de données dans un lecteur.
- 2. Cliquez sur le bouton **Enregistrer des pistes de données** dans la zone d'extension de l'écran de démarrage.
	- La fenêtre **Sélectionner une piste** s'ouvre. La liste des pistes vous montre les sessions et les pistes de données se trouvant sur le disque. Pour des raisons techniques, seule la première piste de données de la première session peut être enregistrée.

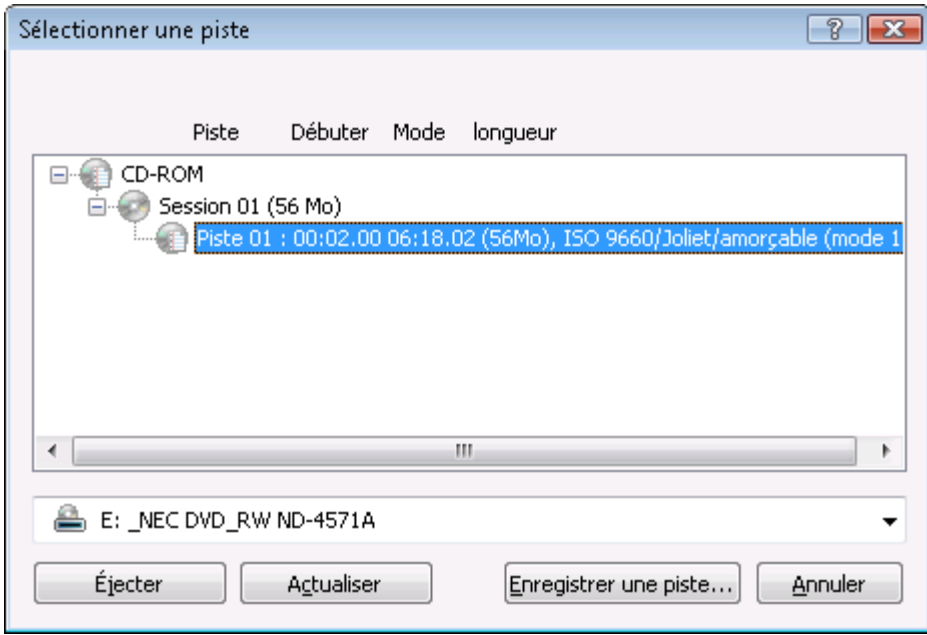

Sélectionner une piste

3. Sélectionnez la première piste de données.

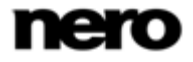

Disque de données

4. Cliquez sur le bouton **Enregistrer une piste**.

La fenêtre **Enregistrer sous** s'ouvre.

- 5. Sélectionnez un nom de fichier et l'endroit où vous voulez stocker le fichier.
- 6. Dans le menu déroulant **Enregistrer sous**, sélectionnez le format de sortie souhaité (ISO ou NRG) pour le fichier image.
- 7. Cliquez sur le bouton **Démarrer**.
	- La fenêtre **Progression** s'ouvre et affiche la progression de l'enregistrement. Lorsque le processus d'enregistrement est terminé, la fenêtre se ferme automatiquement.
	- Vous venez de créer un fichier image à partir d'un disque de données. Vous pouvez à présent graver le fichier image sur un disque.

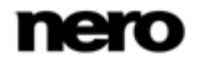

### <span id="page-20-1"></span>**6.1 Compilation de CD audio**

<span id="page-20-0"></span>Ā Certaines des fonctionnalités mentionnées ici sont limitées ou ne sont pas disponibles dans la version Essentials. À tout moment vous pouvez mettre à niveau votre version Essentials à l'adresse [www.nero.com](http://www.nero.com/) afin d'obtenir la version complète comportant toutes les fonctions.

Nero Express vous permet de créer un CD audio qui contient des fichiers musique. Il peut être lu par tous les lecteurs de CD standard. Pour compiler un CD audio, les fichiers source de différents formats audio sont convertis automatiquement en format CD audio avant d'être gravés.

> Certains lecteurs de CD ne peuvent pas lire les CD-RW. Utilisez des disques [CD-](#page-75-1)[R](#page-75-1) pour graver des CD audio.

Dans la version Essentials, les formats d'encodage et de décodage sont limités. À tout moment vous pouvez mettre à niveau votre version Essentials à l'adresse [www.nero.com](http://www.nero.com/) afin d'obtenir la version complète comportant toutes les fonctions.

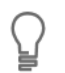

 $\overline{Q}$ 

Ų

#### **Plug-in mp3PRO**

Vous aurez besoin du plug-in mp3PRO pour un codage et un décodage MP3 et mp3PRO illimités.

Vous pouvez obtenir le plug-in sur [www.nero.com.](http://www.nero.com/) Le plug-in est déjà inclus dans la version complète.

Pour créer un CD audio, procédez comme suit :

1. Cliquez sur l'icône de menu **Musique** dans l'écran de démarrage de Nero Express.

 $\rightarrow$  Les méthodes de compilation de la musique s'affichent.

- 2. Cliquez sur le bouton **CD audio**.
	- L'écran de compilation **Mon CD audio** des CD audio s'affiche.

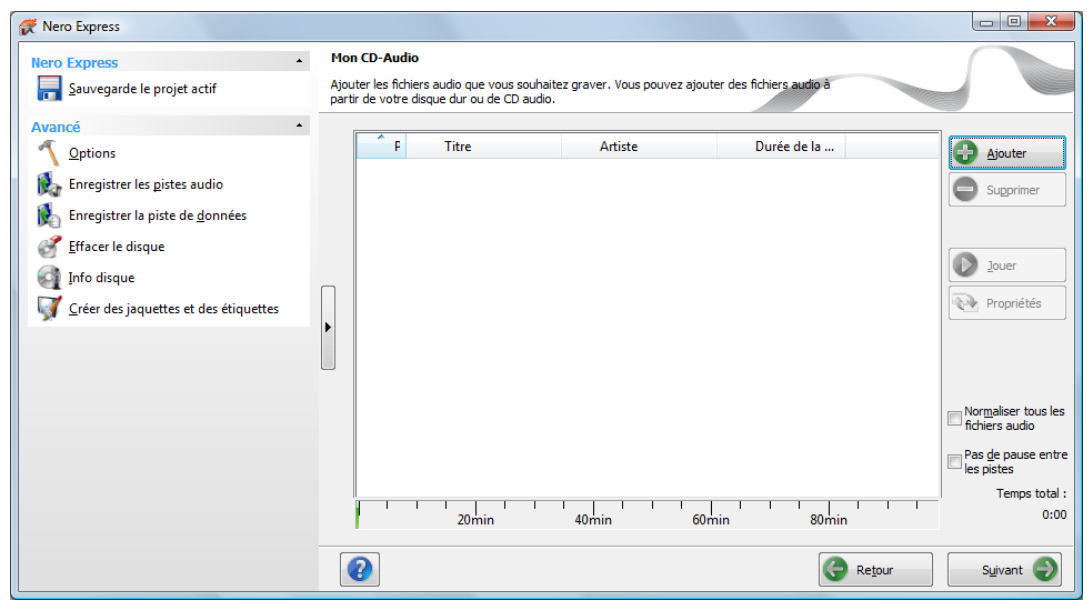

Écran de compilation Mon CD audio

3. Cliquez sur le bouton **Ajouter**.

La fenêtre **Ajouter des fichiers et des dossiers** s'ouvre.

- 4. Sélectionnez les fichiers audio que vous souhaitez ajouter à la compilation et cliquez sur le bouton **Ajouter**.
- 5. Répétez l'étape précédente pour tous les fichiers audio que vous souhaitez ajouter.
- 6. Cliquez sur le bouton **Fermer**.
	- $\rightarrow$  Les fichiers audio sont ajoutés à la compilation et s'affichent dans l'écran de compilation.

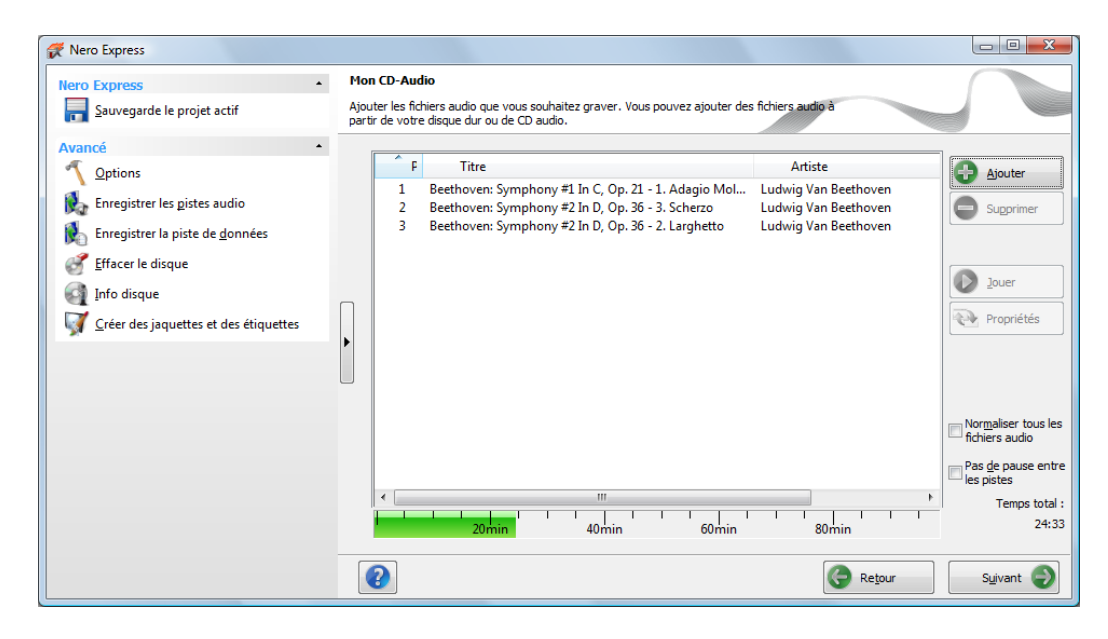

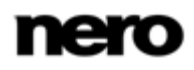

- 7. Personnalisez les propriétés des fichiers audio en fonction de vos besoins.
- 8. Cliquez sur le bouton **Suivant**.
	- Vous avez compilé un CD audio et vous pouvez maintenant graver cette compilation.

#### **Voir aussi:**

- <span id="page-22-0"></span>[Écran Compilation](#page-11-0) → [12](#page-11-0)
- [Copie de CD audio sur le disque dur](#page-33-0)  $\rightarrow$  [34](#page-33-0)

### **6.1.1 Personnalisation des propriétés du fichier audio**

Vous pouvez afficher et/ou modifier les propriétés des fichiers audio dans les onglets **Propriétés de la piste**, **Index, Limites, Séparations** et **Filtres** de la fenêtre **Propriétés de la piste audio**. Pour ouvrir la fenêtre, sélectionnez un fichier audio dans l'écran de compilation **Mon CD audio** pour les CD audio puis cliquez sur le bouton **Propriétés**.

#### **6.1.1.1 Onglet Propriétés de la piste**

Sur l'onglet **Propriétés de la piste**, vous trouverez des informations de base sur le fichier sélectionné dans la zone **Informations source**. Pour ouvrir la fenêtre, marquez un fichier audio dans l'écran de compilation pour les CD audio et cliquez dans le menu **Modifier** > **Propriétés**.

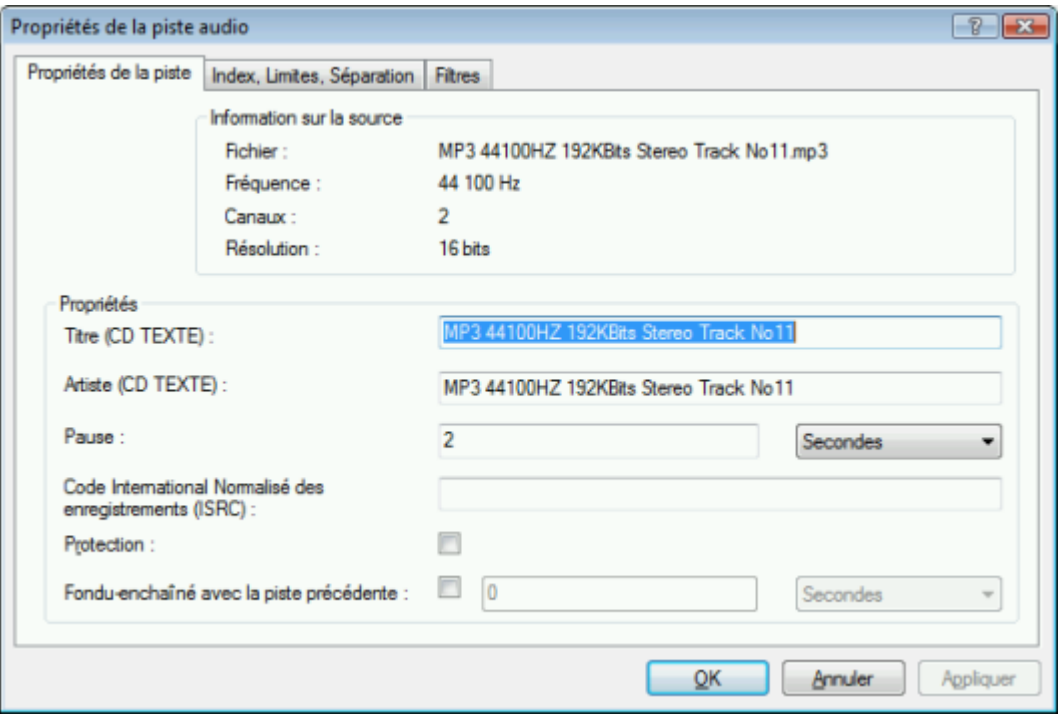

Propriétés de la piste

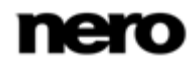

Les zones de saisie suivantes sont disponibles dans la zone **Propriétés** :

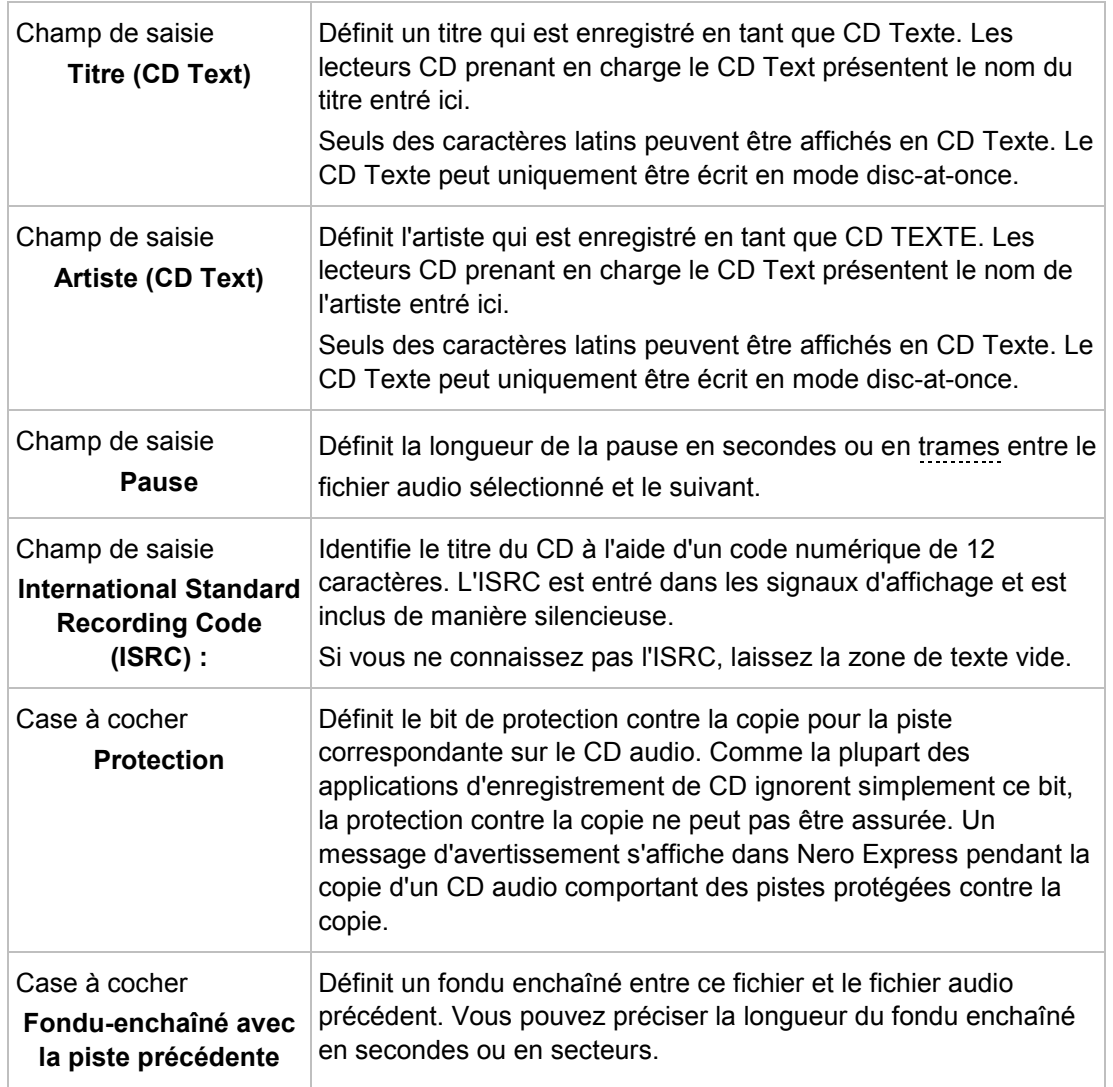

### **6.1.1.2 Onglet " Index, Limites, Séparation "**

Dans l'onglet **Index**, **Limites**, **Séparation**, vous pouvez définir et supprimer les index et séparer des fichiers audio pour créer deux (ou plus) fichiers plus courts. L'onglet se compose des zones **Oscilloscope** et **Positions**.

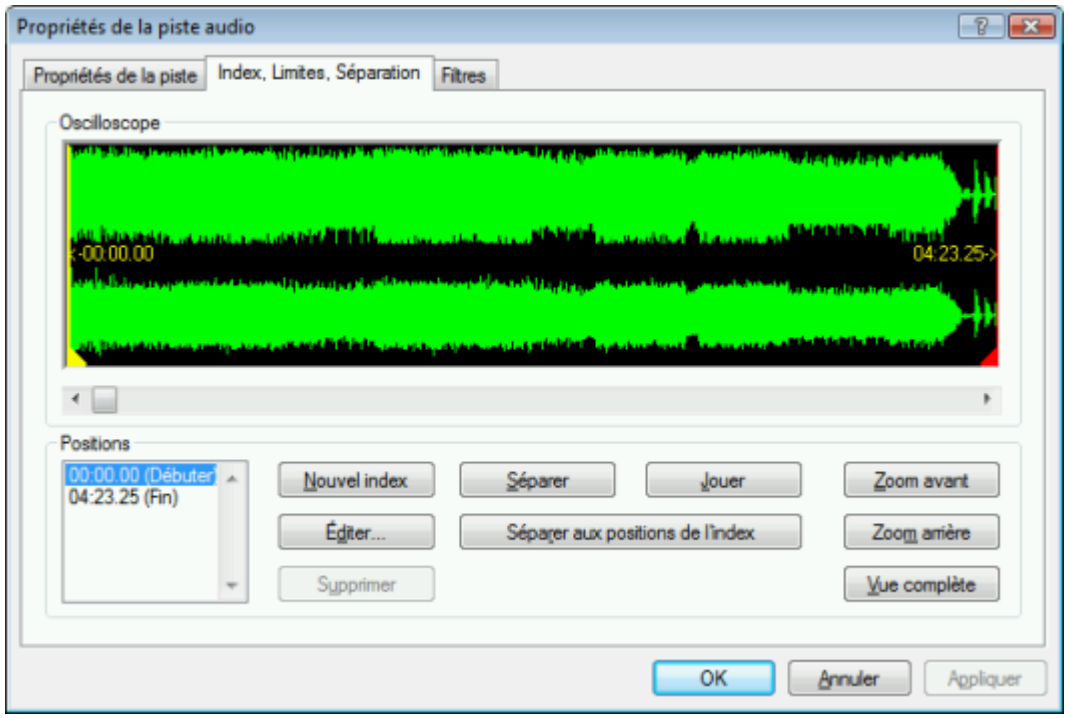

Les fichiers audio s'affichent graphiquement dans la zone **Oscilloscope**. Les options de configuration suivantes sont disponibles dans la zone **Positions** :

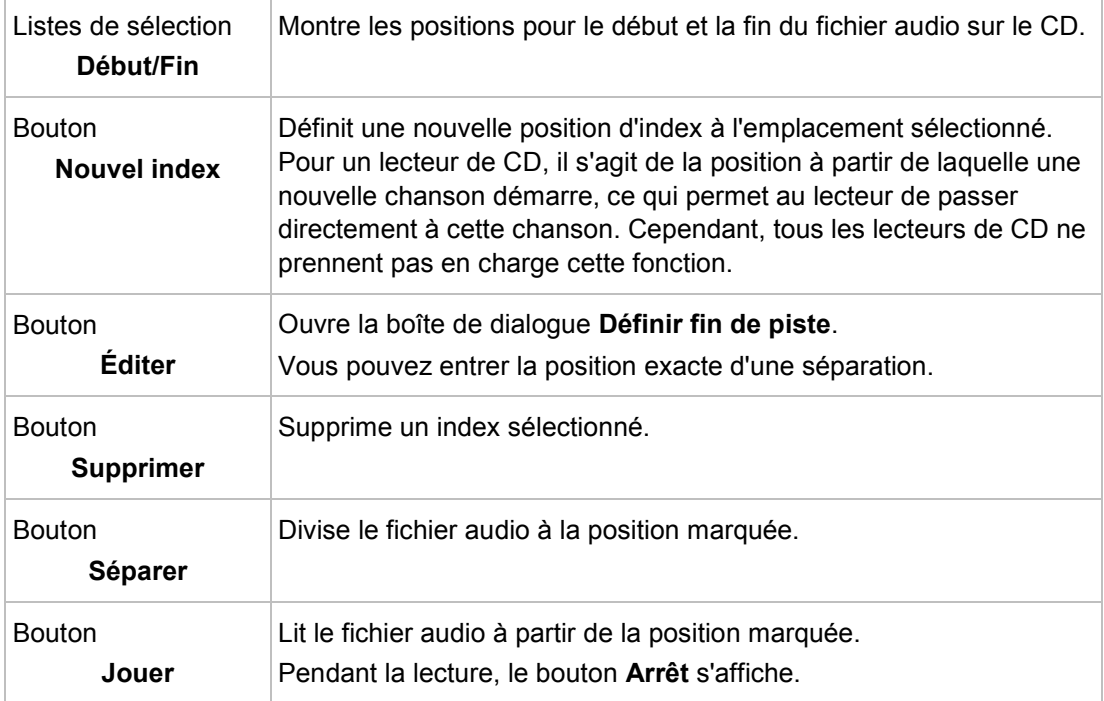

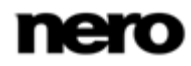

Onglet " Index, Limites, Séparation "

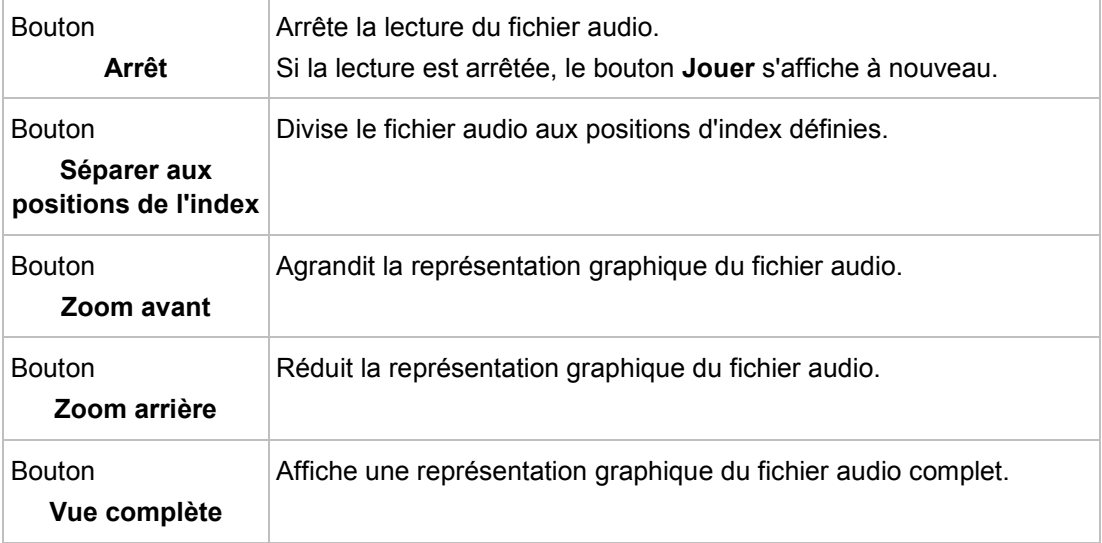

#### **6.1.1.3 Onglet 'Filtres'**

L'onglet **Filtres** inclut des filtres qui améliorent ou modifient la qualité de la musique. La procédure dite « non destructive » est utilisée pour le traitement, ce qui signifie qu'il n'y a pas de modification de l'enregistrement réel mais simplement un paramétrage d'indicateurs qui peuvent être annulés à tout moment. Aucune donnée audio supplémentaire n'est créée. Les fichiers audio sur le disque dur ne sont pas modifiés pendant cette procédure.

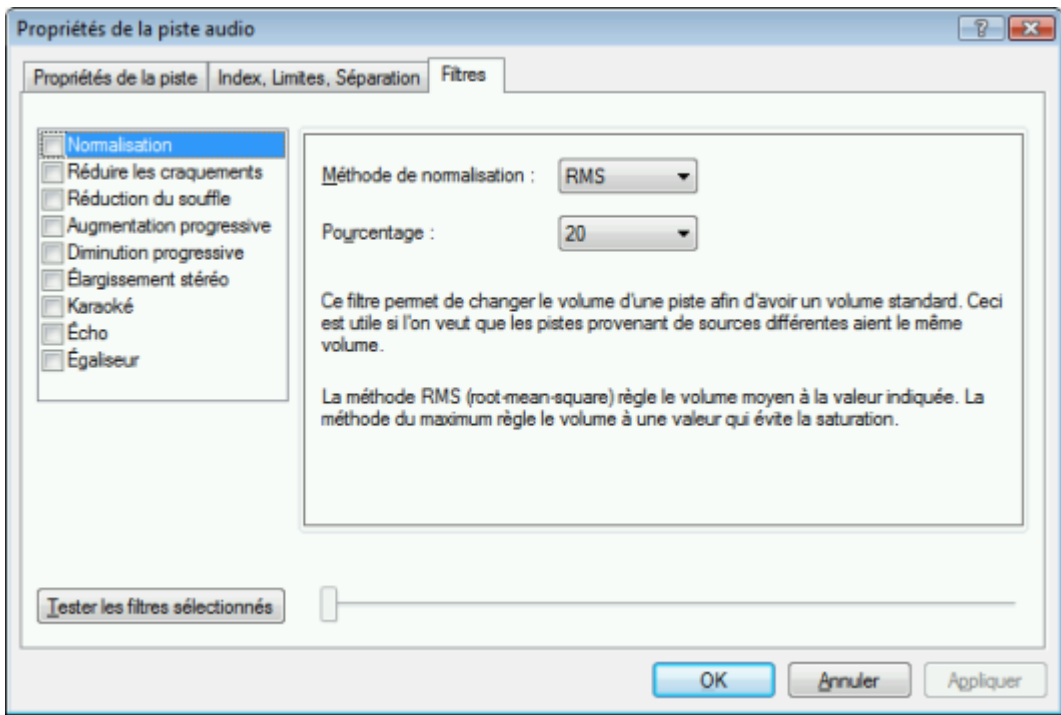

Fenêtre Propriétés de la piste audio, onglet Filtres

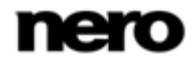

Les options de configuration suivantes sont disponibles dans la fenêtre **Propriétés de la piste audio** :

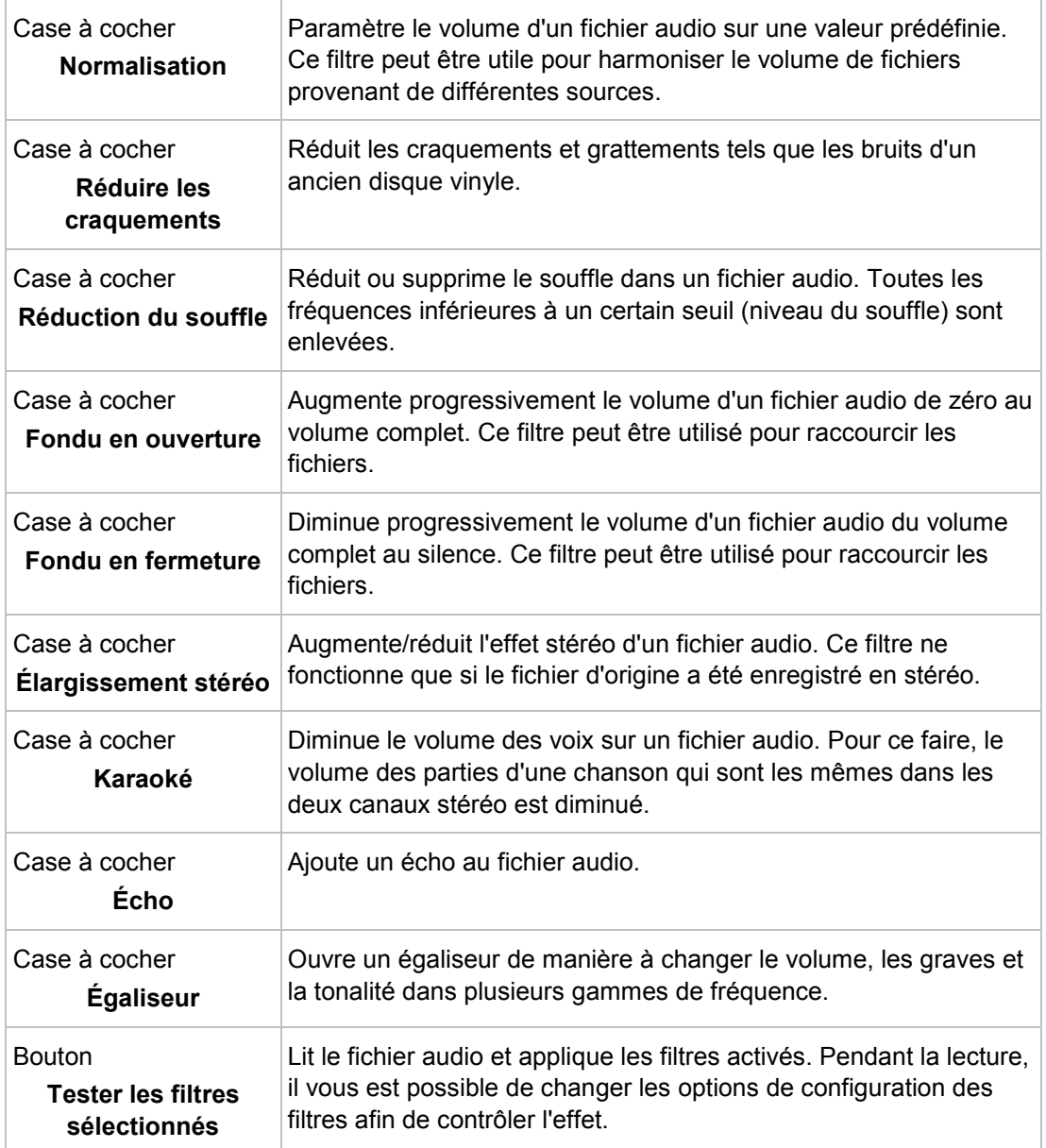

### **6.2 Compilation d'un disque jukebox**

<span id="page-26-0"></span>Nero Express permet de compiler des disques aux formats audio de votre choix (par ex. Nero Digital, MP3 ou WMA). Contrairement aux CD audio qui peuvent uniquement être gravés sur des CD, vous pouvez graver ces compilations de différents formats audio sur d'autres types de disque, à condition qu'un lecteur correspondant soit installé sur votre

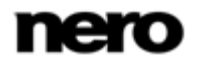

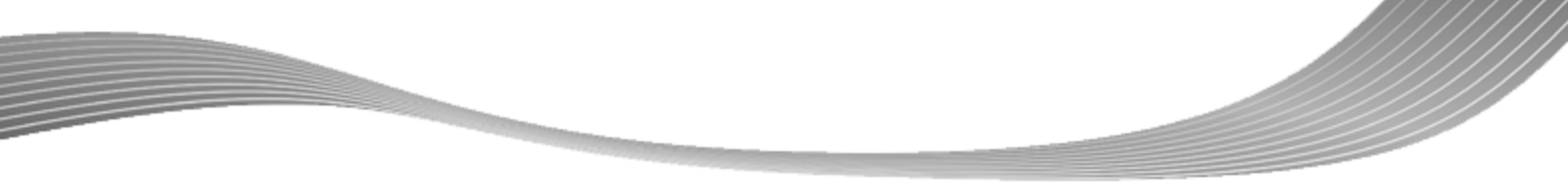

ordinateur. La procédure pour les méthodes de compilation est identique. Vous pouvez opter pour un format unique ou pour une combinaison de formats audio de votre choix. À l'inverse des disques de données, un disque Jukebox peut afficher des métadonnées (titre, artiste, genre, ...)concernant le fichier audio.

> Nero Express ne convertit pas les fichiers audio lors de la création d'un disque jukebox. Autrement dit, les fichiers MP3 sont gravés comme des fichiers MP3 par exemple. La plupart des lecteurs ne peut pas lire ce type de disques.

Il n'y a pas de différence entre la création d'un disque Jukebox et la création d'un disque de données. Assurez-vous de sélectionner l'entrée correspondante dans l'écran de démarrage.

<span id="page-27-0"></span>D'un point de vue technique, une compilation de formats audio spéciaux est un disque de données. Vous pouvez également sélectionner **Données** > **CD/DVD de données** dans l'écran de démarrage pour créer et graver votre projet.

### **Voir aussi:**

- **E** [Écran Compilation](#page-11-0)  $\rightarrow$  [12](#page-11-0)
- $\equiv$  [Compilation de disque de données](#page-13-1)  $\rightarrow$  [14](#page-13-1)

### **6.3 Reconnaissance musicale automatique**

Grâce à Gracenote MusicID, Nero Express peut identifier des fichiers de musique. Des métadonnées telles que l'artiste, le titre et le genre sont accessibles depuis la base données de disques Gracenote et sont affichées dans Nero Express. Les métadonnées identifiées sont écrites sur le fichier musical et sont alors disponibles.

L'identification peut se faire sur un fichier audio unique ou sur l'intégralité d'un CD audio original.

Si les métadonnées du CD audio ne sont pas encore incluses dans la base de données, vous pouvez les saisir pour les rendre disponibles. Ces métadonnées sont envoyées vers Gracenote et ajoutées à la base de données de disques Gracenote.

Gracenote vous permet d'identifier des fichiers audio à partir de n'importe quelle compilation audio. Cette fonction est particulièrement utile lorsque des fichiers audio ne sont pas libellés ou seulement partiellement. Les métadonnées auxquelles permet d'accéder Gracenote sont utilisées pour la compilation et écrites sur les fichiers audio. Votre collection musicale est ainsi correctement identifiée par toutes les informations.

Au cours des actions suivantes, les CD audio originaux peuvent être automatiquement identifiés dans Nero Express grâce à Gracenote MusicID.

- Copie de CD audio
- Enregistrement de pistes depuis un CD audio vers un disque dur

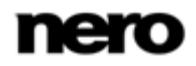

### **Plug-in Gracenote**

Vous avez besoin du plug-in Gracenote pour identifier des fichiers audio uniques et pour afficher les pochettes d'albums.

Vous pouvez obtenir le plug-in sur [www.nero.com.](http://www.nero.com/) Le plug-in est déjà inclus dans la version complète.

Technologie de reconnaissance musicale et données connexes fournies par Gracenote. Gracenote constitue la norme de l'industrie en matière de technologie de reconnaissance musicale et de fourniture de contenus connexes. Pour plus de détails, rendez-vous sur [www.gracenote.com.](http://www.gracenote.com/)

### **6.3.1 Identification de fichiers audio**

<span id="page-28-0"></span>Vous pouvez identifier les fichiers audio ajoutés à vos compilations de musique grâce à Gracenote et accéder aux métadonnées telles que l'artiste et le titre à partir de la base de données de disques Gracenote.

Certaines des fonctionnalités mentionnées ici sont limitées ou ne sont pas disponibles dans la version Essentials. À tout moment vous pouvez mettre à niveau votre version Essentials à l'adresse [www.nero.com](http://www.nero.com/) afin d'obtenir la version complète comportant toutes les fonctions.

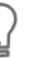

 $\overline{\Pi}$ 

#### **Plug-in Gracenote**

Vous avez besoin du plug-in Gracenote pour identifier des fichiers audio uniques et pour afficher les pochettes d'albums.

Vous pouvez obtenir le plug-in sur [www.nero.com.](http://www.nero.com/) Le plug-in est déjà inclus dans la version complète.

Pour cela, procédez comme suit :

1. Choisissez le type de compilation permettant de graver un CD de musique.

 $\rightarrow$  L'écran de la compilation s'ouvre.

- 2. Ajoutez des fichiers audio depuis le disque dur vers la compilation musicale.
- 3. Sélectionnez un ou plusieurs fichiers audio dans la compilation.
- 4. Cliquez avec le bouton droit pour ouvrir le menu contextuel.
- 5. Sélectionnez l'entrée **Obtenir les métadonnées**.
	- $\rightarrow$  Les fichiers audio sont analysés et les informations requises sont envoyées à Gracenote. La fenêtre **Modifier les métadonnées** s'ouvre. Les métadonnées reçues par Gracenote s'affichent dans la zone **Nouvelles informations**.

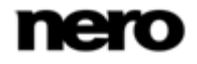

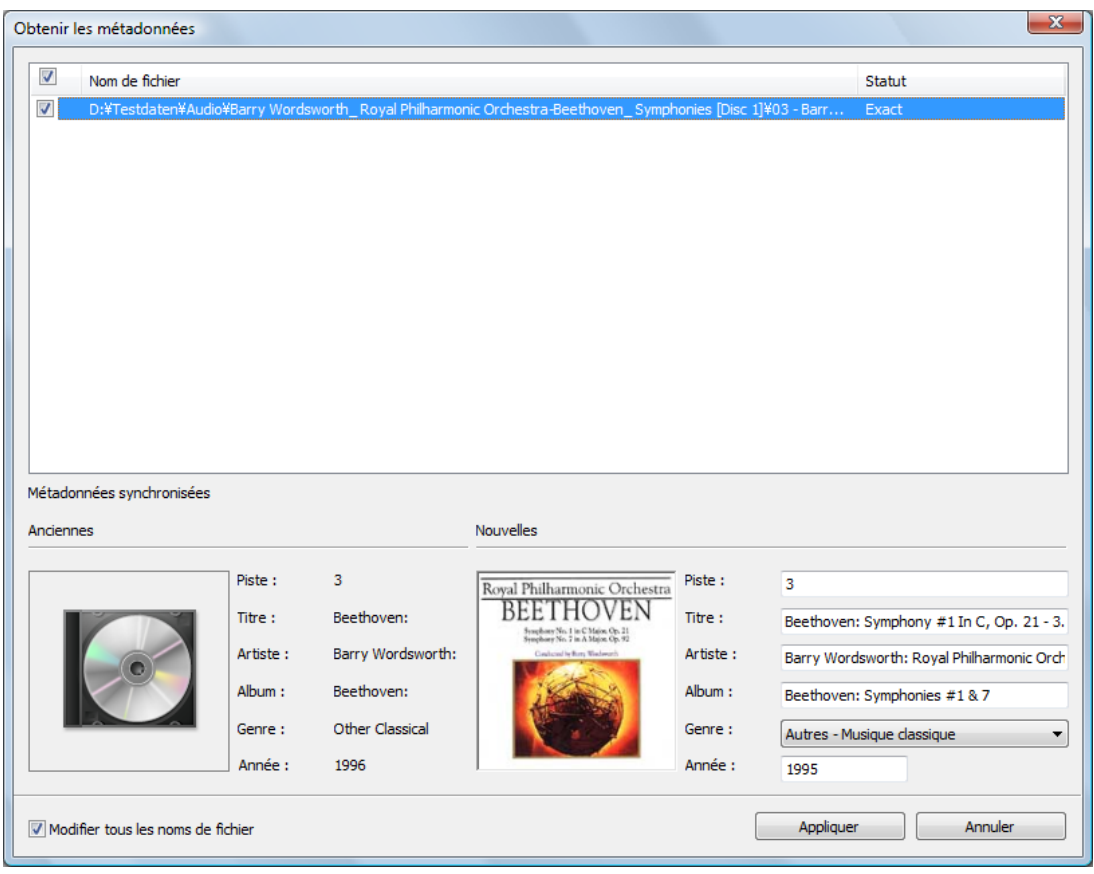

<span id="page-29-0"></span>Fenêtre Modifier les métadonnées

- 6. Si nécessaire, modifiez les métadonnées telles que le numéro de la piste, le titre, l'artiste, le nom de l'album, l'année ou le genre.
- 7. Cliquez sur le bouton **Appliquer**.
	- La fenêtre **Modifier les métadonnées** se ferme.
	- Les métadonnées sont écrites sur le fichier audio et sont donc affichées dans Nero Express. Si la case **Ajuster tous les noms de fichier** est cochée, le fichier sur le disque dur est renommé de manière appropriée (si cela est techniquement possible).

### **6.4 Copier de CD audio sur le disque dur**

Nero Express vous permet d'enregistrer des fichiers audio depuis un CD audio sur votre disque dur. Au cours de ce processus, les fichiers sont encodés, c'est-à-dire convertis en un format lisible par l'ordinateur. Le fichier audio est généralement compressé.

Avec Gracenote MusicID, le CD audio peut être identifié automatiquement. Des métadonnées telles que le titre, le genre et le nom de la piste sont accessibles via la base de données de disques Gracenote et sont associées aux pistes. Si elle est disponible, la pochette d'album est elle aussi affichée et associée aux pistes. Après le processus d'encodage, vous disposez ainsi de fichiers audio correctement nommés.

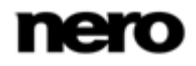

Technologie de reconnaissance musicale et données connexes fournies par Gracenote. Gracenote constitue la norme de l'industrie en matière de technologie de reconnaissance musicale et de fourniture de contenus connexes. Pour plus de détails, rendez-vous sur [www.gracenote.com.](http://www.gracenote.com/)

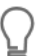

Π

Les fichiers audio des CD audio protégés contre la copie ne peuvent pas être enregistrés.

Dans la version Essentials, les formats d'encodage et de décodage sont limités. À tout moment vous pouvez mettre à niveau votre version Essentials à l'adresse [www.nero.com](http://www.nero.com/) afin d'obtenir la version complète comportant toutes les fonctions.

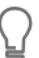

#### **Plug-in mp3PRO**

Vous aurez besoin du plug-in mp3PRO pour un codage et un décodage MP3 et mp3PRO illimités.

Vous pouvez obtenir le plug-in sur [www.nero.com.](http://www.nero.com/) Le plug-in est déjà inclus dans la version complète.

Pour enregistrer les fichiers audio, procédez comme suit :

- 1. Cliquez sur le bouton **Enregistrer les pistes audio** dans la zone d'extension de l'écran.
	- **→ La fenêtre Enregistrer des pistes audio sur le disque dur** s'ouvre.
- 2. Insérez votre CD audio dans un lecteur.
	- $\rightarrow$  Le disque est analysé et les informations requises sont envoyées à Gracenote. Si une entrée correspondante exacte est trouvée dans la base de données de disques Gracenote, ces métadonnées sont utilisées et affichées.
	- $\rightarrow$  Si plusieurs entrées sont trouvées ou si l'entrée trouvée est ambiguë, la fenêtre **Correspondances** s'ouvre et les enregistrements de métadonnées concernés s'affichent.
- 3. Sélectionnez l'enregistrement de métadonnées correspondant à votre CD audio.
- 4. Cliquez sur le bouton **Envoyer de nouvelles données** si aucun des enregistrements de métadonnées ne correspond à votre CD audio.
- 5. La fenêtre **Modifier les métadonnées** s'ouvre.

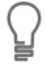

La fenêtre **Modifier les métadonnées** s'ouvre également lorsqu'aucune entrée correspondante n'est trouvée dans la base de données mais que vous souhaitez saisir les métadonnées et les rendre accessibles.

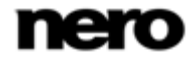

|              | Modifier les métadonnées        | $\overline{\mathbf{x}}$ |          |                                 |
|--------------|---------------------------------|-------------------------|----------|---------------------------------|
| <b>Piste</b> | Titre                           | Artiste                 | Durée    | Album:                          |
| $\mathbf{1}$ | Beethoven: Symphony #1 In C     | Ludwig Van Beethoven    | 00:09:13 | Symphonies No. 1 2              |
| 2            | Beethoven: Symphony #1 In C     | Ludwig Van Beethoven    | 00:08:25 |                                 |
| 3            | Beethoven: Symphony #1 In C     | Ludwig Van Beethoven    | 00:03:21 | Artiste de                      |
| 4            | S. #1 C-Dur (op. 21) 4. Adagio  | Ludwig Van Beethoven    | 00:05:50 | Ludwig Van Beethoven            |
| 5            | Beethoven: Symphony #2 In D     | Ludwig Van Beethoven    | 00:13:03 | Année:                          |
| 6            | Beethoven: Symphony #2 In D     | Ludwig Van Beethoven    | 00:11:30 |                                 |
| 7            | Beethoven: Symphony #2 In D     | Ludwig Van Beethoven    | 00:03:43 |                                 |
| 8            | S. #2 D-Dur (op. 21) 4. Allegro | Ludwig Van Beethoven    | 00:06:29 | Genre:                          |
|              |                                 |                         |          |                                 |
|              | Options avancées                |                         |          | Parcourir<br>Annuler<br>Envoyer |

Modifier les métadonnées

- 6. Modifiez les métadonnées de la piste audio (**Titre** et **Artiste**) en cliquant dans la liste des pistes.
- 7. Modifiez les métadonnées du CD audio (**Nom de l'album**, **Artiste**, **Année** et **Genre** ainsi que **Pochette d'album**) à droite.
- 8. Cliquez sur le bouton **Options avancées** si vous souhaitez ajouter des informations supplémentaires.
	- → La fenêtre **Informations sur Gracenote MusicID**, en provenance de Gracenote, s'ouvre. Après avoir saisi les informations supplémentaires, vous devez fermer cette fenêtre afin d'afficher à nouveau la fenêtre **Modifier les métadonnées**.
- 9. Cliquez sur le bouton **Envoyer des données**.
	- $\rightarrow$  Si vous avez modifié les métadonnées du CD audio ou si vous les avez remplies pour la première fois, les modifications sont envoyées à Gracenote et ajoutées à la base de données de disques Gracenote.
	- La fenêtre **Modifier les métadonnées** se ferme et les informations sont transmises dans la fenêtre **Enregistrer des pistes audio sur le disque dur**.

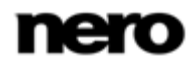

| Lecteur source :<br>E: HL-DT-ST DVDRAM GH20NS15<br>▼<br>Actualiser<br>₩<br>État de la copie<br>Titre<br>Artiste<br>Longueur<br>Éditer<br>V <sub>1</sub><br>Beethoven: Symphony #1 In C, Op. 21 - 1<br>Ludwig Van Beethoven<br>09:13<br>Album:<br>$\sqrt{2}$<br>Beethoven: Symphony #1 In C, Op. 21 - 2<br>08:25<br>Ludwig Van Beethoven<br>Symphonies No. 1 & 2<br>$\sqrt{3}$<br>Beethoven: Symphony #1 In C, Op. 21 - 3<br>Ludwig Van Beethoven<br>03:21<br>$\sqrt{4}$<br>S. #1 C-Dur (op. 21) 4. Adagio - Allegro m<br>Ludwig Van Beethoven<br>05:50<br>Artiste:<br>$\sqrt{5}$<br>Beethoven: Symphony #2 In D, Op. 36 - 1<br>Ludwig Van Beethoven<br>13:03<br>Ludwig Van Beethoven<br>$\sqrt{6}$<br>Beethoven: Symphony #2 In D, Op. 36 - 2<br>Ludwig Van Beethoven<br>11:30<br>Année:<br>J <sub>7</sub><br>Beethoven: Symphony #2 In D, Op. 36 - 3<br>Ludwig Van Beethoven<br>03:43<br>$\sqrt{8}$<br>S. #2 D-Dur (op. 21) 4. Allegro molto<br>Ludwig Van Beethoven<br>06:29<br>Genre:<br>Période classique<br>7<br>Charger la jaquette.<br>$\bigcirc$<br>00.00.00 | Source<br>Sortie |  |  |  |
|----------------------------------------------------------------------------------------------------|------------------|--|--|--|
|                                                                                                    |                  |  |  |  |
|                                                                                                    |                  |  |  |  |
|                                                                                                    |                  |  |  |  |
|                                                                                                    |                  |  |  |  |
|                                                                                                    |                  |  |  |  |
|                                                                                                    |                  |  |  |  |
|                                                                                                    |                  |  |  |  |
|                                                                                                    |                  |  |  |  |
|                                                                                                    |                  |  |  |  |
|                                                                                                    |                  |  |  |  |
|                                                                                                    |                  |  |  |  |
|                                                                                                    |                  |  |  |  |
|                                                                                                    |                  |  |  |  |
|                                                                                                    |                  |  |  |  |
|                                                                                                    |                  |  |  |  |

Enregistrer des pistes audio sur le disque dur

- 10. Sélectionnez les pistes que vous souhaitez enregistrer sur le disque dur.
- 11. Cliquez sur l'onglet **Sortie**.

L'onglet **Sortie** s'ouvre.

- 12. Dans le menu déroulant **Format de fichier**, sélectionnez le format audio du fichier de destination.
- 13. Choisissez une méthode de création de nom de fichier dans le menu déroulant **Mode de création des noms de fichier**.
- 14. Définissez d'autres paramètres en fonction de vos préférences.
- 15. Cliquez sur le bouton **Copier**.
	- $\rightarrow$  La conversion démarre. Un dossier portant le nom de l'album est créé dans le répertoire souhaité. Les fichiers audio sont enregistrés dans ce dossier et nommés en fonction de la méthode choisie. Les métadonnées qui sont identifiées avec Gracenote sont écrites dans le fichier audio.

La fenêtre **Progression** indique la progression de l'enregistrement. Lorsque le processus d'enregistrement est terminé, cette fenêtre se ferme automatiquement.

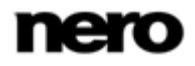

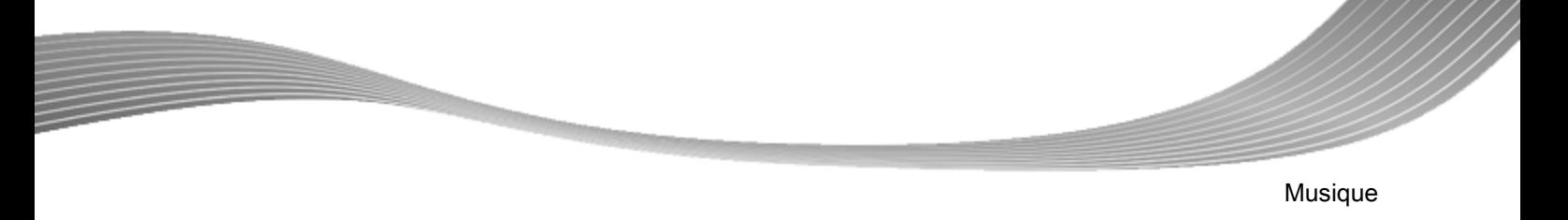

- 16. Cliquez sur le bouton **Fermer**.
	- La fenêtre **Enregistrer des pistes audio sur le disque dur** se ferme. Vos fichiers audio ont été enregistrés.

### **6.4.1 Copie de CD audio sur le disque dur**

<span id="page-33-0"></span>Définissez les paramètres pour les fichiers audio à enregistrer sur le disque dur dans la fenêtre **Enregistrer des pistes audio sur le disque dur**. Ouvrez la fenêtre dans la zone d'extension de l'écran de démarrage en cliquant sur **Enregistrer les pistes**.

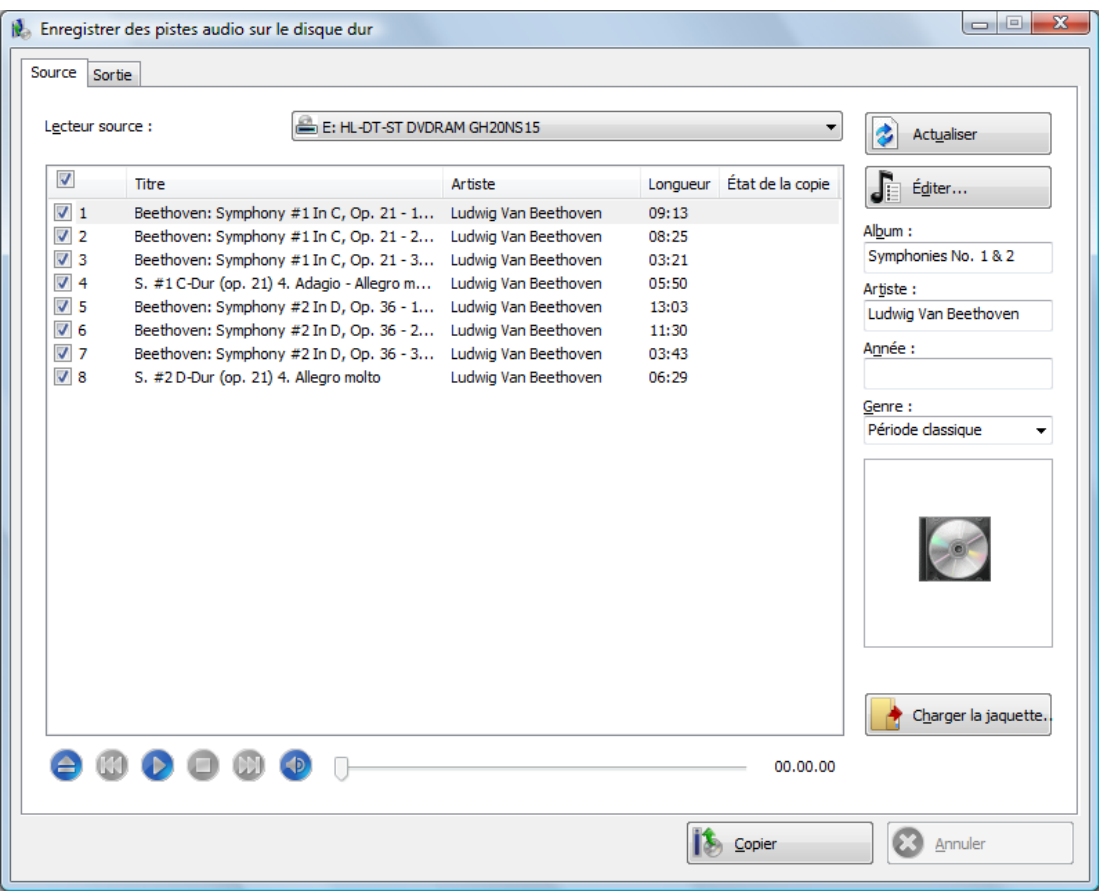

Copier des CD audio sur disque dur - Source

Les options de configuration suivantes sont disponibles :

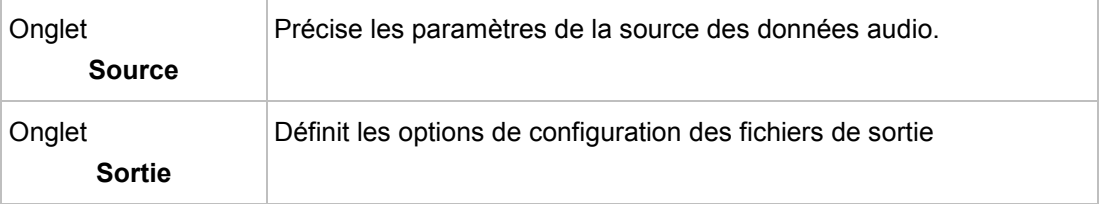

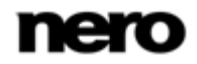

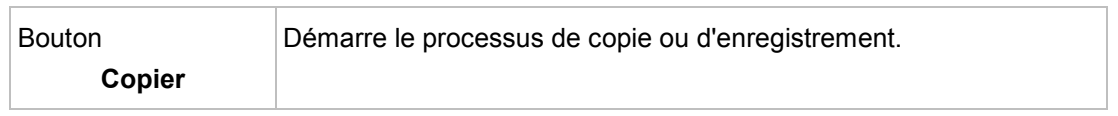

#### **Voir aussi:**

 $\Box$  [Compilation de CD audio](#page-20-1)  $\rightarrow$  [21](#page-20-1)

### **6.4.1.1 Onglet Source**

L'onglet **Source** affiche les fichiers audio sur le CD audio. Les fonctions des boutons de commande correspondent à celles des boutons des lecteurs de CD.

Les options de configuration suivantes sont disponibles :

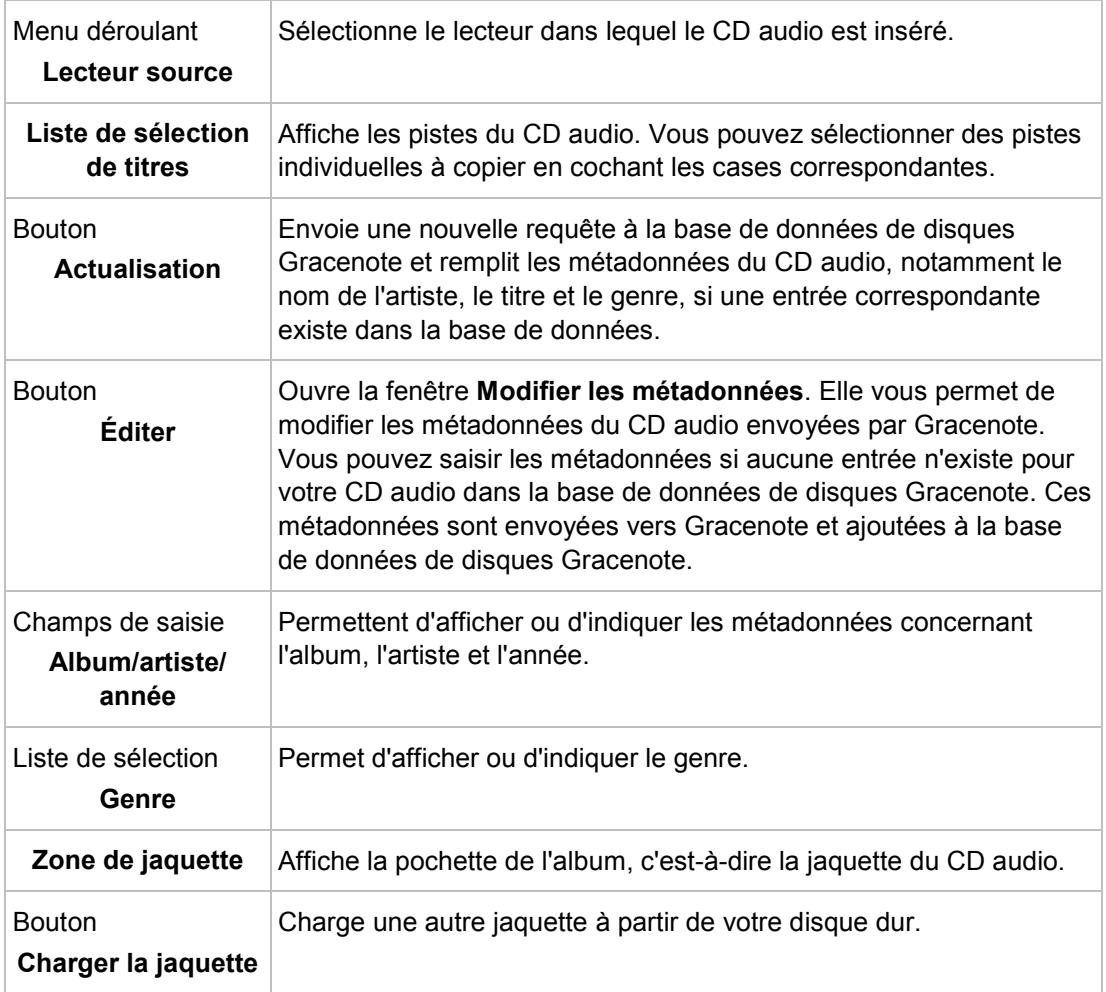

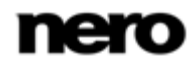

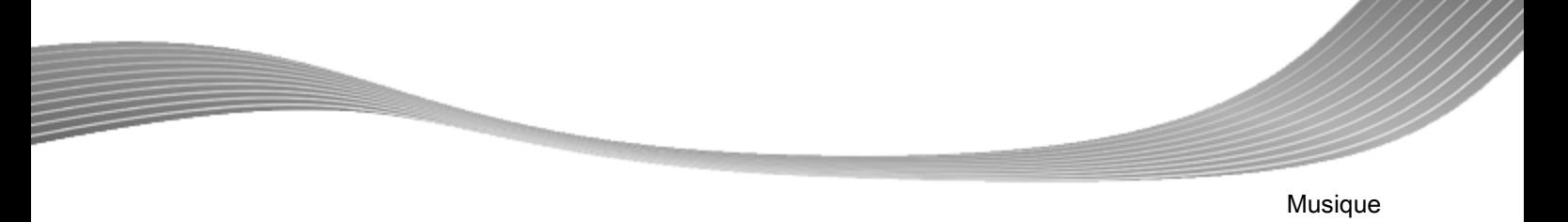

### **6.4.1.2 Onglet Sortie**

Vous pouvez définir les propriétés des fichiers audio à créer sur l'onglet **Sortie**.

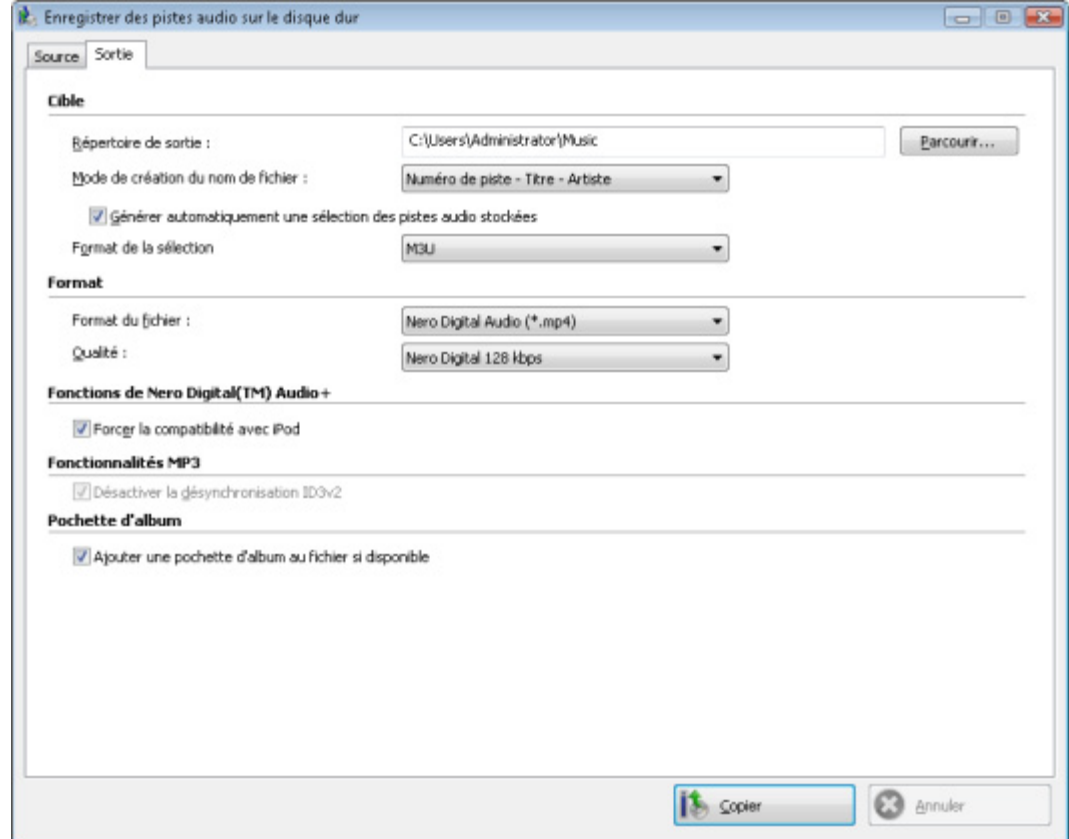

Les options de configuration suivantes sont disponibles :

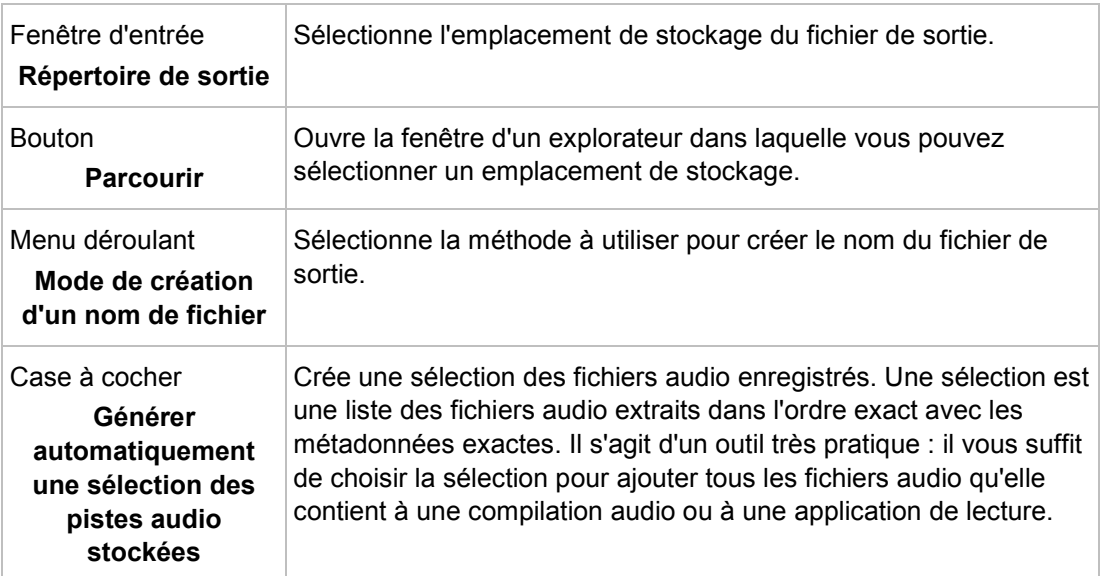

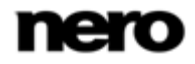
Musique

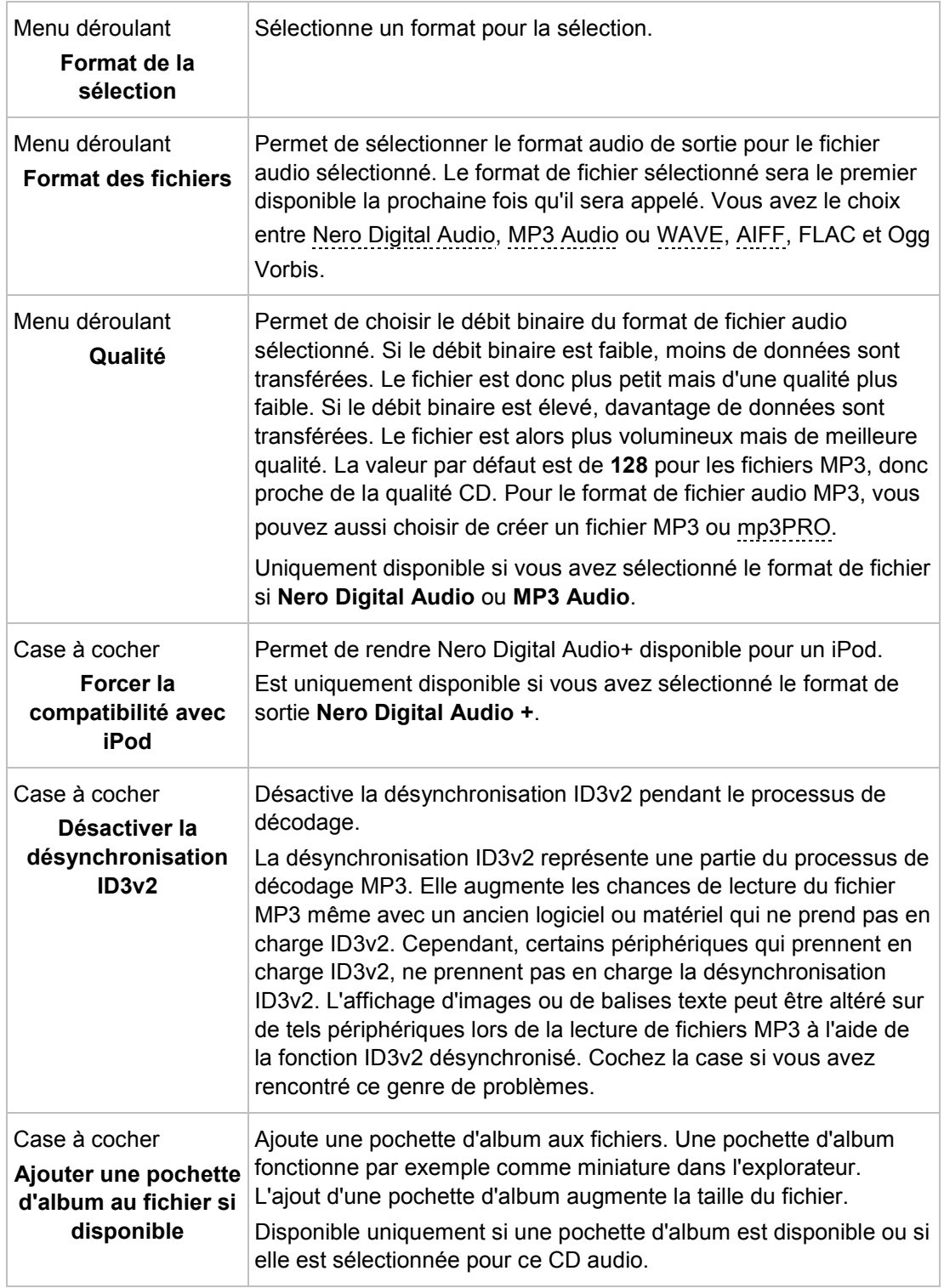

# **7 Vidéo**

### **7.1 Compilation de DVD-Vidéo**

Ų

Nero Express vous permet de graver des DVD composés de fichiers DVD-vidéo prémastérisés provenant de votre disque dur. Vous pouvez visualiser vos DVD gravés sur quasi tous les lecteurs DVD. Vous pouvez utiliser Nero Express pour graver un DVD si le titre DVD-vidéo (c. à d. la structure de dossiers d'un DVD complet) est déjà disponible.

Il n'est pas possible de créer un DVD-Vidéo, une vidéo AVCHD ou un BDMV-Vidéo à partir de fichiers vidéo dans Nero Express. Vous pouvez convertir des fichiers vidéo en DVD-Vidéo, en vidéo AVCHD ou en vidéo BDMV dans Nero Vision par exemple. De plus amples informations sur Nero Vision sont disponibles sur le site Web [www.nero.com](http://www.nero.com/) et de plus amples informations sur l'édition vidéo sont disponibles dans le manuel séparé de Nero Vision.

Pour compiler un DVD-Vidéo, procédez comme suit :

- 1. Cliquez sur l'icône de menu **Vidéos** dans l'écran de démarrage de Nero Express.
	- $\rightarrow$  Les options vidéo apparaissent.
- 2. Cliquez sur l'option **Fichiers DVD-Vidéo**.
	- L'écran de compilation **Fichiers DVD-Vidéo** s'ouvre.
- 3. Cliquez sur le bouton **Ajouter**.
	- La fenêtre **Ajouter des fichiers et des dossiers** s'ouvre.
- 4. Sélectionnez les fichiers DVD-Vidéo que vous souhaitez ajouter à la compilation et cliquez sur le bouton **Ajouter**.
- 5. Cliquez sur le bouton **Fermer**.
	- $\rightarrow$  Les fichiers DVD-Vidéo sont ajoutés à la compilation et s'affichent dans l'écran de compilation.

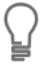

Si les fichiers DVD-Vidéo sélectionnés sont supérieurs à 4483 Mo et si un graveur de DVD pouvant graver des DVD double couche (DVD DL) est installé, vous pouvez sélectionner l'option **DVD9 (8152 Mo)** dans le menu déroulant.

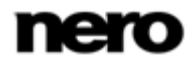

Vidéo

Vidéo

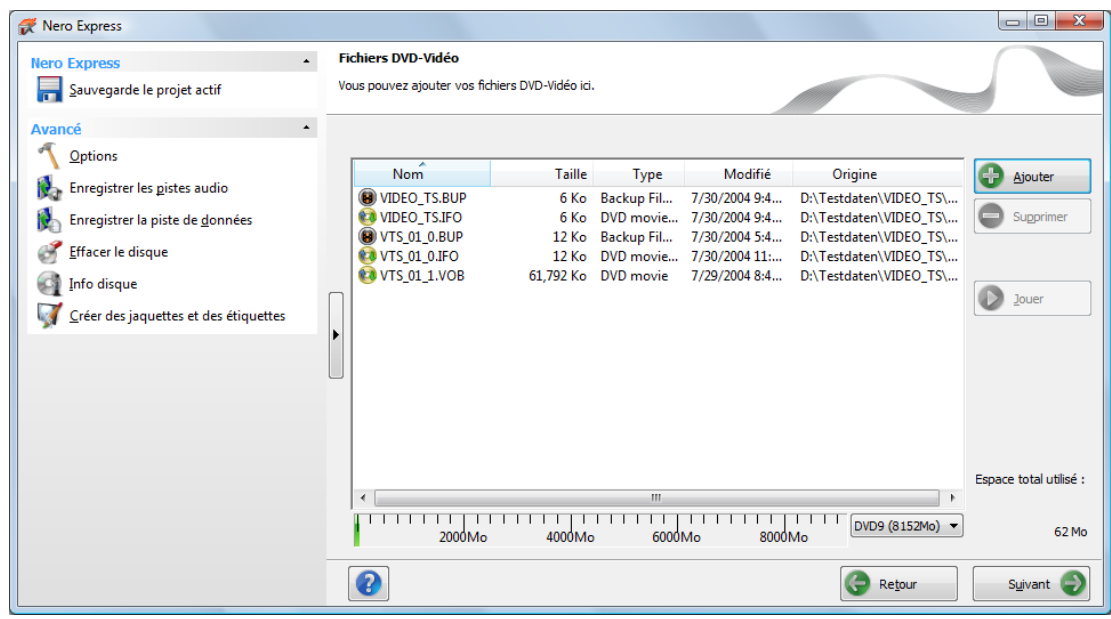

Écran de compilation Fichiers DVD-Vidéo

#### 6. Cliquez sur le bouton **Suivant**.

 Vous avez compilé avec succès un DVD-Vidéo et vous pouvez maintenant graver cette compilation.

#### **Voir aussi:**

 $\overline{Q}$ 

```
\triangleqÉcran Compilation \rightarrow12
```
### **7.2 Compilation d'un disque vidéo AVCHD**

Nero Express vous permet de graver des disques vidéo AVCHD composés de [fichiers vidéo](#page-75-1) 

[AVCHD](#page-75-1) provenant de votre disque dur ou d'un caméscope. Le disque vidéo AVCHD peut être gravé sur un DVD ordinaire ou sur un disque Blu-ray. La gravure sur un disque Blu-ray présente l'avantage d'offrir plus d'espace qu'un DVD.

Une vidéo AVCHD sur DVD est compatible avec les spécifications d'un disque Blu-ray. Cependant, il est possible qu'une telle vidéo ne soit pas lisible sur tous les lecteurs Blu-ray.

Vous pouvez utiliser Nero Express pour graver un disque vidéo AVCHD si la structure de dossiers, y compris des fichiers prémastérisés, est déjà disponible.

Il n'est pas possible de créer un DVD-Vidéo, une vidéo AVCHD ou un BDMV-Vidéo à partir de fichiers vidéo dans Nero Express. Vous pouvez convertir des fichiers vidéo en DVD-Vidéo, en vidéo AVCHD ou en vidéo BDMV dans Nero Vision par exemple. De plus amples informations sur Nero Vision sont disponibles sur le site Web [www.nero.com](http://www.nero.com/) et de plus amples informations sur l'édition vidéo sont disponibles dans le manuel séparé de Nero Vision.

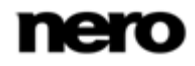

Vidéo

Écran de compilation Fichiers AVCHD(TM)

Pour compiler un disque vidéo AVCHD, procédez comme suit :

- 1. Cliquez sur l'icône de menu **Vidéos** dans l'écran de démarrage de Nero Express.  $\rightarrow$  Les options vidéo apparaissent.
- 2. Cliquez sur l'option **Fichiers AVCHD(TM) (BD)**ou **Fichiers AVCHD(TM) (DVD)**.
	- L'écran de compilation **Fichiers AVCHD(TM)** s'affiche.

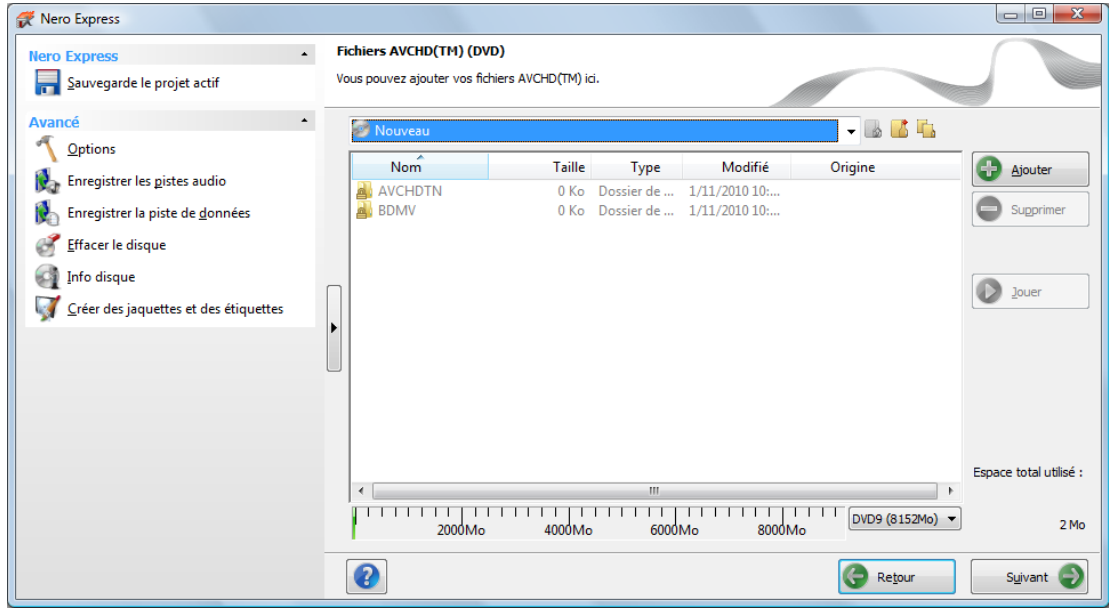

- 3. Cliquez sur le bouton **Ajouter**.
	- La fenêtre **Ajouter des fichiers et des dossiers** s'ouvre.
- 4. Sélectionnez les fichiers AVCHD que vous souhaitez ajouter à la compilation et cliquez sur le bouton **Ajouter**.
- 5. Cliquez sur le bouton **Fermer**.
	- $\rightarrow$  Les fichiers vidéo AVCHD sont ajoutés à la compilation et affichés dans l'écran de compilation.
- 6. Cliquez sur le bouton **Suivant**.
	- Vous avez compilé avec succès un disque vidéo AVCHD et vous êtes désormais en mesure de graver cette compilation.

### **7.3 Compiler un disque BDMV-Vidéo**

Nero Express vous permet de graver un disque BDMV-Vidéo composé de fichiers BDMV (= Blu-ray Movie) provenant de votre disque dur. Vous pouvez lire vos BDMV-Vidéo gravés sur pratiquement tous les lecteurs Blu-ray.

Vous pouvez utiliser Nero Express pour graver un BDMV-Vidéo si la structure de dossiers complète est déjà disponible.

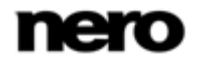

Il n'est pas possible de créer un DVD-Vidéo, une vidéo AVCHD ou un BDMV-Vidéo à partir de fichiers vidéo dans Nero Express. Vous pouvez convertir des fichiers vidéo en DVD-Vidéo, en vidéo AVCHD ou en vidéo BDMV dans Nero Vision par exemple. De plus amples informations sur Nero Vision sont disponibles sur le site Web [www.nero.com](http://www.nero.com/) et de plus amples informations sur l'édition vidéo sont disponibles dans le manuel séparé de Nero Vision.

Pour compiler un disque BDMV-Vidéo, procédez comme suit :

- 1. Cliquez sur l'icône de menu **Vidéos** dans l'écran de démarrage de Nero Express.
	- $\rightarrow$  Les options vidéo apparaissent.

Ų

- 2. Cliquez sur l'option **Fichiers BD-Vidéo**.
	- L'écran de compilation **Fichiers BD-Vidéo** s'affiche.

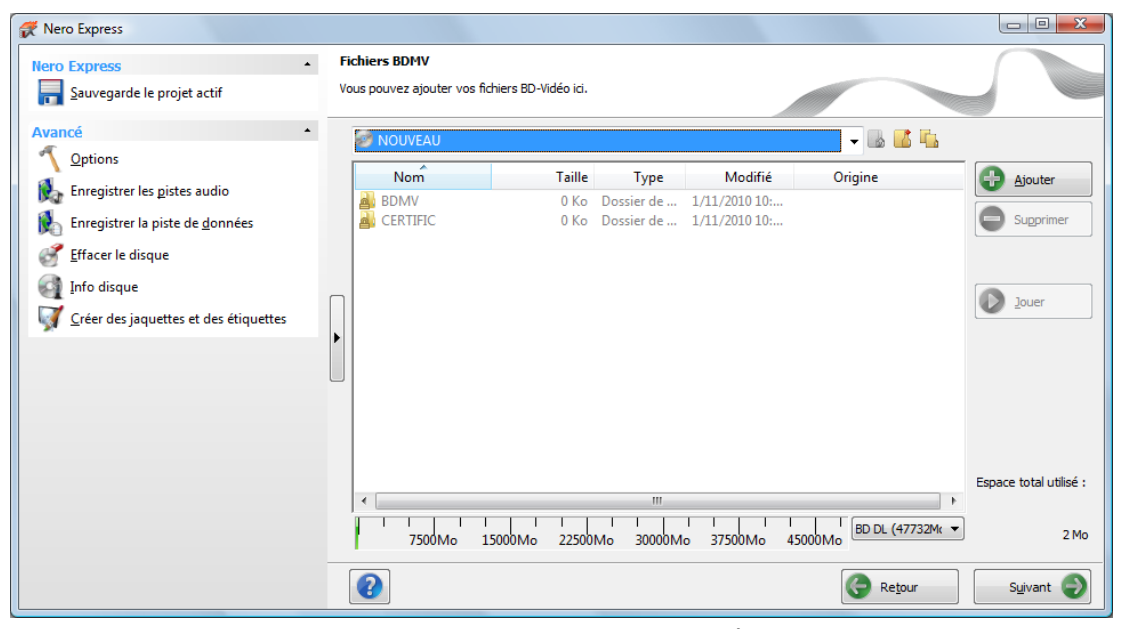

Écran de compilation Fichiers BD-Vidéo

Vidéo

3. Cliquez sur le bouton **Ajouter**.

La fenêtre **Ajouter des fichiers et dossiers** s'ouvre.

- 4. Sélectionnez les fichiers BD-Vidéo que vous souhaitez ajouter à la compilation et cliquez sur le bouton **Ajouter**.
- 5. Cliquez sur le bouton **Fermer**.
	- $\rightarrow$  Les fichiers BD-Vidéo sont ajoutés à la compilation et affichés dans l'écran de compilation.

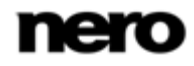

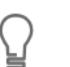

#### **Fichiers et dossiers**

Le BDMV-Vidéo comprend différents dossiers. Seuls certains fichiers sont autorisés dans un dossier individuel. Si vous n'avez que des fichiers individuels, vous devez attribuer les bons fichiers à un dossier spécifique :

\BDMV\**index.bdmv** \BDMV\**MovieObject.bdmv** \BDMV\PLAYLIST\**\*.mpls** \BDMV\CLIPINF\**\*.clpi** \BDMV\STREAM\**\*.m2ts** \BDMV\AUXDATA\**sound.bdmv** \BDMV\AUXDATA\**\*.otf** \BDMV\BDJO\**\*.bdjo** (Ces fichiers sont facultatifs ; cependant, le dossier doit être disponible)

En outre, les dossiers \BDMV\META, \BDMV\JAR et \CERTIFICATE doivent être disponibles mais peuvent rester vides.

Si le dossier \BDMV\BACKUP est disponible, il contient une copie des fichiers index.bdmv, MovieObjects.bdmv et les dossiers PLAYLIST, CLIPINF et BDJO.

- 6. Cliquez sur le bouton **Suivant**.
	- Vous avez compilé avec succès un BD-Vidéo et vous pouvez maintenant graver cette compilation.

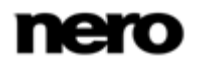

Vidéo

Chargement d'une image disque ou d'un projet enregistré

# **8 Chargement d'une image disque ou d'un projet enregistré**

Nero Express permet de graver un disque à partir d'une [image](#page-76-2) disque ou d'une compilation que vous avez préalablement enregistrée sur le disque dur.

Pour charger un fichier image ou une compilation enregistrée pour le processus de gravure, procédez comme suit :

1. Cliquez sur l'icône de menu **Image, Projet, Copie** dans l'écran de démarrage Nero Express.

 $\rightarrow$  Les options de copie et d'images de disque apparaissent.

2. Cliquez sur l'option **Image disque ou projet enregistré**.

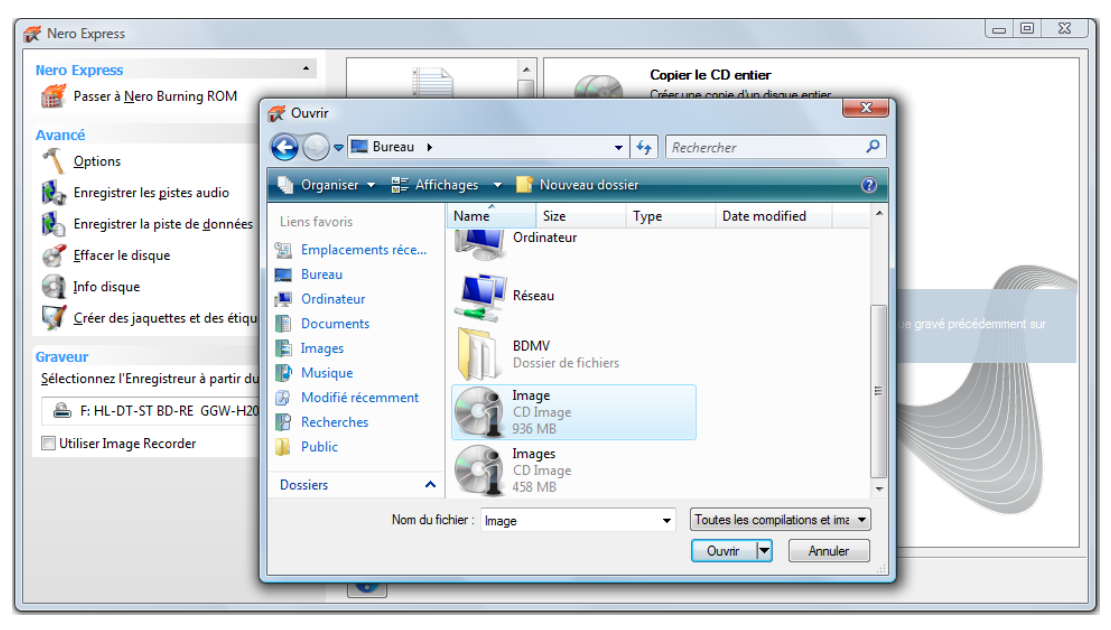

**→ La boîte de dialogue Ouvrir s'ouvre.** 

- 3. Sélectionnez le fichier image (par exemple \*.nrg) ou la compilation enregistrée de votre choix et cliquez sur le bouton **Ouvrir**.
	- Le fichier sélectionné se charge et l'écran **Réglage final de la gravure** s'affiche.
	- Vous avez correctement chargé le fichier image ou la compilation et vous pouvez maintenant les graver.

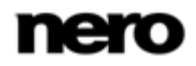

## **9 LightScribe**

Ū ō

Ū ŏ

À l'aide de Nero Express et d'un graveur [LightScribe](#page-76-3), vous pouvez créer ou charger des

[étiquettes](#page-76-4) que vous pouvez graver sur le côté étiquette des CD/DVD dans le graveur LightScribe. La fonction est disponible dans la fenêtre de démarrage comme option séparée **Imprimer l'étiquette LightScribe** ou peut être intégrée comme une étape intermédiaire dans le processus de création et de gravure d'un projet.

Cette fonction n'est disponible que dans les graveurs qui prennent en charge la technologie LightScribe.

Cette fonction n'est disponible qu'avec la version complète. À tout moment vous pouvez mettre à niveau votre version Essentials à l'adresse [www.nero.com](http://www.nero.com/) afin d'obtenir la version complète comportant toutes les fonctions.

### **9.1 Impression d'étiquettes LightScribe (sans compilation)**

Pour créer et imprimer une [étiquette](#page-76-4) [LightScribe](#page-76-3) pour votre CD/DVD, procédez comme suit :

- 1. Dans la section **Graveur** de la zone d'extension de l'écran de démarrage, sélectionnez le graveur LightScribe que vous souhaitez utiliser.
- 2. Insérez un disque LightScribe vierge dans le graveur LightScribe, le côté étiquette orienté vers le bas.
	- L'icône de menu **Imprimer l'étiquette LightScribe** dans l'écran de démarrage de Nero Express s'affiche.

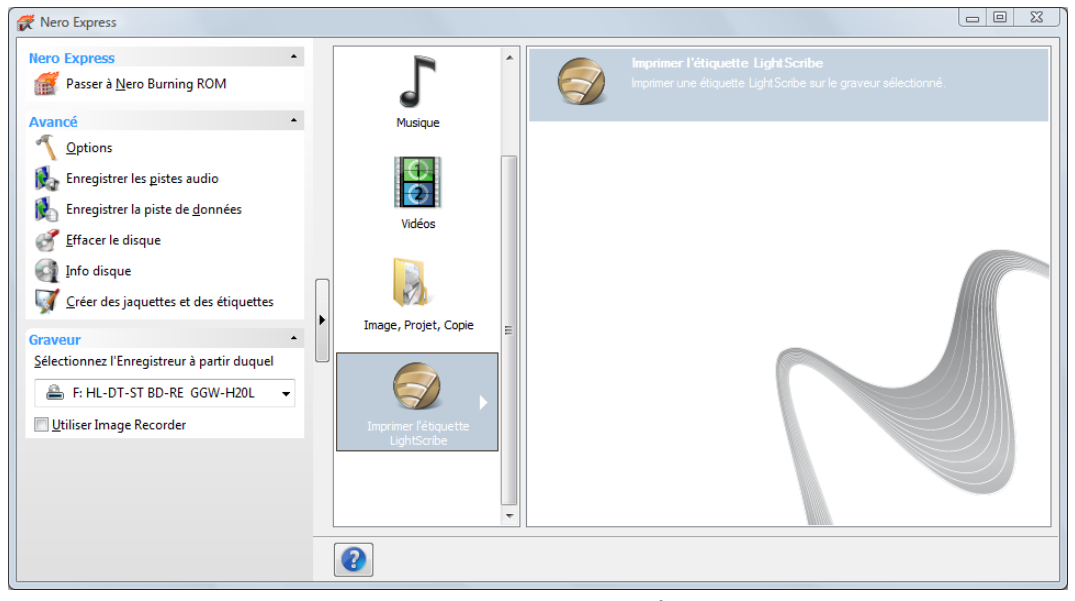

Écran de démarrage de l'étiquette LigntScribe

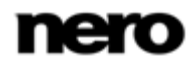

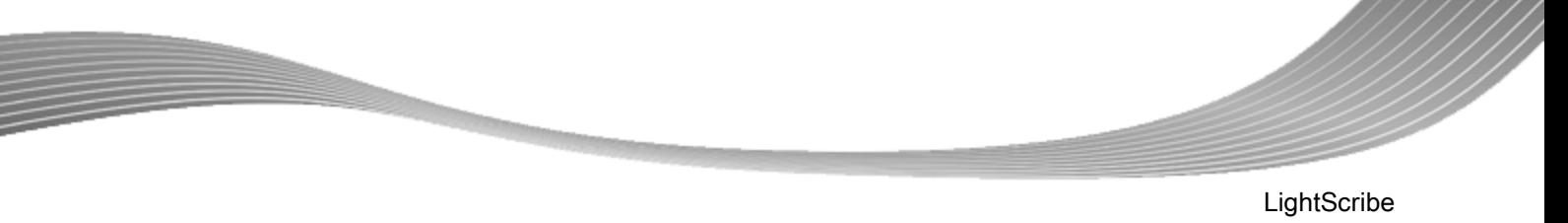

3. Cliquez sur l'icône de menu **Imprimer l'étiquette LightScribe**.

L'option **Imprimer l'étiquette LightScribe** s'affiche.

- 4. Cliquez sur l'option **Imprimer l'étiquette LightScribe**.
	- L'écran **Étiquette de Disque** s'affiche.

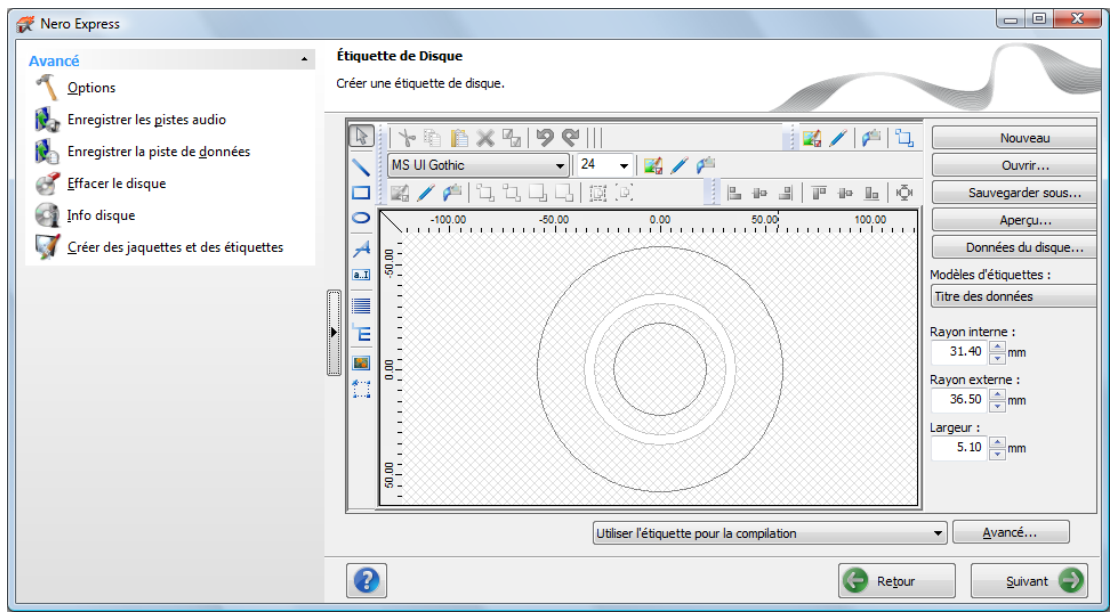

Écran Étiquette de disque

- 5. Créez une étiquette répondant à vos besoins.
	- L'interface de l'écran **Étiquette de Disque** fonctionne sur le même principe que Nero CoverDesigner. En général, elle n'est pas pertinente lorsque vous imprimez une [étiquette](#page-76-4) sur du papier ou directement sur un disque approprié.

Consultez le manuel utilisateur de Nero CoverDesigner pour obtenir les instructions complètes concernant la procédure de création de jaquettes et d'étiquettes de qualité professionnelle.

6. Cliquez sur le bouton **Suivant**.

L'écran **Propriétés d'impression LightScribe** s'affiche.

- 7. Ajoutez les valeurs requises dans les champs de saisie et activez le bouton d'option pour la qualité d'impression souhaitée.
- 8. Cliquez sur le bouton **Imprimer**.
	- $\rightarrow$  Le processus d'impression commence. Vous pouvez suivre l'état du processus dans la barre d'état. Dès que l'impression est terminée, la boîte de dialogue **Nero - LightScribe** apparaît et affiche un message concernant le résultat du processus d'impression.
- 9. Cliquez sur le bouton **OK**.

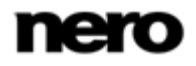

- 10. Cliquez sur le bouton **Suivant** dans l'écran **Propriétés d'impression LightScribe**.
	- Vous avez créé et imprimé une étiquette LightScribe conformément à vos souhaits et vous pouvez maintenant continuer en sélectionnant une autre option dans l'écran final ou en quittant Nero Express.

Il est possible de graver l'étiquette plusieurs fois sur le même disque LightScribe. Les étiquettes imprimées sont alignées. Ceci assombrit l'étiquette et améliore souvent la qualité. Il est aussi possible d'étendre l'étiquette avec de nouveaux éléments lors d'un processus supplémentaire de gravure.

#### **Voir aussi:**

- [Fenêtre Propriétés d'impression LightScribe](#page-45-0) → [46](#page-45-0)
- <span id="page-45-0"></span> $\triangle$  [Écran final](#page-66-0)  $\rightarrow$  [67](#page-66-0)

### **9.2 Fenêtre Propriétés d'impression LightScribe**

Vous pouvez personnaliser les propriétés d'impression de votre étiquette LightScribe en fonction de vos souhaits dans la fenêtre **Propriétés d'impression LightScribe**.

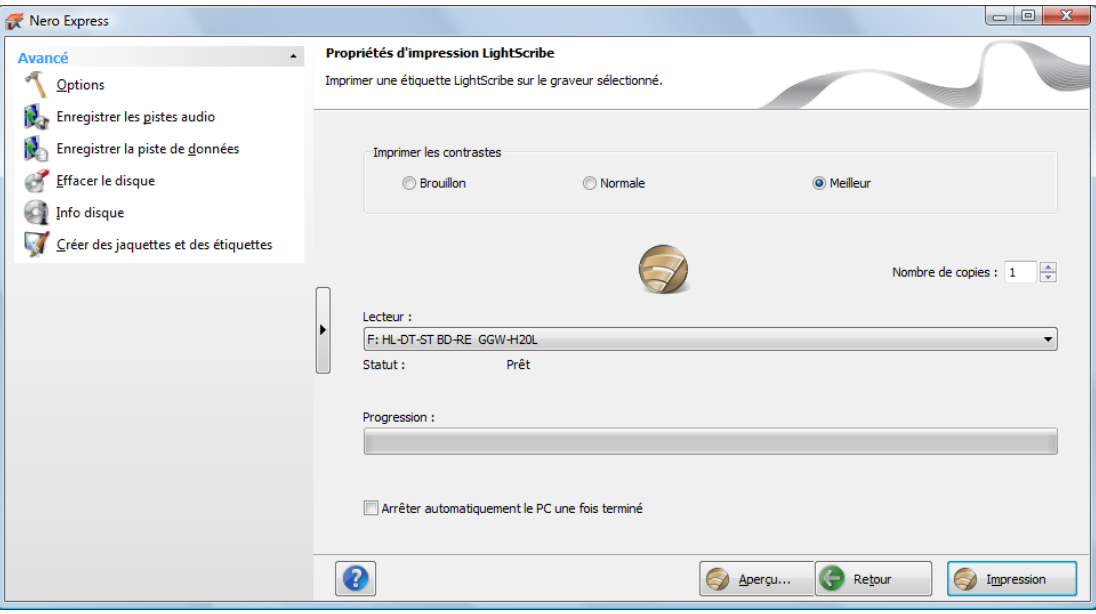

Fenêtre Propriétés d'impression LightScribe

Les options suivantes sont disponibles :

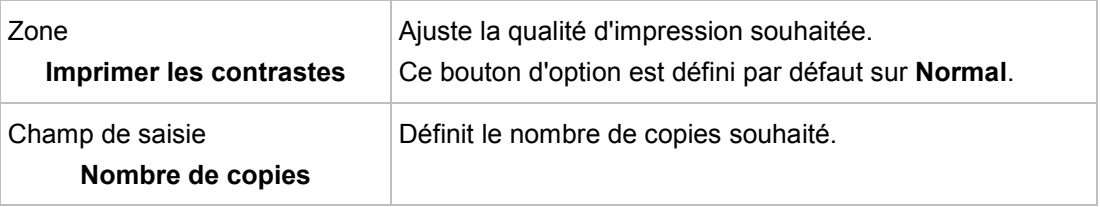

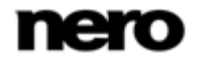

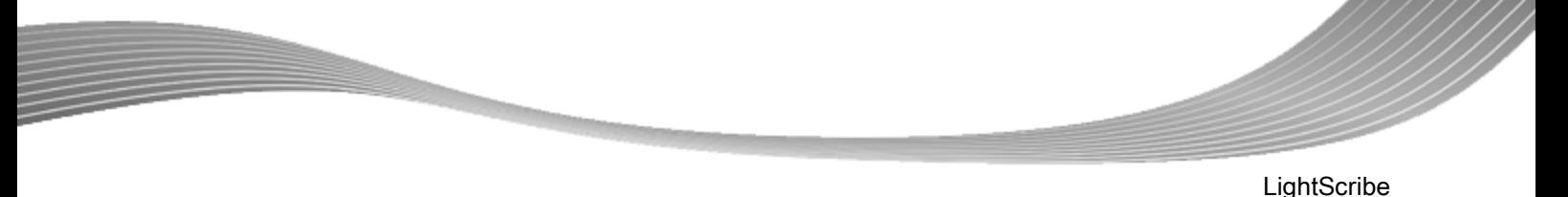

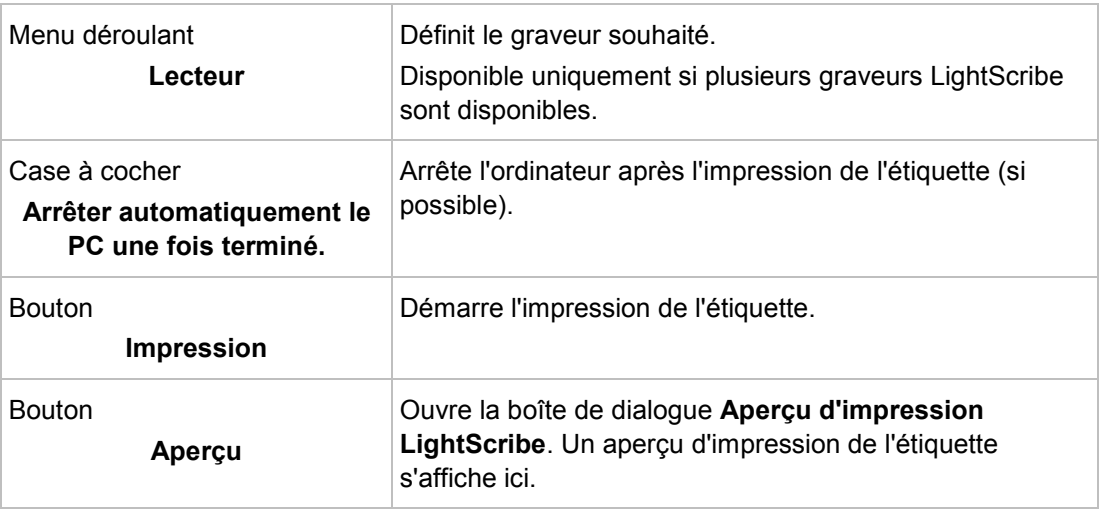

### **9.3 Impression d'étiquettes LightScribe (dans le projet)**

Pour créer et imprimer une étiquette LightScribe correspondante dans votre projet, procédez comme suit :

- 1. Dans la section **Graveur** de la zone d'extension de l'écran de démarrage, sélectionnez le graveur LightScribe que vous souhaitez utiliser.
- 2. Compilez un projet de votre choix.
	- L'écran **Étiquette de disque** s'ouvre.
- 3. Créez une étiquette répondant à vos besoins.
	- L'interface de l'écran **Étiquette de Disque** fonctionne sur le même principe que Nero CoverDesigner. En général, elle n'est pas pertinente lorsque vous imprimez une [étiquette](#page-76-4) sur du papier ou directement sur un disque approprié.

Consultez le manuel utilisateur de Nero CoverDesigner pour obtenir les instructions complètes concernant la procédure de création de jaquettes et d'étiquettes de qualité professionnelle.

- 4. Cliquez sur le bouton **Suivant**.
	- L'écran **Réglage final de la gravure** s'affiche.
- 5. Insérez un disque vierge approprié dans le lecteur sélectionné.
- 6. Sélectionnez le graveur que vous souhaitez dans le menu déroulant **Graveur actuel**.
- 7. Ajoutez les valeurs requises dans les champs de saisie si nécessaire et cochez les cases requises.

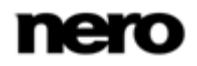

- 8. Définissez les paramètres de votre choix dans la zone d'extension.
- 9. Cliquez sur le bouton **Graver**.
	- L'écran **Processus de gravure** s'affiche et le processus de gravure débute. Vous pouvez suivre l'état du processus dans la barre d'état. Une fois la gravure terminée, le CD/DVD est éjecté et une boîte de dialogue apparaît.
- 10. Retournez le disque LightScribe vierge, c'est-à-dire insérez-le dans le graveur LightScribe, le côté étiquette orienté vers le bas.
	- → La fenêtre **Propriétés d'impression LightScribe** s'ouvre et le processus d'impression commence. Vous pouvez suivre l'état du processus dans la barre d'état. Dès que l'impression est terminée, la boîte de dialogue **Nero - LightScribe** apparaît et un message concernant le résultat du processus d'impression s'affiche.
- 11. Cliquez sur le bouton **OK**.
- 12. Si vous souhaitez enregistrer un journal du processus de gravure, cliquez sur le bouton **Enregistrer**.
	- $\rightarrow$  Le journal est enregistré.
- 13. Cliquez sur le bouton **Imprimer**.
	- $\rightarrow$  Le journal est imprimé.
- 14. Cliquez sur le bouton **Suivant**.
	- Vous avez créé et imprimé une étiquette LightScribe comme partie intégrante de votre projet de CD/DVD et vous pouvez maintenant continuer en sélectionnant une autre option dans l'écran final ou en quittant Nero Express.

#### **Voir aussi:**

- **E** [Fenêtre Propriétés d'impression LightScribe](#page-45-0)  $→ 46$  $→ 46$
- [Écran final](#page-66-0) → [67](#page-66-0)

Labelflash

## **10 Labelflash**

Si vous possédez un graveur [Labelflash](#page-76-5), vous pouvez imprimer une [étiquette](#page-76-4) sur la face étiquette et/ou données du DVD Labelflash. Les DVD Labelflash ont une couche spéciale entre les couches supérieure et inférieure ; celle-ci peut être chauffée par le laser du graveur de manière à imprimer des images et du texte sur le DVD.

L'interface de l'écran **Graver l'étiquette** fonctionne sur le même principe que Nero CoverDesigner. En général, elle n'est pas pertinente lorsque vous imprimez l'étiquette sur du papier ou directement sur un disque approprié. Consultez le manuel utilisateur de Nero CoverDesigner pour obtenir les instructions complètes concernant la procédure de création de jaquettes et d'étiquettes de qualité professionnelle.

Cette fonction n'est disponible qu'avec les graveurs qui prennent en charge la technologie Labelflash.

Cette fonction n'est disponible qu'avec la version complète. À tout moment vous pouvez mettre à niveau votre version Essentials à l'adresse [www.nero.com](http://www.nero.com/) afin d'obtenir la version complète comportant toutes les fonctions.

### **10.1 Écran Graver l'étiquette**

Π

۱

Dans la fenêtre **Graver l'étiquette**, vous pouvez créer ou télécharger une étiquette et la graver sur un DVD Labelflash. Les informations concernant la qualité d'impression et la vitesse de rotation s'affichent à droite de l'écran. Dans **Type de disque**, vous pouvez voir si le disque vierge a été inséré côté étiquette ou côté données. Vous voyez soit le logo Labelflash soit le logo DiscT@2 dans la fenêtre **Graver étiquette**, selon le sens dans lequel le disque a été inséré.

Les options de configuration suivantes sont disponibles dans la fenêtre **Graver l'étiquette** :

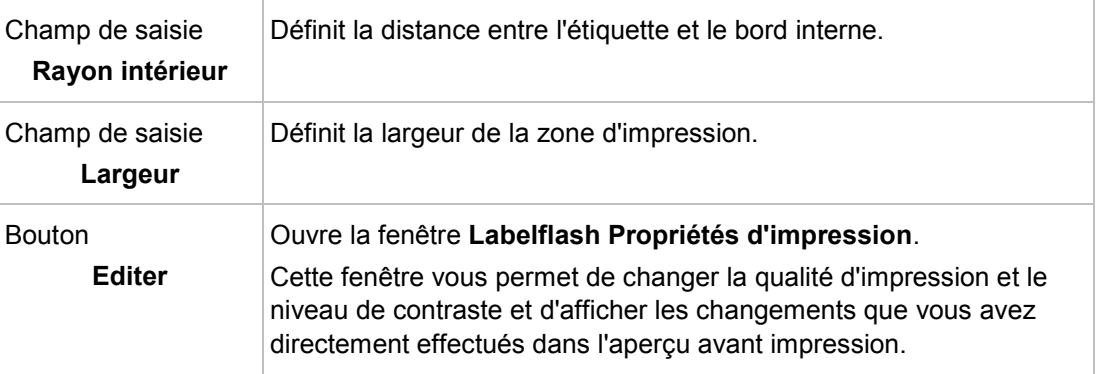

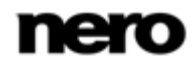

Labelflash

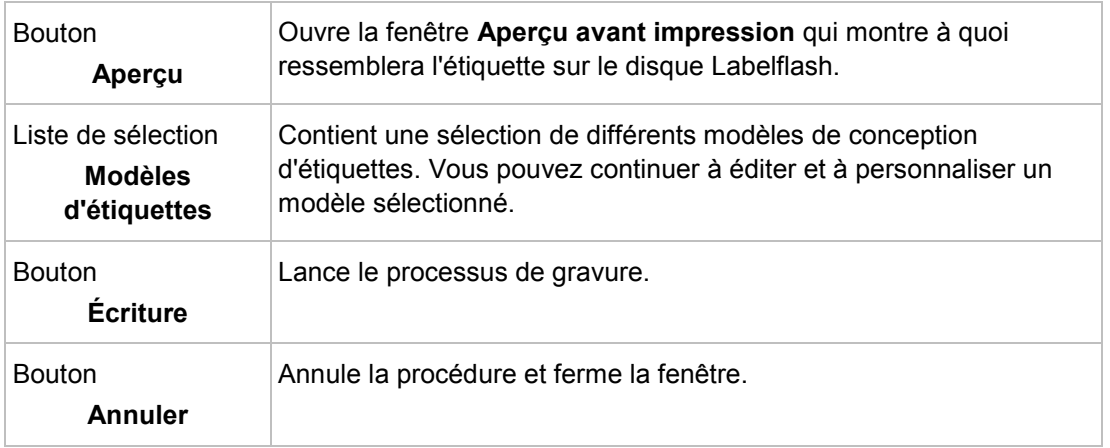

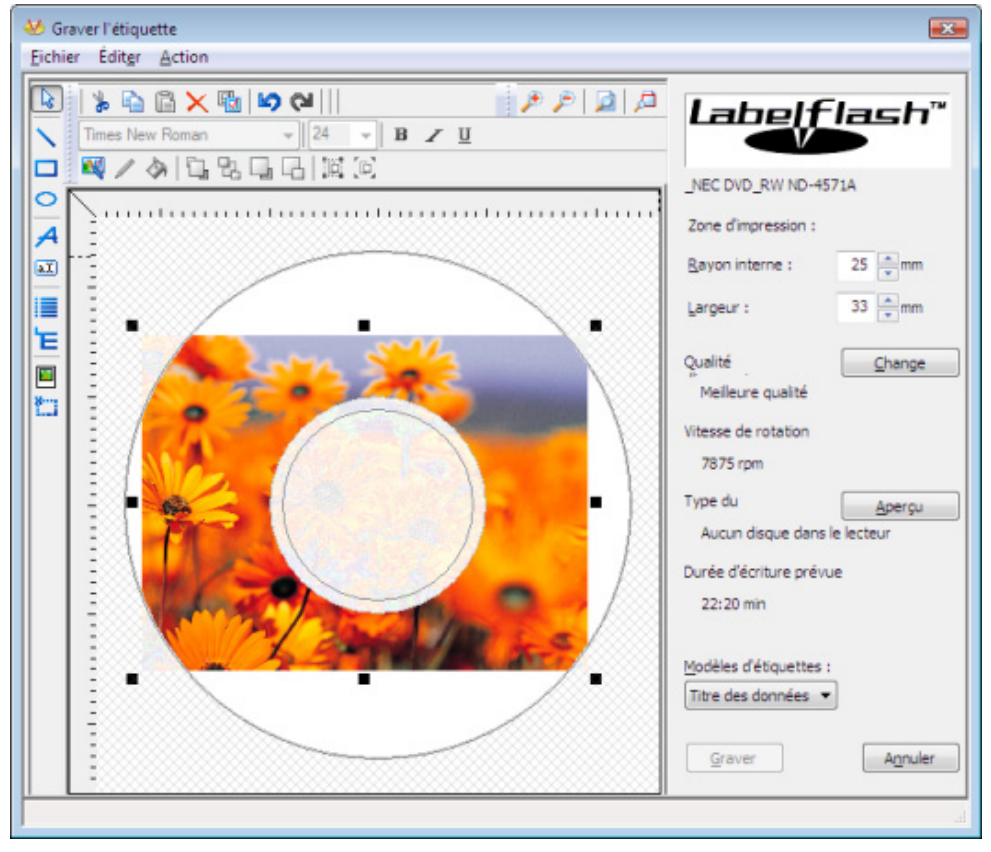

Fenêtre Graver l'étiquette

Si vous créez un DiscT@2, Nero Express affiche uniquement la zone d'impression disponible pour la création de l'étiquette par défaut, c'est-à-dire la zone du côté données de votre DVD qui n'est pas déjà occupée par des données. Vous ne pouvez pas augmenter le rayon de la zone d'impression.

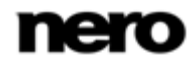

### **10.2 Imprimer des étiquettes LabelFlash et DiskT@2**

En général, lorsque vous créez des étiquettes, peu importe que vous imprimiez sur le côté étiquette ou sur le côté données. En réalité, l'impression de l'étiquette est complètement indépendante du processus de gravure normal.

Vous pouvez imprimer du côté étiquette du DVD à tout moment.

Nous vous recommandons d'imprimer du côté données uniquement lorsque vous avez gravé la compilation. Il est impossible de graver des données sur un côté données imprimé. Lorsque vous insérez un DVD sur lequel des données ont déjà été gravées, Nero Express identifie automatiquement l'espace disponible sur le côté données et identifie la zone sur laquelle vous pouvez imprimer.

Pour imprimer une [étiquette](#page-76-4) [Labelflash](#page-76-5) sur le côté étiquette ou un DiskT@2 sur le côté données de votre DVD, procédez comme suit :

1. Si vous souhaitez imprimer une étiquette Labelflash sur la face étiquette, insérez un disque Labelflash vierge dans le graveur avec le côté étiquette orienté vers le bas.

→ La fenêtre **Graver étiquette** s'affiche avec le logo LabelFlash.

- 2. Si vous souhaitez imprimer un DiskT@2 sur le côté données, insérez un disque Labelflash vierge dans le graveur avec le côté données orienté vers le bas.
	- La fenêtre **Graver étiquette** s'affiche avec le logo DiskT@2.
- 3. Créez une étiquette selon vos besoins ou ouvrez une étiquette que vous avez déjà créée avec Nero CoverDesigner.
	- L'interface de la fenêtre **Graver l'étiquette** et la création d'une étiquette fonctionnent sur le même principe que Nero CoverDesigner. Consultez le manuel utilisateur de Nero CoverDesigner pour obtenir les instructions complètes concernant la création de jaquettes et d'étiquettes de qualité professionnelle.
- 4. Si vous souhaitez modifier la zone dans laquelle l'étiquette est imprimée, modifiez la zone d'impression en conséquence en utilisant les champs de saisie **Rayon interne** et **Largeur**.
- 5. Si vous souhaitez voir ou modifier les propriétés d'impression :
	- **1.** Cliquez sur le bouton **Modifier**.
		- La fenêtre **Propriétés d'impression Labelflash** s'ouvre.
	- **2.** Si vous souhaitez modifier la qualité d'impression, sélectionnez un niveau de qualité dans le menu déroulant **Profil de qualité d'impression**.
	- **3.** Si vous sélectionnez l'entrée **Défini par l'utilisateur** dans le menu déroulant **Profil de qualité d'impression**, vous pouvez modifier le niveau de contraste et la vitesse de rotation.
	- **4.** Cliquez sur le bouton **OK**.

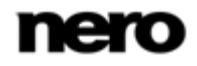

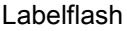

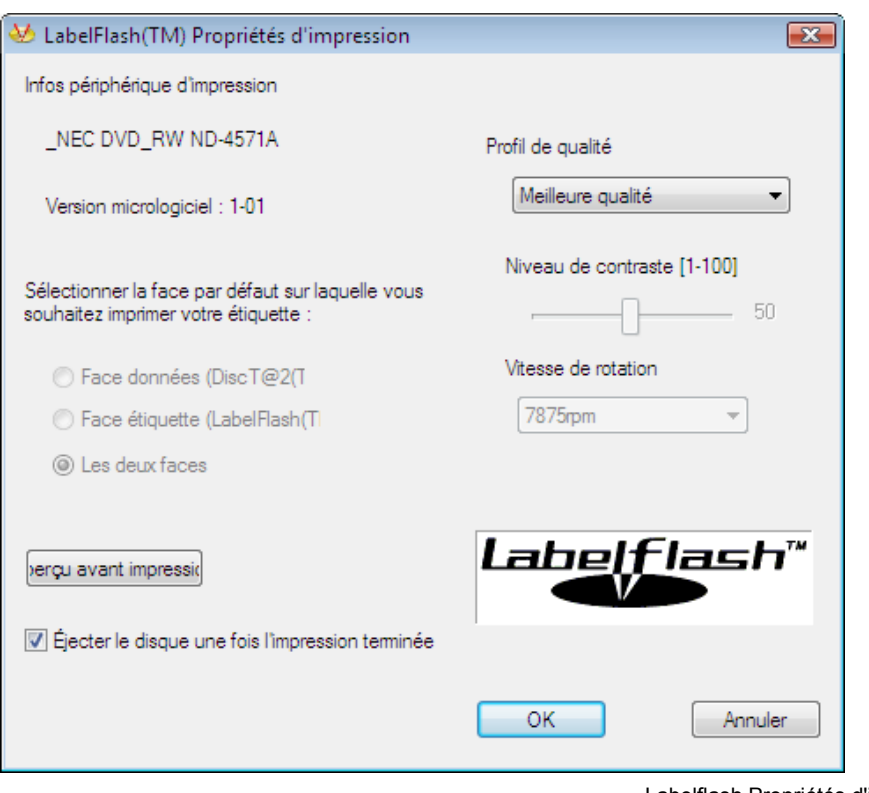

- Labelflash Propriétés d'impression
- 6. La fenêtre **LabelFlash Propriétés d'impression** se ferme et les modifications sont acceptées.
- 7. Cliquez sur le bouton **Graver**.
	- La procédure d'étiquetage démarre et la fenêtre **Labelflash - impression** ou **DiscT@2(TM) - impression** s'ouvre. La fenêtre affiche la durée d'impression estimée et la progression de l'impression. Lorsque l'impression est terminée, un message s'affiche et vous informe que le processus d'impression a réussi.
- 8. Cliquez sur le bouton **OK**.
- 9. Le message se ferme et le disque est éjecté.
	- **→** Vous venez d'imprimer une étiquette.

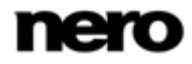

# **11 Graver la compilation**

### **11.1 Choix du graveur**

 $\Box$ 

Si plusieurs graveurs sont installés, vous pouvez sélectionner le graveur que vous souhaitez utiliser pour la gravure dans le menu déroulant **Graveur**. Juste avant de graver un projet, vous pouvez à nouveau changer le graveur que vous avez sélectionné dans la fenêtre **Réglage final de la gravure**.

#### **Graveur Labelflash**

Si un graveur Labelflash est installé sur votre ordinateur, vous pouvez le sélectionner pour créer et imprimer des étiquettes de DVD LabelFlash dans Nero Express. La fonction est disponible sous la forme d'une icône de menu séparée **Graver l'étiquette** dans la zone d'extension de la fenêtre de démarrage.

#### **Graveur LightScribe**

Si un graveur [LightScribe](#page-76-3) est installé sur votre ordinateur, vous pouvez le sélectionner pour créer et imprimer des étiquettes de CD/DVD LightScribe dans Nero Express. La fonction est disponible dans la fenêtre de démarrage comme option séparée **Imprimer l'étiquette LightScribe** ou peut être intégrée comme une étape intermédiaire dans le processus de création et de gravure d'un projet.

#### **Graveur SecurDisc**

Si un graveur SecurDisc est installé sur votre ordinateur, vous pouvez le sélectionner pour créer et graver des CD et ou DVD de données SecurDisc dans Nero Express. Les options correspondantes, par exemple **CD de données SecurDisc**, sont disponibles dans la fenêtre de démarrage.

La gravure d'étiquettes avec LightScribe, la gravure d'étiquettes avec LabelFlash, la gravure de disques de données SecureDisc, et la gravure simultanée sur plusieurs graveurs ne sont pas des fonctions disponibles dans la version Essentials.

À tout moment vous pouvez mettre à niveau votre version Essentials à l'adresse [www.nero.com](http://www.nero.com/) afin d'obtenir la version complète comportant toutes les fonctions.

Outre les graveurs installés, le graveur d'images Nero est également disponible dans Nero Express. Vous pouvez utiliser ce graveur d'images Nero pour créer et enregistrer un fichier image à graver ultérieurement. Pour cela, vous pouvez sélectionner la case **Utiliser le graveur d'image** située dans la zone d'extension de l'écran de démarrage.

Notez que le graveur d'images Nero peut uniquement être activé dans la zone d'extension de l'écran de démarrage.

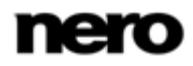

Le graveur d'images permet également la création d'une image ou d'un type de disque non pris en charge par le graveur connecté. Par exemple, vous pouvez donc créer une image d'un DVD, sans avoir installé de graveur de DVD. Vous pouvez alors à tout moment inscrire l'image sur un disque.

### **11.2 Démarrage du processus de gravure**

Pour sélectionner l'un des graveurs disponibles, pour définir les paramètres de gravure pour votre projet en fonction de vos besoins et pour commencer le processus de gravure, procédez comme suit :

1. Compilez un projet de votre choix.

L'écran **Réglage final de la gravure** s'affiche.

- 2. Insérez un disque vierge approprié dans le lecteur sélectionné.
- 3. Sélectionnez le graveur souhaité dans le menu déroulant **Graveur**.
- 4. Ajoutez si nécessaire les valeurs souhaitées dans les champs de saisie et cochez les cases requises.
- 5. Définissez les paramètres de votre choix dans la zone d'extension.
- 6. Cliquez sur le bouton **Graver**.
	- L'écran **Processus de gravure** s'affiche et le processus de gravure commence. Vous pouvez suivre l'état du processus dans la barre d'état. Dès que le processus de gravure est terminé, une fenêtre s'ouvre et affiche un message sur les résultats du processus de gravure.
- 7. Cliquez sur le bouton **OK**.
- 8. Si vous souhaitez enregistrer un journal du processus de gravure, cliquez sur le bouton **Enregistrer**.
- 9. Cliquez sur le bouton **Suivant**.
	- Vous avez gravé avec succès un projet et vous pouvez maintenant continuer en sélectionnant une autre option dans l'écran final ou en quittant Nero Express.

### **11.3 Création d'un fichier image**

Nero Express et Image Recorder vous permettent de créer des images disques à partir de toutes les compilations. Le format de fichier image NRG peut toujours être sélectionné alors que le fichier image ISO ne peut être sélectionné que pour certains types de compilations. Seul Nero Express active les formats de fichier image possibles.

Le format de fichier image NRG a été mis au point par Nero. Par contraste avec ISO, NRG peut être créé à partir de n'importe quel disque et type de compilation. Cela signifie que même des CD audio ou des disques multisession peuvent être enregistrés sous la forme d'un fichier image NRG.

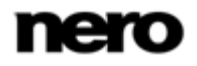

Cette fonction n'est disponible qu'avec la version complète. À tout moment vous pouvez mettre à niveau votre version Essentials à l'adresse [www.nero.com](http://www.nero.com/) afin d'obtenir la version complète comportant toutes les fonctions.

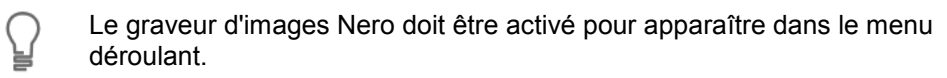

Pour définir les paramètres de gravure en fonction de vos besoins et enregistrer votre projet sur le disque dur comme un fichier image à l'aide d'Image Recorder, procédez comme suit :

1. Compilez un projet de votre choix.

 $\overline{\phantom{a}}$ ਠ

L'écran **Réglage final de la gravure** s'affiche.

- 2. Sélectionnez l'option **Image Recorder** dans le menu déroulant **Graveur actuel**.
- 3. Ajoutez les valeurs requises dans les champs de saisie.
- 4. Ajoutez les paramètres requis dans la zone d'extension si nécessaire.
- 5. Cliquez sur le bouton **Graver**.
	- L'écran **Processus de gravure** s'affiche et la boîte de dialogue **Enregistrer le fichier image** s'ouvre.
- 6. Entrez un nom pour votre fichier image dans le champ de saisie **Nom de fichier**.
- 7. Sélectionnez le lieu de stockage souhaité dans l'arborescence de navigation et cliquez sur le bouton **Enregistrer**.
	- $\rightarrow$  Le processus de gravure ou d'enregistrement commence. Vous pouvez suivre l'état du processus dans la barre d'état. Dès que le processus de gravure ou d'enregistrement est terminé, une fenêtre s'ouvre et affiche un message sur les résultats du processus de gravure.

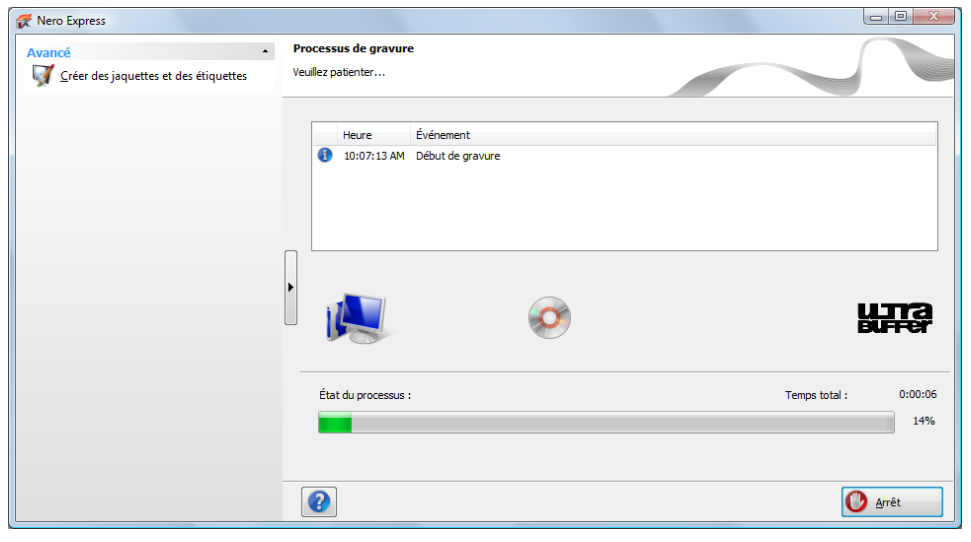

Fenêtre Processus de gravure

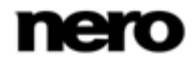

- 8. Cliquez sur le bouton **OK**.
- 9. Si vous souhaitez enregistrer un journal du processus de gravure, cliquez sur le bouton **Enregistrer**.
- 10. Cliquez sur le bouton **Suivant**.
	- Vous avez enregistré un projet avec Nero Image Recorder et vous pouvez maintenant continuer en sélectionnant une autre option dans l'écran final ou en quittant Nero Express.

### **11.4 Écran Réglage final de la gravure**

Dans l'écran **Réglage final de la gravure**, vous pouvez définir les paramètres de gravure selon vos besoins, utiliser Nero Image Recorder pour enregistrer un projet sur le disque dur sous forme d'un fichier image ou lancer le processus de gravure.

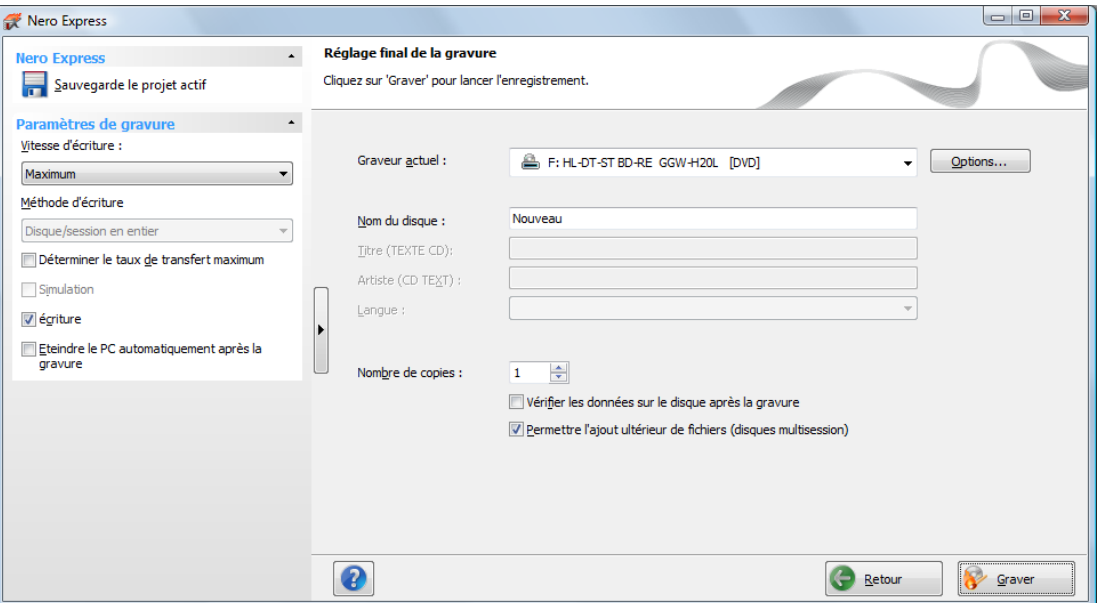

Écran Réglage final de la gravure

Les options de configuration suivantes sont disponibles dans l'écran **Réglage final de la gravure** :

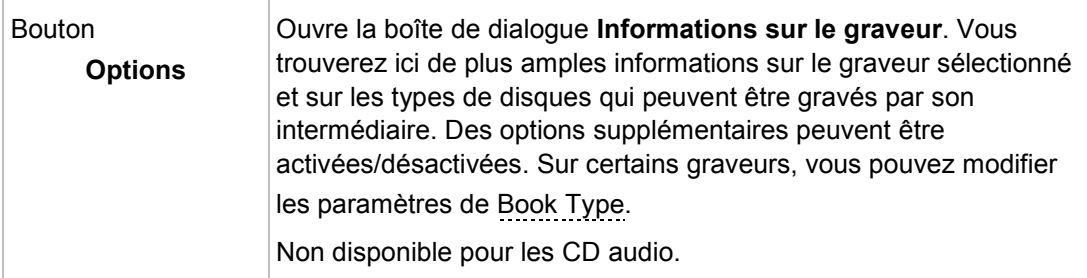

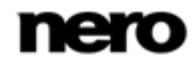

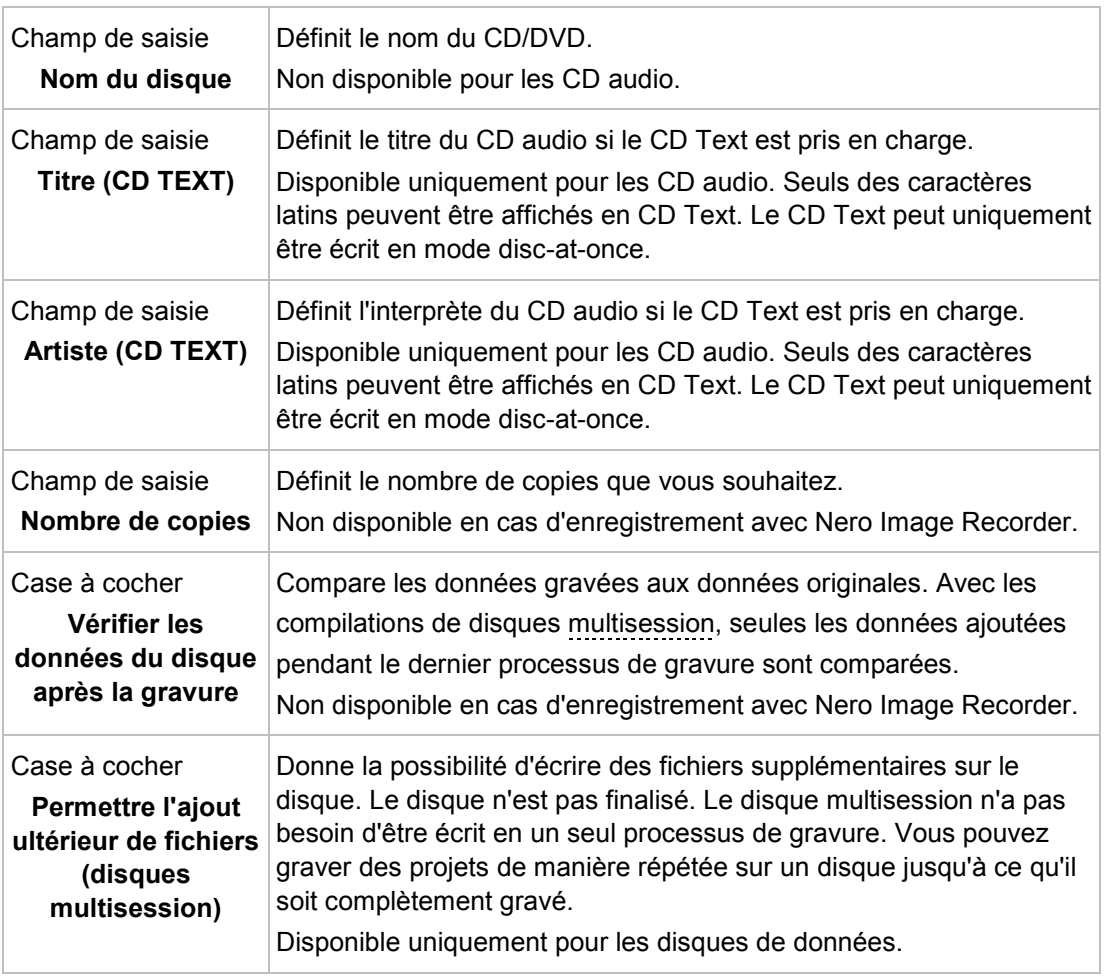

#### **11.4.1 Zone d'extension (paramètres de gravure)**

Vous pouvez accéder aux paramètres de gravure supplémentaires dans la zone d'extension de l'écran **Réglage final de la gravure** en cliquant sur le bouton dans la marge de gauche de la fenêtre.

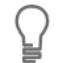

Une zone d'extension avec des options et des fonctions supplémentaires est disponible dans tous les écrans de Nero Express.

Les options de configuration suivantes sont disponibles :

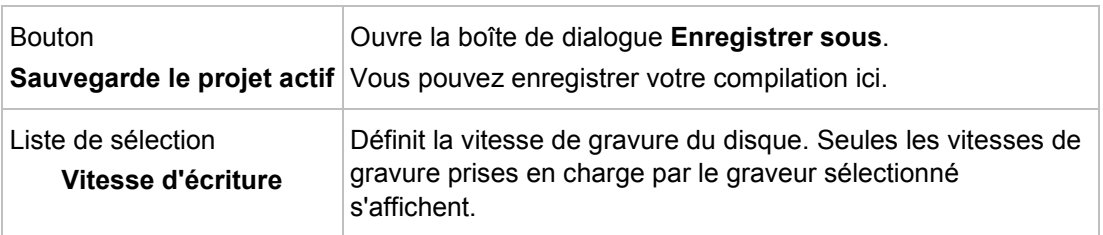

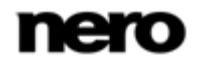

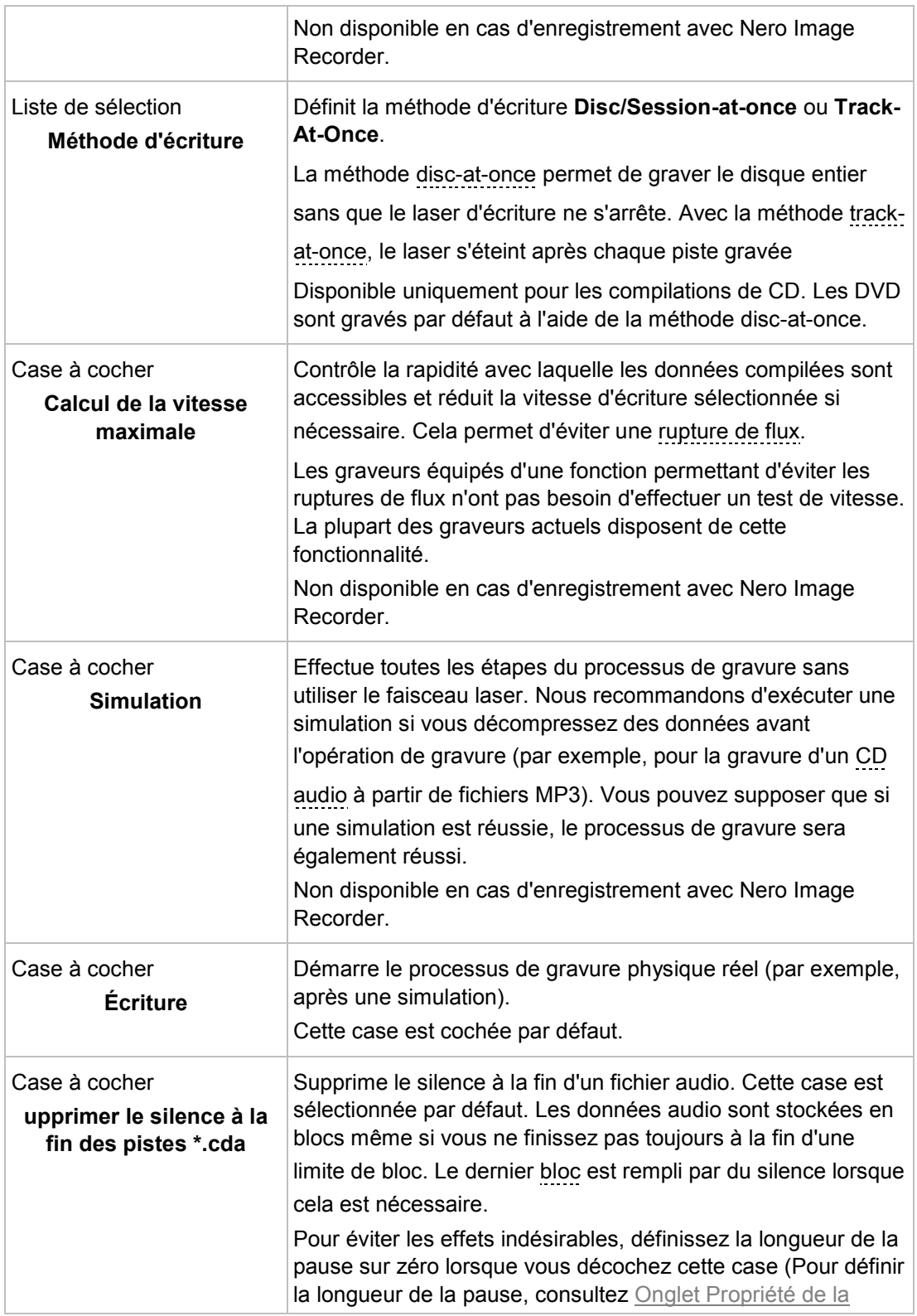

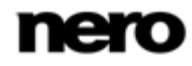

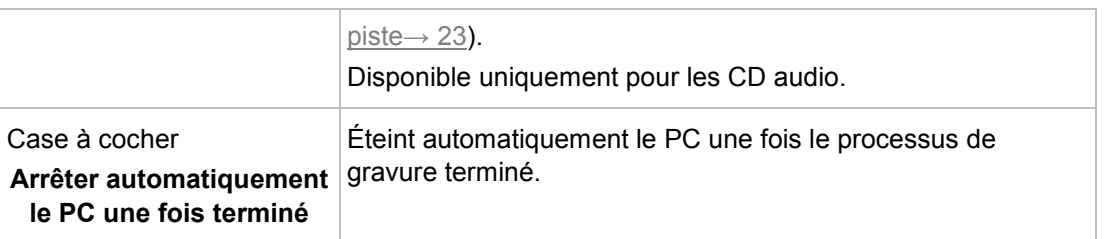

⇪

Les CD audio doivent toujours être gravés en utilisant la méthode [disc-at-once](#page-75-2). Cette option est sélectionnée par défaut.

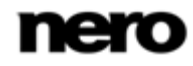

Copier un disque

# **12 Copier un disque**

#### **12.1 Méthodes de copie**

Nero Express permet de copier des disques. Il existe deux méthodes :

- A la volée
- Copie par l'image

Chaque méthode a ses avantages et ses inconvénients, tout dépendra de vos besoins.

#### **12.1.1 Copie à la volée**

Lorsque vous utilisez la méthode à la volée, insérez le disque original dans un lecteur et un disque vierge dans le graveur. Le disque original qui se trouve dans le lecteur est immédiatement copié, sans délai, sur le disque vierge qui se trouve dans le graveur. La méthode de copie à la volée est très rapide et ne requiert pas d'espace disque supplémentaire.

Pour pouvoir utiliser la méthode à la volée, vous devez disposer d'au moins deux lecteurs : un pour la lecture du disque et un graveur pour l'écriture. Les exigences suivantes s'appliquent au lecteur et au graveur :

Le graveur de disque doit être équipé de la protection contre les [ruptures de flux](#page-77-4) ou le

lecteur doit pouvoir communiquer des données assez rapidement. La vitesse de lecture doit être au moins deux fois supérieure à la vitesse d'écriture.

■ Le lecteur doit être capable de livrer les informations sur le nombre et le type de sessions. Dans le cas contraire, Nero Express risque de ne pas pouvoir produire une copie exacte.

Si vous voulez copier des CD audio, nous recommandons la méthode de copie d'image car la qualité des fichiers audio de lecture peut être affectée selon le lecteur.

#### **12.1.2 Copie par l'image**

Avec la méthode de copie par l'image, une image du disque original est d'abord enregistrée dans un fichier. Le fichier image est ensuite gravé sur un disque vierge. La copie via la copie par l'image prend plus de temps mais donne souvent de meilleurs résultats.

Vous devez disposer d'assez d'espace de stockage pour utiliser la méthode de copie par l'image.

La méthode de copie par l'image convient particulièrement dans les situations suivantes :

- Vous ne disposez que d'un seul lecteur.
- Vous souhaitez effectuer plusieurs copies du même disque.
- Vous pensez que des erreurs de lecture du CD source risquent de se produire (par exemple parce qu'il est rayé).
- Il est, pour vous, important d'obtenir la meilleure reproduction possible (particulièrement en ce qui concerne les positions d'index et la qualité des CD audio).

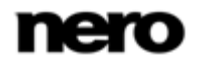

Copier un disque

#### **12.2 Copier un disque**

Nero Express vous permet de copier un disque. Ceci signifie que vous réalisez une copie exacte d'un disque source et que vous la gravez sur un disque cible. Si, par exemple, votre disque source est un CD audio, votre copie sera aussi un CD audio. Selon le graveur que vous avez installé, vous pouvez copier des CD, des DVD ou des disques Blu-ray. Le disque cible doit être du même type que le disque source(Par exemple, vous ne pouvez copier un DVD que sur un DVD). Dans tous les cas, Nero Express vous avertit par un message lorsque le type de disque ne correspond pas.

Si vous ne disposez pas des droits de copyright pour le disque en question ou de l'autorisation du propriétaire du copyright, la copie non autorisée de disques constitue une violation de la législation nationale et internationale.

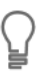

U ਠ

> Certains disques sont protégés contre la copie et ne peuvent pas être copiés. Si vous n'êtes pas sûr que votre disque peut être copié, activez la simulation avant de commencer le processus de gravure physique réel.

Pour copier un disque, procédez comme suit :

- 1. Cliquez sur l'icône de menu **Image, Projet, Copie** dans l'écran de démarrage Nero Express.
	- $\rightarrow$  Les options de copie correspondantes s'affichent.
- 2. Cliquez sur l'option désirée, **Copier le CD entier, Copier le DVD entier**, ou **Copier le Blu-Ray Disc entier**.
	- L'écran **Choisissez la source et la destination** s'affiche.

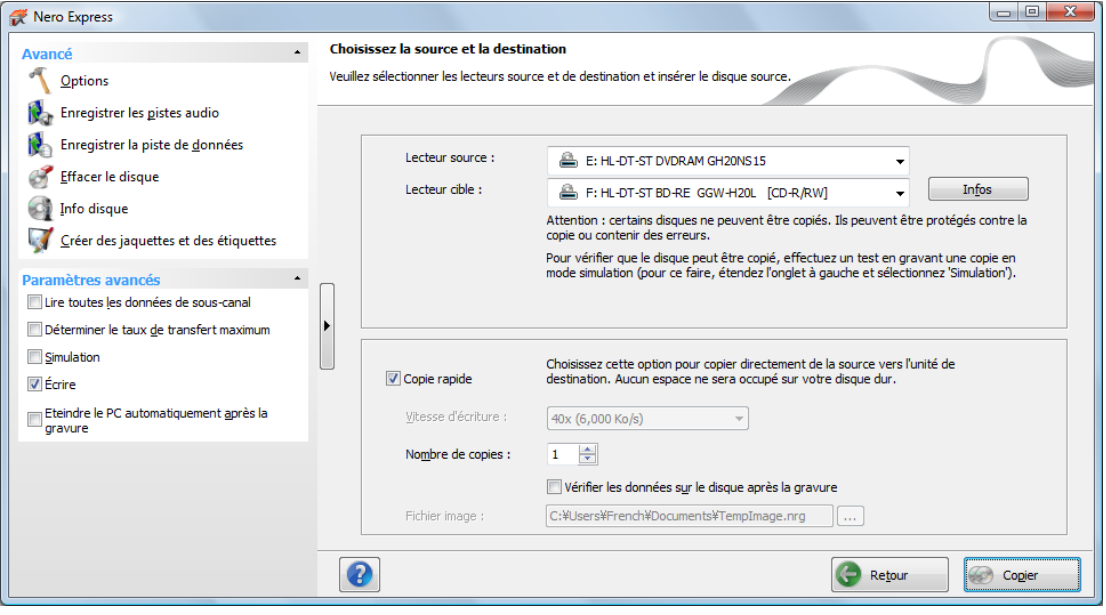

Source et destination

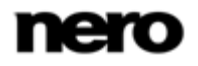

- 3. Définissez les paramètres souhaités dans cet écran et, si nécessaire, dans la zone d'extension de la fenêtre.
- 4. Si vous souhaitez copier des disques à l'aide de la méthode **Copie de l'image** :
	- **1.** Désélectionnez la case **Copie rapide**.
	- **2.** Insérez le disque que vous souhaitez copier dans le graveur.
- 5. Si vous souhaitez copier des disques à l'aide de la méthode **Copie à la volée** :
	- **1.** Sélectionnez la case **Copie rapide**.
	- **2.** Sélectionnez le **Lecteur source** et le **Lecteur de destination**.
	- **3.** Insérez le disque que vous souhaitez copier dans le lecteur sélectionné.
	- **4.** Insérez un disque vierge dans le lecteur cible.
- 6. Cliquez sur le bouton **Copier**.
	- $\rightarrow$  Si vous effectuez la copie via le lecteur, le processus de copie commence. Si vous utilisez Nero Image Recorder, la fenêtre **Enregistrer le fichier image** s'ouvre.
- 7. Entrez un nom pour votre fichier image dans le champ de saisie **Nom de fichier**.
- 8. Sélectionnez le lieu de stockage pertinent dans l'arborescence de navigation **Enregistrer dans** et cliquez sur le bouton **Enregistrer**.
	- $\rightarrow$  Le processus de copie et/ou d'enregistrement commence. Vous pouvez suivre l'état du processus dans la barre d'état.

Si vous utilisez un seul lecteur pour la copie, vous serez invité à enlever le disque source et à insérer un disque vierge approprié après l'écriture du fichier image. Le processus de gravure commence alors automatiquement.

- 9. Cliquez sur le bouton **Suivant**.
	- Vous avez copié un disque et vous pouvez maintenant continuer en sélectionnant une autre option dans l'écran final ou en fermant Nero Express.

#### **Voir aussi:**

[Écran final](#page-66-0) → [67](#page-66-0)

Copier un disque

# **12.3 Paramètres de copie**

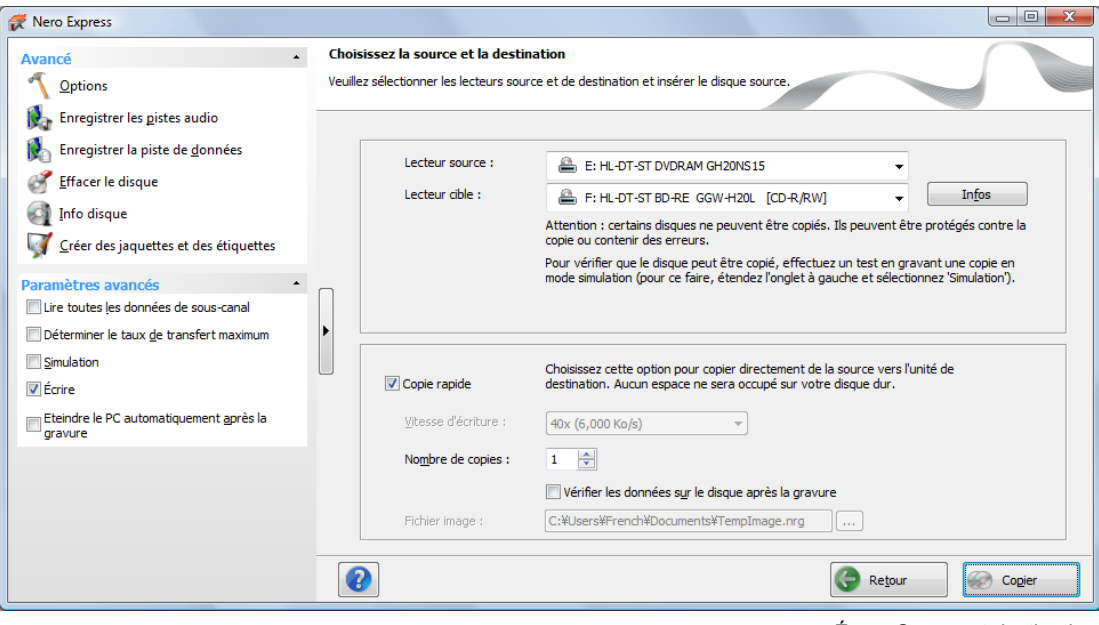

Écran Source et destination

#### Les options de configuration suivantes sont disponibles dans l'écran **Source et destination** :

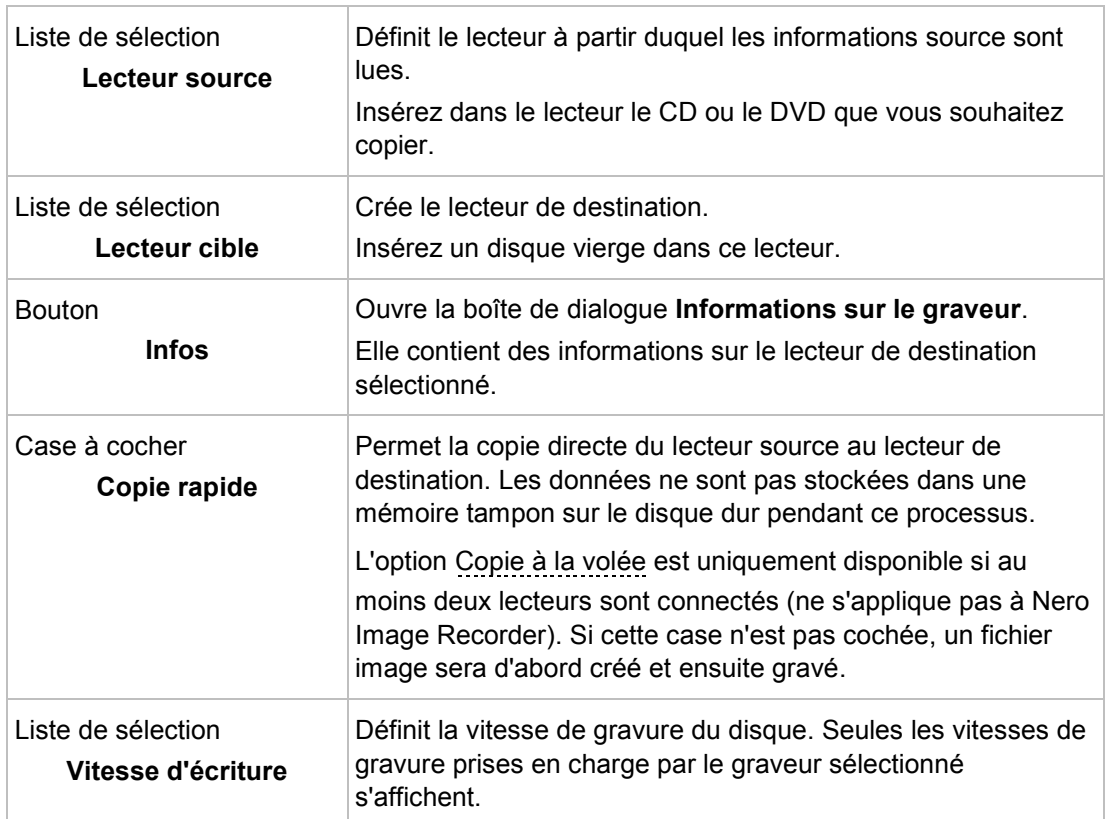

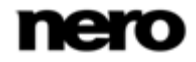

#### Copier un disque

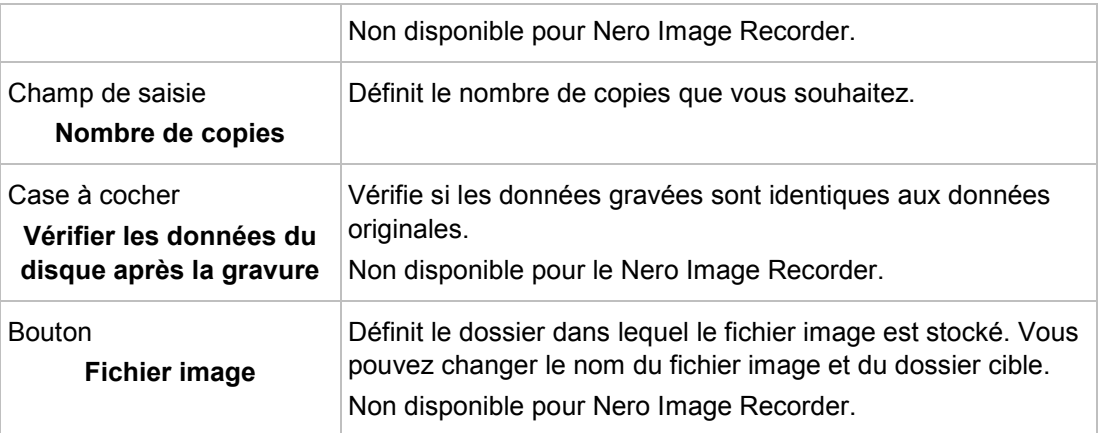

Les options de configuration suivantes sont disponibles dans la zone d'extension :

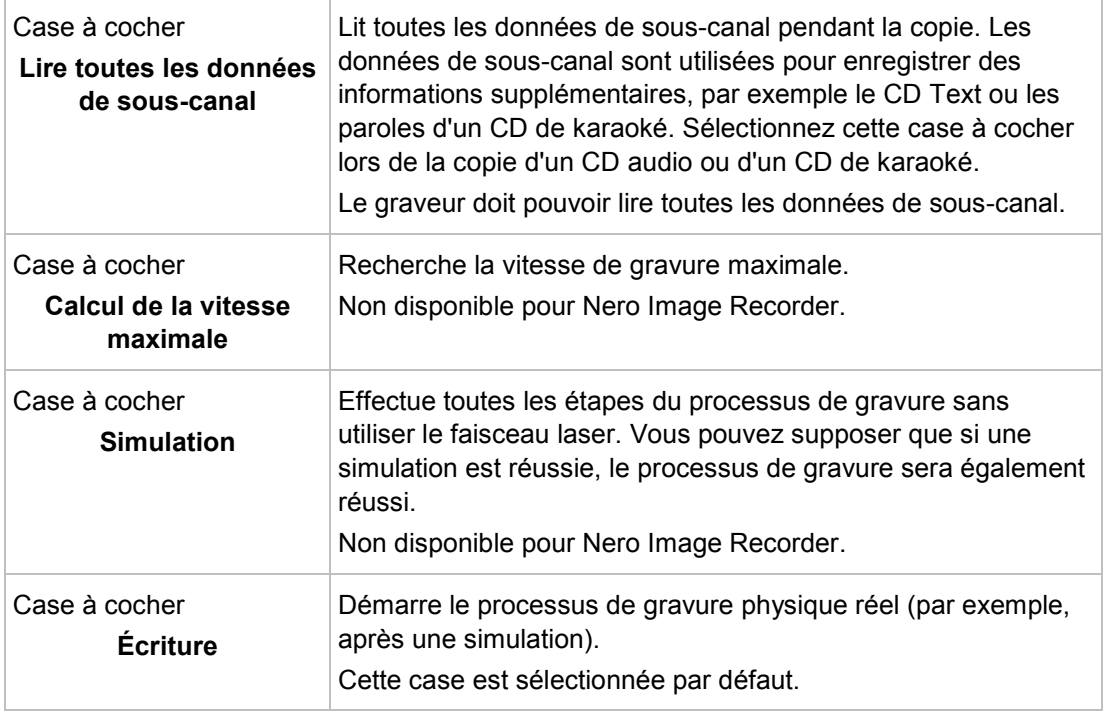

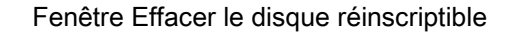

# **13 Fenêtre Effacer le disque réinscriptible**

Nero Express peut être utilisé pour effacer des disques réinscriptibles, c'est-à-dire des disques RW, tant que votre graveur prend en charge cette fonction. Deux méthodes d'effacement sont disponibles à cet effet :

L'effacement rapide ne supprime pas physiquement les données du disque, mais les rend uniquement inaccessibles en effaçant les références au contenu existant. Les données peuvent être restaurées !

L'effacement complet supprime les données du disque en les remplaçant par des zéros. Le contenu ne peut être restauré à l'aide des méthodes conventionnelles. Un effacement complet répété augmente la probabilité qu'une tierce personne ne parvienne pas à reconstruire le contenu.

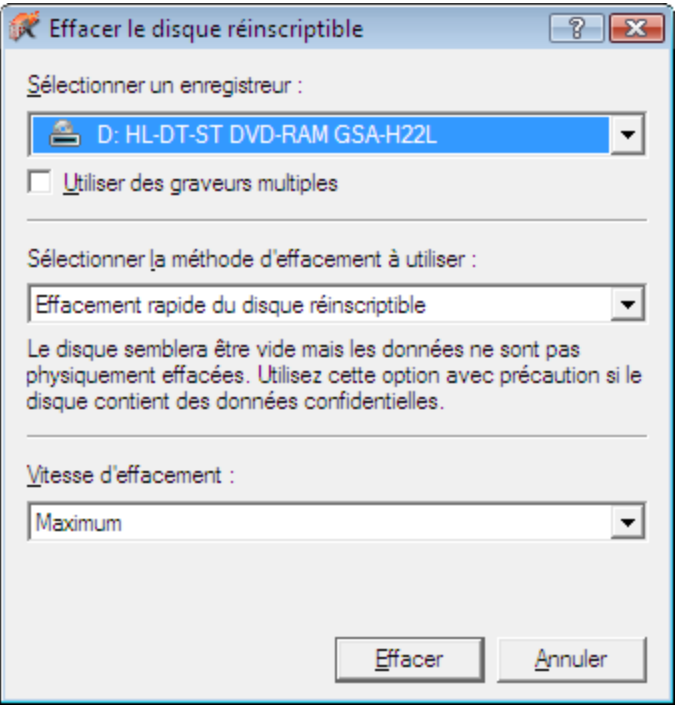

Fenêtre Effacer le disque réinscriptible

Les options de configuration suivantes sont disponibles dans la fenêtre **Effacer le disque réinscriptible** :

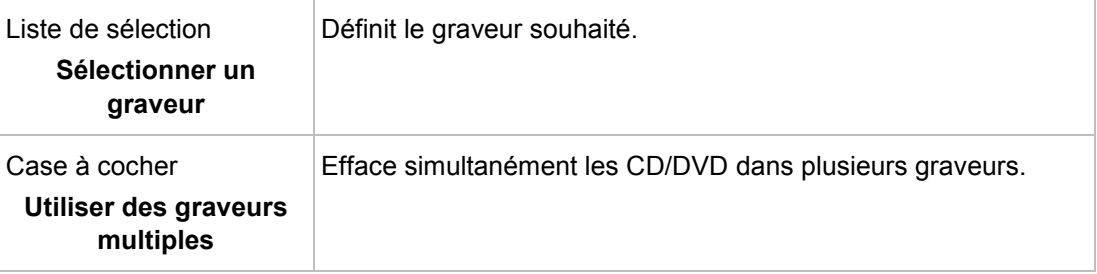

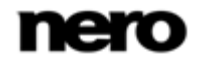

Fenêtre Effacer le disque réinscriptible

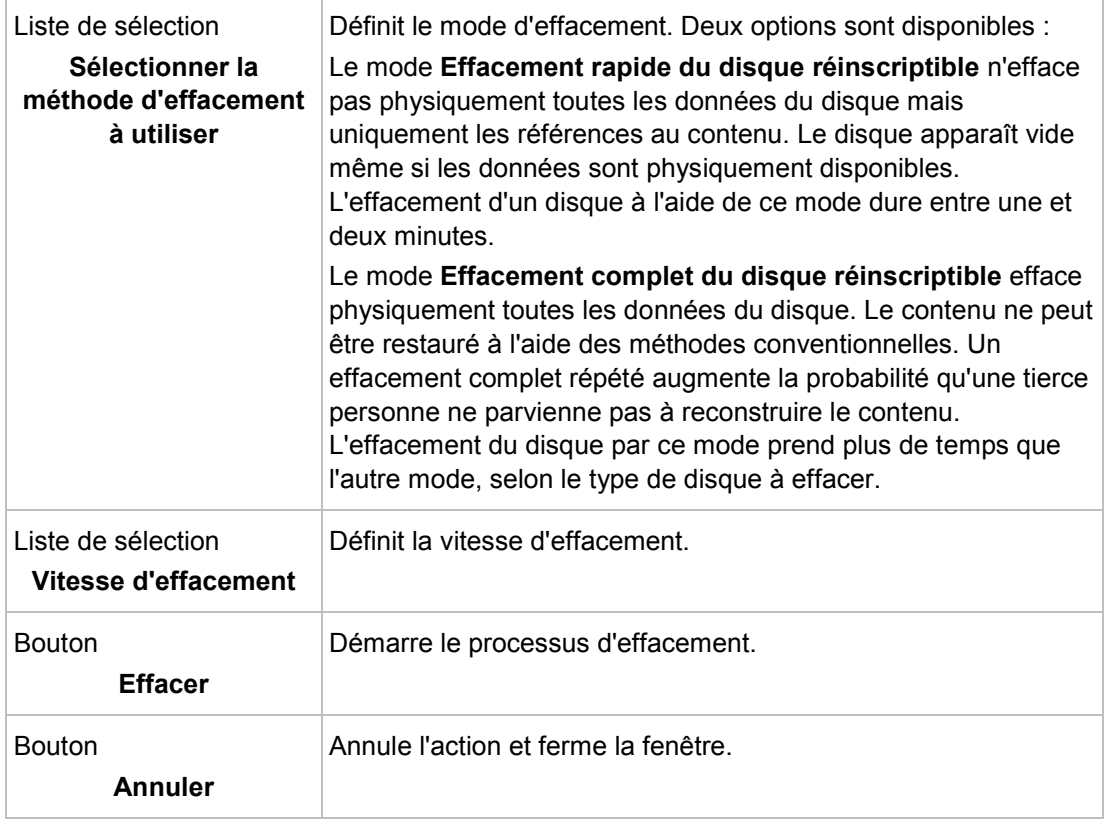

Écran final

# **14 Écran final**

<span id="page-66-0"></span>Dès que vous avez terminé le processus de gravure ou d'enregistrement avec Nero Express, l'écran final s'affiche avec les options **Graver encore le même projet**, **Nouveau projet** et **Enregistrer le projet**. Vous pouvez sélectionner l'une de ces options pour continuer à travailler avec Nero Express ou vous pouvez cliquer sur le bouton  $\mathsf{X}$  pour quitter le programme.

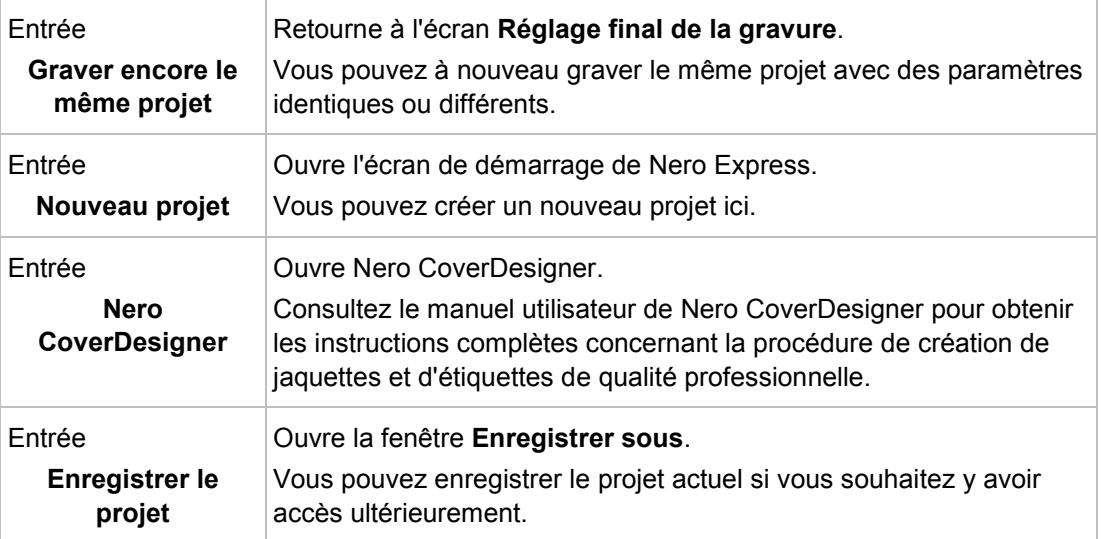

Les options de configuration suivantes sont disponibles

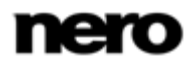

# **15 Options de configuration**

 $\overline{Q}$ 

Vous pouvez définir des options pour travailler avec Nero Express dans la fenêtre **Options**.

Certaines des fonctionnalités mentionnées ici sont seulement disponibles dans la version complète. À tout moment vous pouvez mettre à niveau votre version Essentials à l'adresse [www.nero.com](http://www.nero.com/) afin d'obtenir la version complète comportant toutes les fonctions.

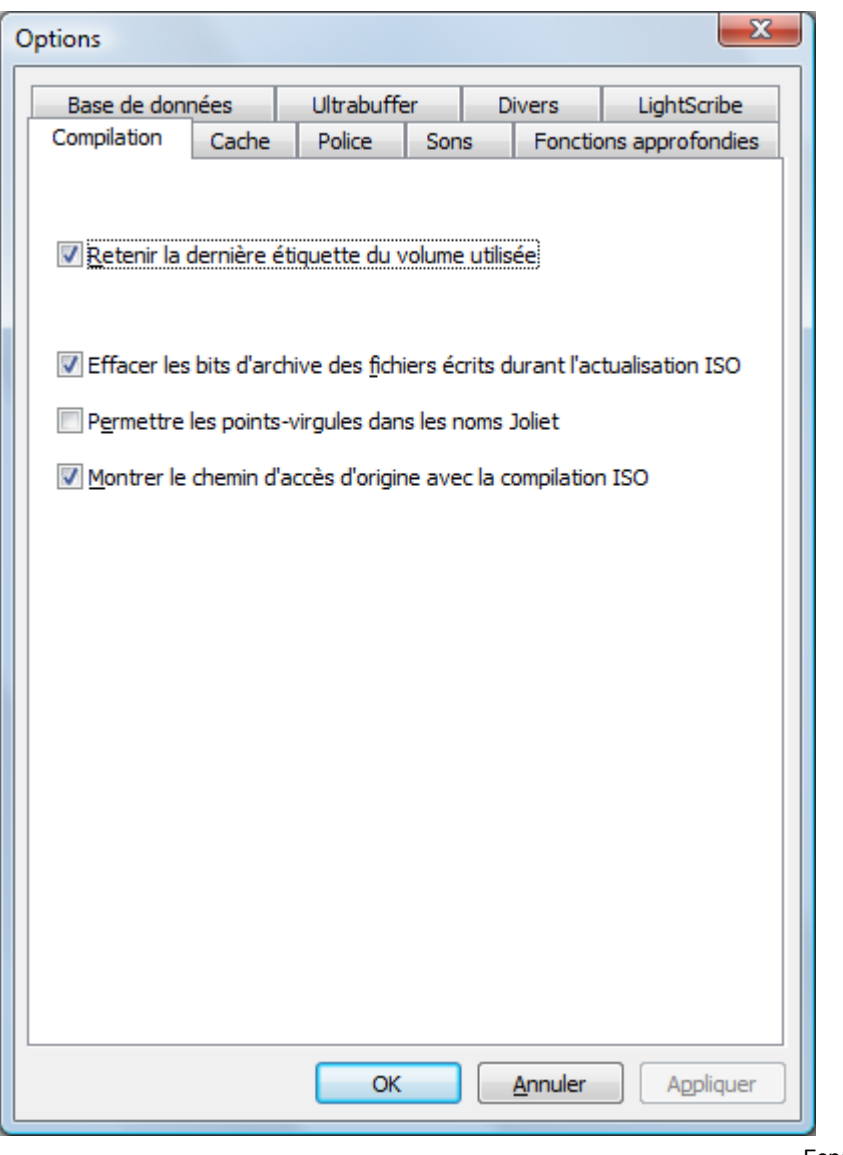

Fenêtre Options

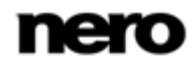

Les onglets suivants sont disponibles :

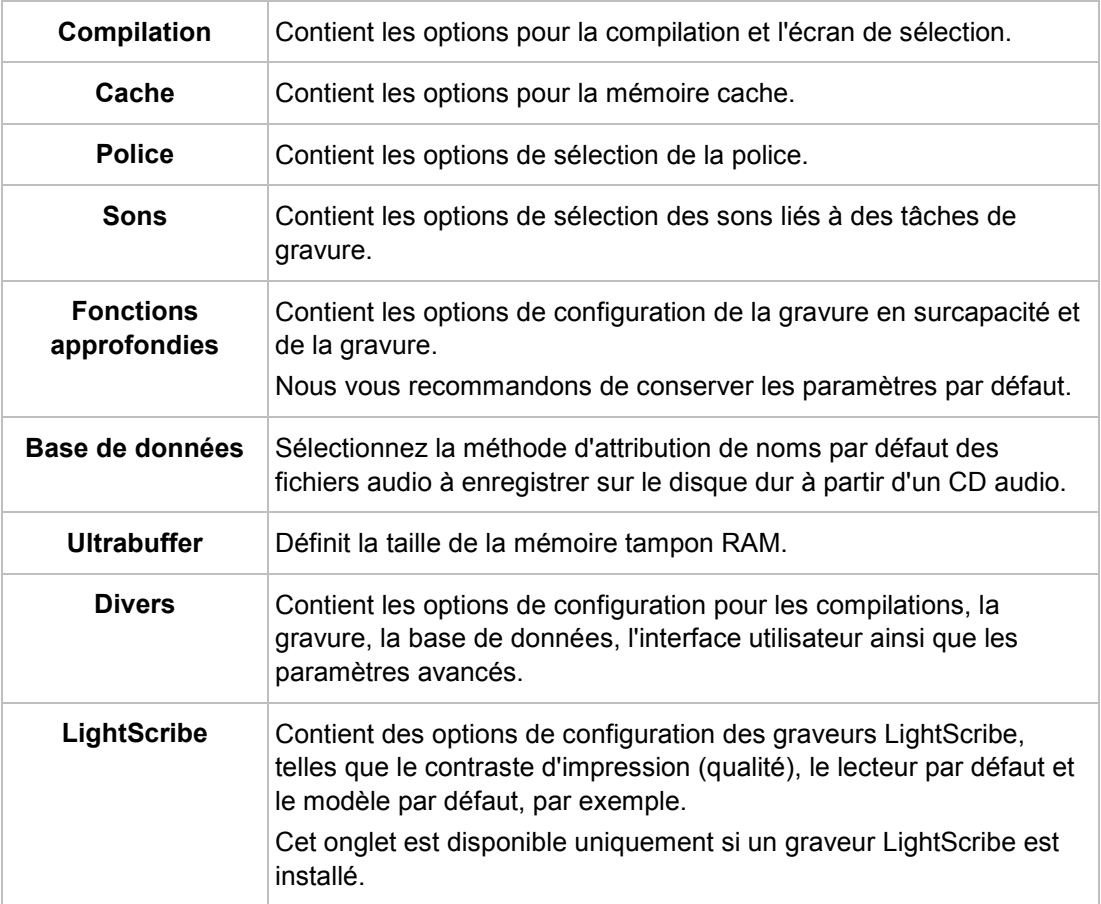

# **15.1 Paramètres de compilation**

Les options de configuration suivantes sont disponibles dans l'onglet **Compilation** :

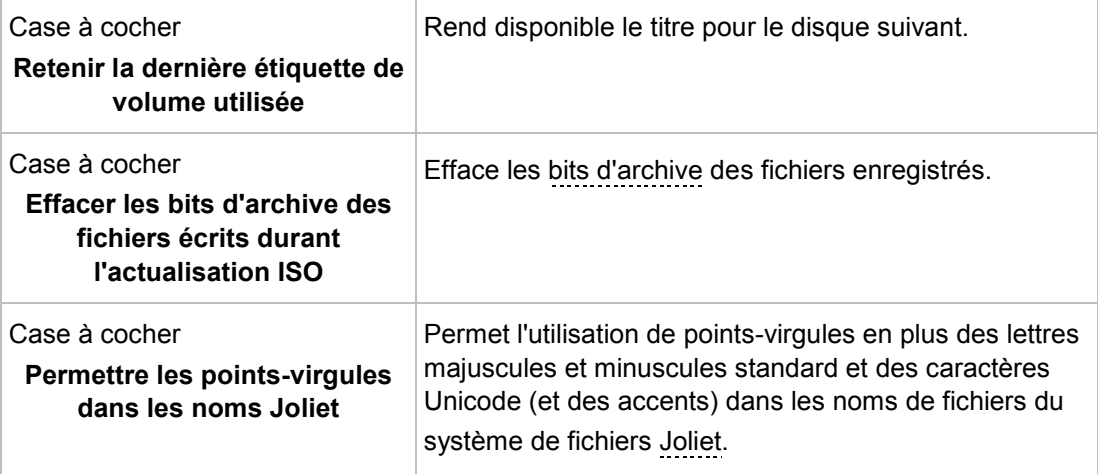

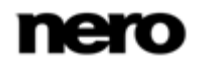

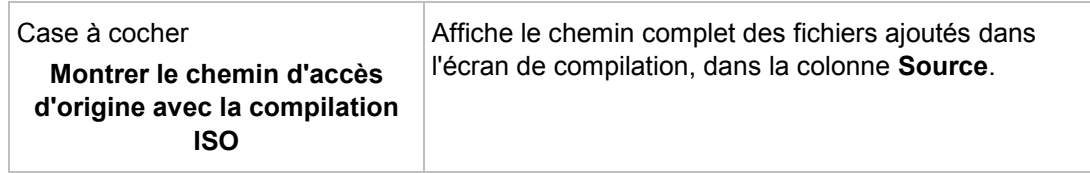

### **15.2 Paramètres du cache**

Les options de configuration suivantes sont disponibles dans l'onglet **Cache** :

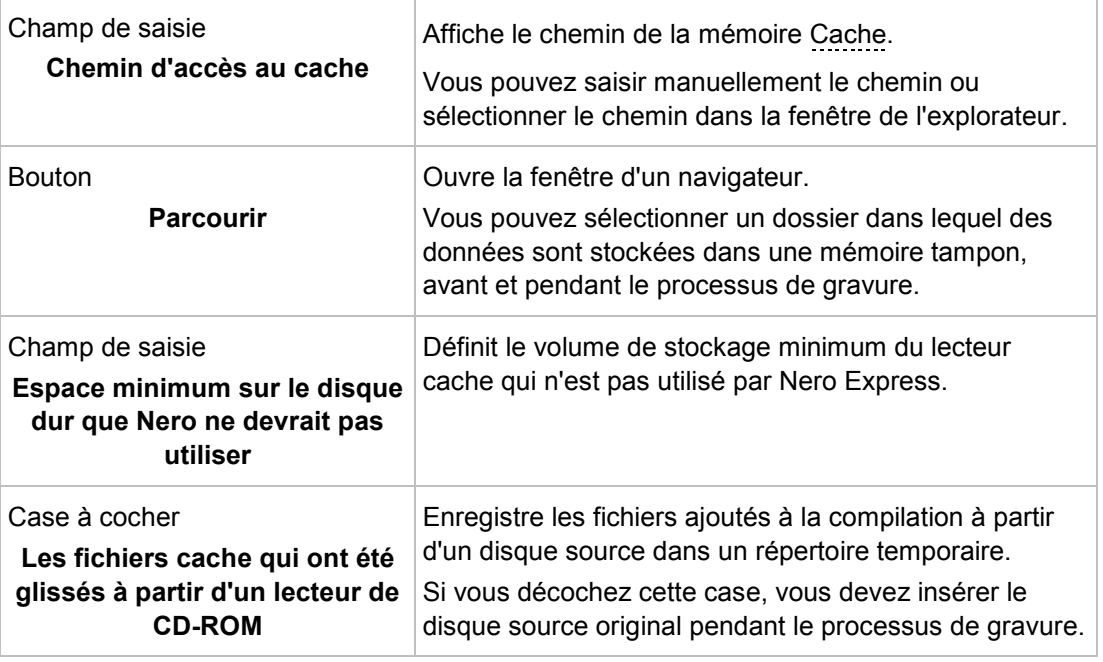

# **15.3 Fonctions approfondies**

Les options de configuration suivantes sont disponibles dans l'onglet **Fonctions approfondies** :

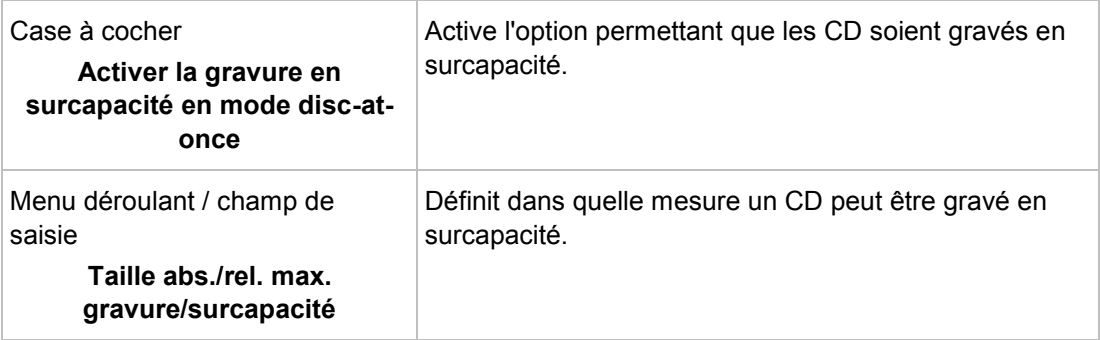

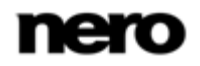

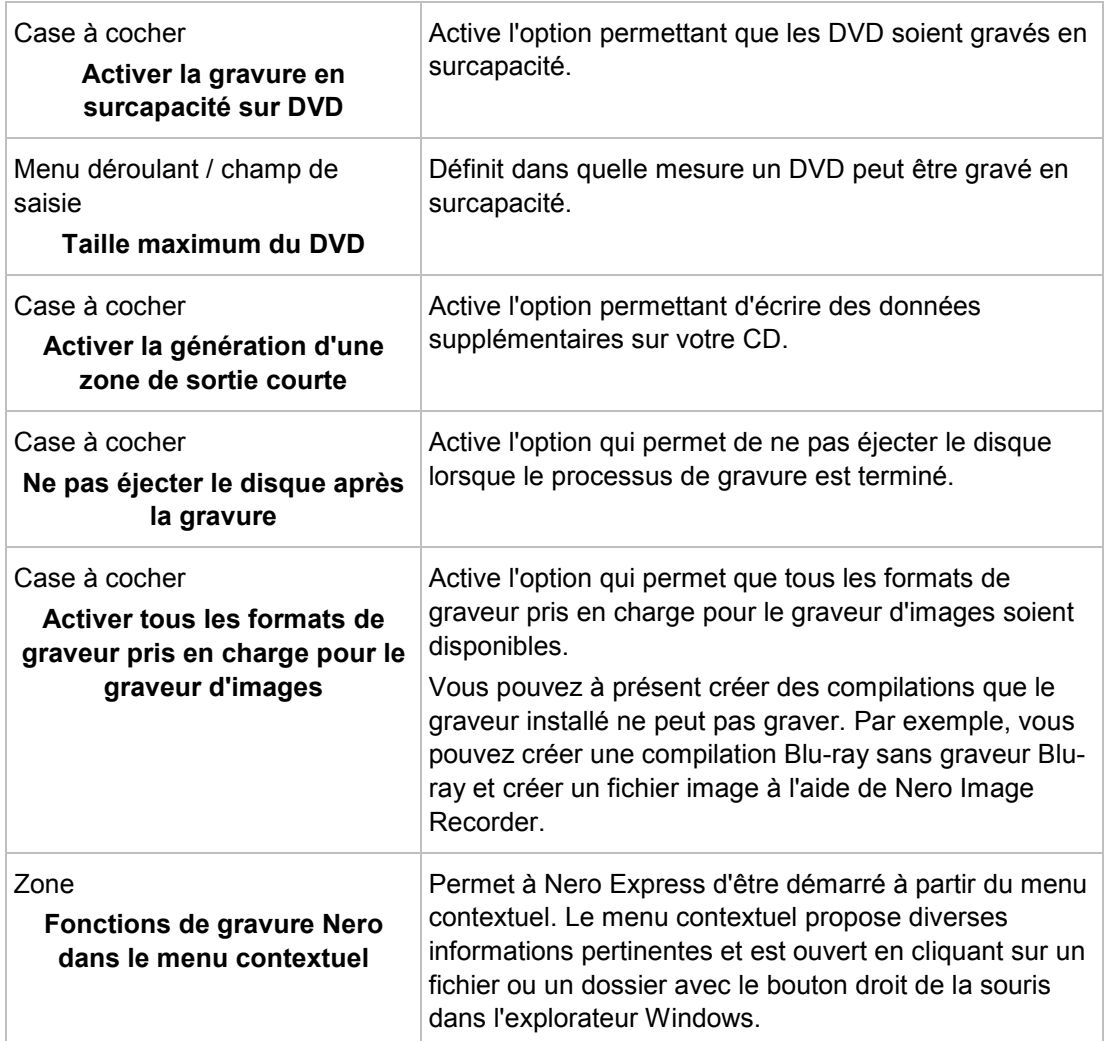

#### **Gravure en surcapacité**

La gravure en surcapacité signifie écrire davantage de données sur le disque que ce qui était prévu à l'origine. Cela est possible en réduisant la zone de sortie de quelques secondes, ce qui est suffisant dans la plupart des cas. Cependant, ceci viole la norme des CD et peut entraîner des erreurs d'enregistrement et de lecture (en fonction du graveur utilisé).

### **15.4 Paramètres de l'ultrabuffer**

Les options de configuration suivantes sont disponibles dans l'onglet **Ultrabuffer** :

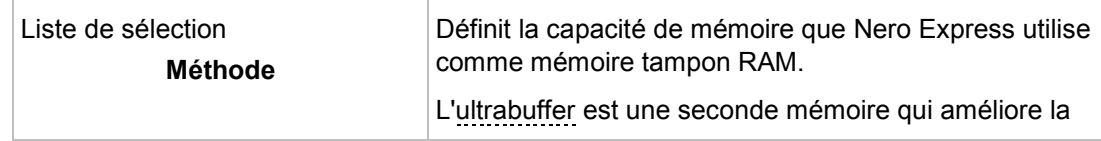

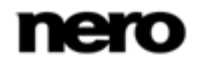

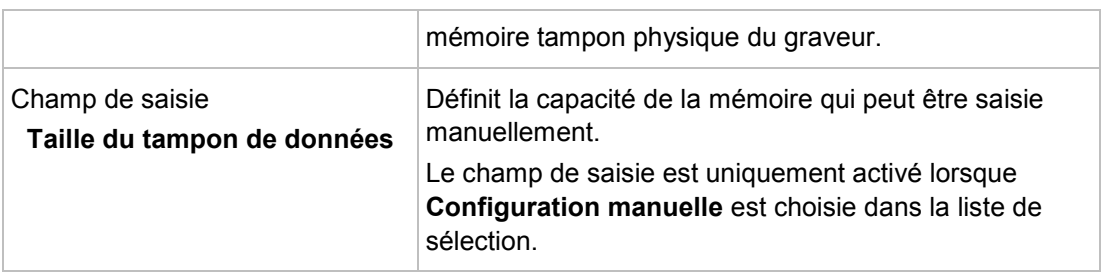

# **15.5 Paramètres de LightScribe**

Les options de configuration suivantes sont disponibles dans l'onglet **LightScribe** :

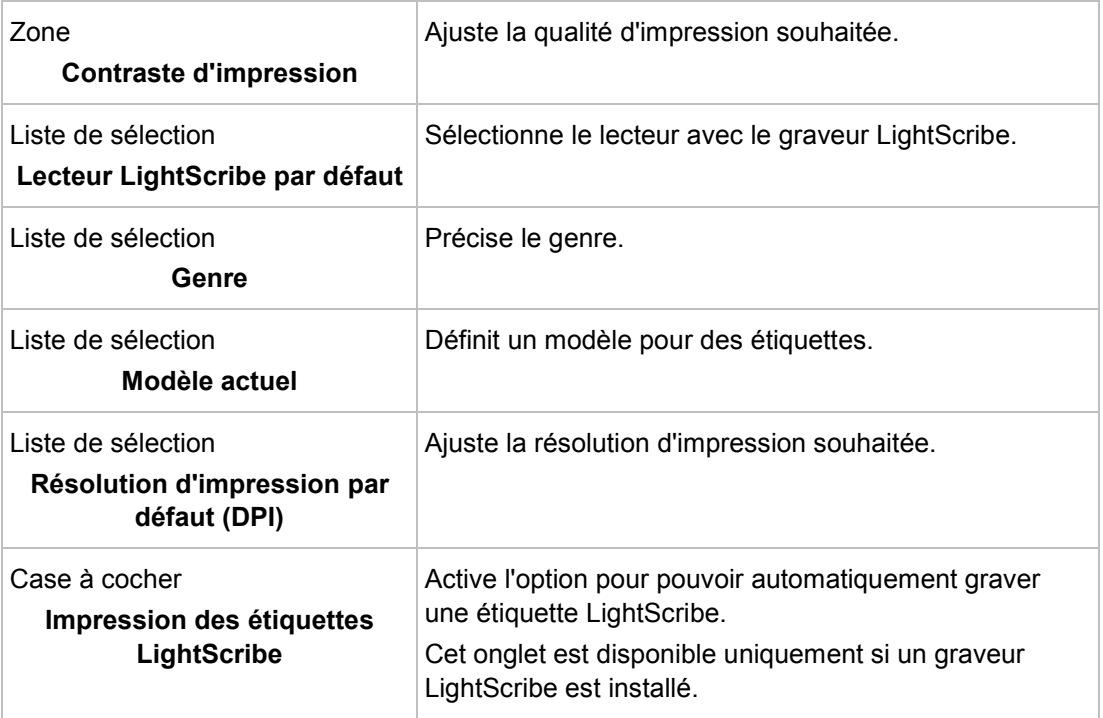
<span id="page-72-1"></span><span id="page-72-0"></span>Informations techniques

## **16 Informations techniques**

## **16.1 Configuration système**

Nero Express est installé avec sa suite. La configuration système requise est identique. Pour plus d'informations détaillées sur la configuration système, veuillez consulter [www.nero.com.](http://www.nero.com/)

Les éléments suivants font également partie de la configuration système requise :

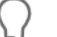

#### **Utilisation de la fonction LightScribe Direct Disc Labeling**

Lorsque vous utilisez un graveur de CD ou de DVD avec la fonction LightScribe, votre ordinateur a besoin du logiciel système LightScribe le plus récent. Si vous avez téléchargé et installé une version mise à jour de Nero sur le site Web de Nero, vous devez installer le logiciel système LightScribe séparément. Vous trouverez la dernière version sur [www.nero.com/link.php?topic\\_id=114&gen\\_id=8.](http://www.nero.com/link.php?topic_id=114&gen_id=8)

- Carte son et haut-parleurs ou casque audio compatibles Windows 16 bits
- $\blacksquare$  Facultatif : graveur de CD
- Facultatif : enregistreur compatible Blu-ray et Blu-ray disc
- Facultatif : graveur compatible LightScribe (le logiciel hôte LightScribe doit être installé) et disque compatible LightScribe
- En option : enregistreur compatible Labelflash et disque Labelflash
- Facultatif : lecteur compatible SecurDisc

## **16.2 Formats pris en charge**

#### **16.2.1 Types de disque**

- CD
- DVD
- **Blu-ray gravure uniquement**

Vous trouverez plus d'informations sur le support Blu-ray à l'adresse [www.nero.com/link.php?topic\\_id=416.](http://www.nero.com/link.php?topic_id=416)

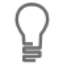

Les entrées réelles disponibles et les types de disques réels (par exemple **DVD**) qui peuvent être inscrits dépendent du graveur sélectionné.

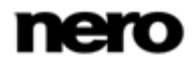

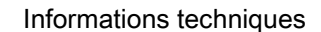

#### **16.2.2 Formats de disque**

- Disque de données CD/DVD/Blu-ray
- Disque SecurDisc CD/DVD/Blu-ray
- Disque CD Audio Jukebox/DVD/Blu-ray
- CD Audio
- DVD-Vidéo
- Image Nero (NRG)
- Image Cue [Import only]
- $\blacksquare$  Image ISO
- Vidéo AVCHD
- BDMV-Vidéo

## **16.2.3 Formats audio et codecs**

- AAC elementary stream (AAC) pas d'extraction
- Audio Interchange File
- Compact Disc Digital Audio (CDA) pas d'encodage
- Dolby Digital (AC3) uniquement le format source dans les compilations
- MP3 / mp3PRO (MP3)
- Nero AAC Codec, Nero Digital (MP4)
- OGG Vorbis (OGG, OGM)
- Fichier PCM WAV, fichier ADPCM Wav (WAV, WAVE)
- Windows Media Audio (WMA) pas d'extraction
- Free Lossless Audio Codec (FLAC)

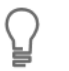

#### **Plug-in mp3PRO**

Vous aurez besoin du plug-in mp3PRO pour un codage et un décodage MP3 et mp3PRO illimités.

Vous pouvez obtenir le plug-in sur [www.nero.com.](http://www.nero.com/) Le plug-in est déjà inclus dans la version complète.

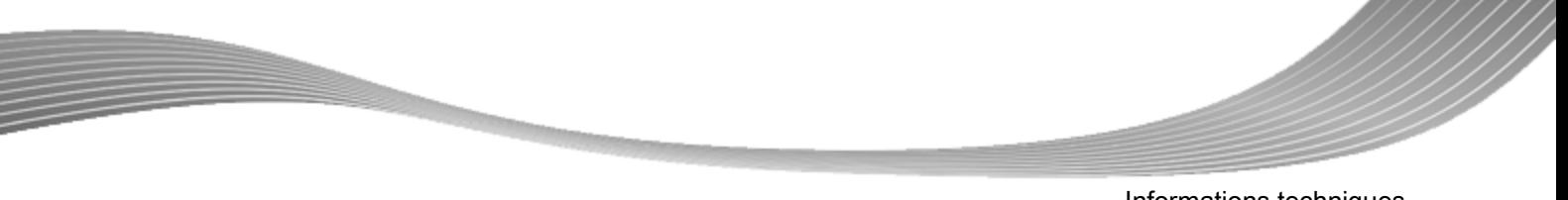

Informations techniques

## **16.2.4 Formats vidéo et codecs**

- Advanced Streaming Format (ASF)
- Audio Video Interleave (AVI)
- Digital Video (DV)
- Moving Picture Experts Group-2 (MPG, MPEG, DAT, M2T)
- Nero AAC Codec, Nero Digital (MP4)
- QuickTime Movie (MOV)
- Video Object (VOB)

### **16.2.5 Formats d'image**

- Bitmap (BMP)
- Device Independent Bitmaps (DIB)
- Graphics Interchange Format (.gif)
- Icon Image File (ICO)
- Format d'échange de fichiers JPEG (JFIF)
- Joint Photographic Expert Group (JPEG, JPG, JPE)
- Picture Exchange (PCX)
- **Portable Network Graphics (PNG)**
- Portable Pixel Map (PPM)
- Fichier image Targa (TGA)
- Tagged Image File Format (TIFF, TIF)
- Windows Media File (WMF)

#### **16.2.6 Formats des sélections**

- Moving Picture Experts Group Audio Layer 3 Uniform Resource Locator/MP3 URL (M3U)
- Moving Picture Experts Group Audio Layer 3 Uniform Resource Locator/MP3 URL + UTF-8 (M3U8)
- Playlists File Format (PLS)

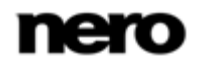

## **17 Glossaire**

#### **AIFF**

Le format Audio Interchange File Format est un format de fichier audio non compressé d'Apple et représente un peu le concurrent du format WAV de Microsoft. Les fichiers sont plus volumineux que lors de l'utilisation d'un format compressé, mais la qualité est supérieure. AIFF compressé en est la variation compressée.

#### **AVCHD**

AVCHD est un format de capture HD destiné aux caméscopes. Il est utilisé pour les DVD, mais il est compatible aussi avec les disques Blu-ray.

#### **Bit d'archive**

Les bits d'archive sont utilisés pour identifier les fichiers qui ont été modifiés. Un fichier n'est réenregistré pendant le processus de sauvegarde suivant que s'il a été modifié (un bit d'archive est donc réinitialisé).

#### **Bloc**

Un bloc désigne la plus petite unité d'informations d'un CD-ROM ou d'un disque dur, adressable en un accès et indiquée en bits ou octets. Plusieurs blocs forment un secteur.

#### **Cache**

Le cache est une mémoire tampon plus rapide qui est utilisée dans plusieurs zones d'un ordinateur pour accéder à de plus importants volumes de données plus rapidement. Le cache garantit un flux de données continu.

#### **CD audio**

Un CD audio peut contenir jusqu'à 74 minutes de séquences audio et de pistes individuelles de qualité hi-fi. La capacité de stockage est de 747 Mo à une profondeur d'échantillonnage de 16 bits et une vitesse de balayage de 44,1 kHz.

#### **CD-R**

CD-R (Compact Disc-Recordable) est une technologie pour les disques à écriture unique. La norme du Livre orange définit le stockage des données audio et des autres données lisibles par ordinateur.

#### **Copie à la volée**

Copie à la volée fait référence à une méthode de copie sur un disque. Les données sont directement transférées de l'emplacement de stockage d'origine sur le disque à graver. Pour cela, Nero utilise une compilation, petit fichier qui se réfère simplement aux données transférées.

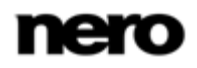

Glossaire

#### **Disc-at-once**

Disc-At-Once fait référence à une méthode au cours de laquelle le laser de votre graveur effectue la gravure en une seule session sans marquer de pauses entre chacune des pistes. Cette méthode est idéale pour la gravure de CD audio que vous souhaitez lire sur votre chaîne hi-fi ou dans votre voiture.

## **Étiquette**

Une étiquette fait référence à une étiquette sur un disque. Certains lecteurs, par exemple des lecteurs qui utilisent la technologie LightScribe ou Labelflash, peuvent transférer des étiquettes directement sur un support spécial.

#### **Image**

Une image fait référence à un fichier individuel sur le disque dur, qui contient l'image d'un disque complet. Une image disque est utilisée par la suite pour créer des copies exactes sur support si des problèmes surviennent pendant le processus d'écriture ou si aucun graveur n'est connecté à votre PC. L'image nécessite autant d'espace libre sur le disque dur que le contenu du disque d'origine.

#### **Joliet**

Joliet fait référence à une extension de la norme ISO-9660 concernant les noms de fichiers. Joliet a été conçu par Microsoft afin de représenter plus de caractères. Le nom de fichier peut contenir jusqu'à 64 caractères ainsi que les lettres A à Z, a à z, des trémas, ainsi que des caractères chinois, japonais et coréens.

#### **Labelflash**

Labelflash est une technologie qui permet de graver des photos et des textes sur la face étiquette ou données d'un disque à l'aide d'un laser.

### **LightScribe**

LightScribe est une technologie qui permet de graver à l'aide d'un laser des photos ou du texte sur la face étiquette des disques.

#### **Mémoire tampon**

Une mémoire tampon désigne la mémoire temporaire qui enregistre et délivre les données ne pouvant être traitées immédiatement. La mémoire tampon permet également d'obtenir un flux constant de données.

#### **MP3**

Le format audio MPEG-1 Audio Layer 3 permet de réduire les fichiers audio à une fraction de la taille d'origine (facteur 1:10) sans perte de qualité. Vous pouvez compter sur une estimation d'environ 1 Mo par minute contre 10 Mo pour les fichiers originaux. Cette valeur et la qualité peuvent changer selon la complexité du signal audio. Le débit binaire utilisé peut servir de mesure de la qualité. Plus il est élevé, plus la qualité est élevée, mais aussi la mémoire requise.

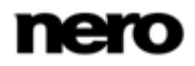

#### **mp3PRO**

mp3PRO est un codec MP3 qui compresse davantage les fichiers audio mais avec un débit binaire inférieur et une meilleure qualité. 64 kBit/s en mp3PRO est équivalent à 128 kBit/s en MP3.

#### **Multisession**

Une multisession fait référence à la réalisation d'un disque en plusieurs cycles. Après écriture d'une première session sur le disque, des informations peuvent ensuite être ajoutées lors d'un autre enregistrement car le disque n'est pas finalisé.

#### **Nero Digital**

Les différents codecs audio et vidéo MPEG-4 sont assemblés dans Nero Digital et sont entièrement compatibles avec le standard MPEG-4. Nero AG maintient un développement constant de ces codecs. Ceci permet d'accéder à un niveau de qualité de données multimédia largement supérieur. De plus, des fonctionnalités supplémentaires telles que le sous-titrage ont été intégrées.

#### **Rupture de flux**

Une rupture de flux est une interruption du flux de données dans la mémoire interne (par ex. du graveur). Une rupture de flux est le résultat d'une interruption du flux de données vers la mémoire tampon interne. La mémoire tampon continue de transmettre des données jusqu'à ce qu'elle soit vide. Lors de l'enregistrement, les données sont envoyées en permanence à la mémoire tampon du graveur, ce qui permet de maintenir un flux de données constant. Si le flux constant de données est interrompu, le disque devient inutilisable. La plupart des graveurs modernes dispose d'un mécanisme de protection contre les ruptures de flux.

#### **Spécification**

Elle définit le type (par ex. DVD-, DVD+, DVD-ROM) d'un DVD. Afin de garantir une lecture correcte, les spécifications du DVD sont définies dans des livres de manière à ce que tous les supports soient lus correctement. Les spécifications sont déterminées dans ce qu'on appelle les Rainbow Books (livres arc-en-ciel), qui se différencient par leur couleur (par exemple, le Livre jaune).

#### **Track-at-once**

Track-At-Once fait référence à une méthode d'écriture au cours de laquelle chaque piste est écrite individuellement sur le disque. Le processus d'écriture est brièvement interrompu après chaque piste, c.-à-d. que le laser redémarre pour chaque piste. Cette méthode d'écriture permet de n'écrire qu'une partie d'un DVD et de continuer à écrire ultérieurement. Une pause d'au moins 27 ms est observée entre les pistes, ce qui peut être problématique pour les CD audio.

#### **Trame**

Sur un CD audio, 75 secteurs constituent une seconde de musique. Un secteur peut comprendre jusqu'à 98 trames, une trame contient 24 octets de données et 9 octets de

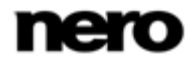

contrôle. De même, « trame » décrit un plein écran en termes de technologie vidéo et télévisuelle. Deux demi-images successives produisent un plein écran en une seconde par entrelacement.

#### **WAV**

Le format audio WAV, également appelé format audio WAVE ou Waveform, est un format audio de Microsoft et n'utilise aucune compression de données. WAV est le concurrent du format AIF d'Apple.

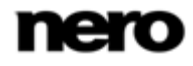

# **18 Index**

## CD audio

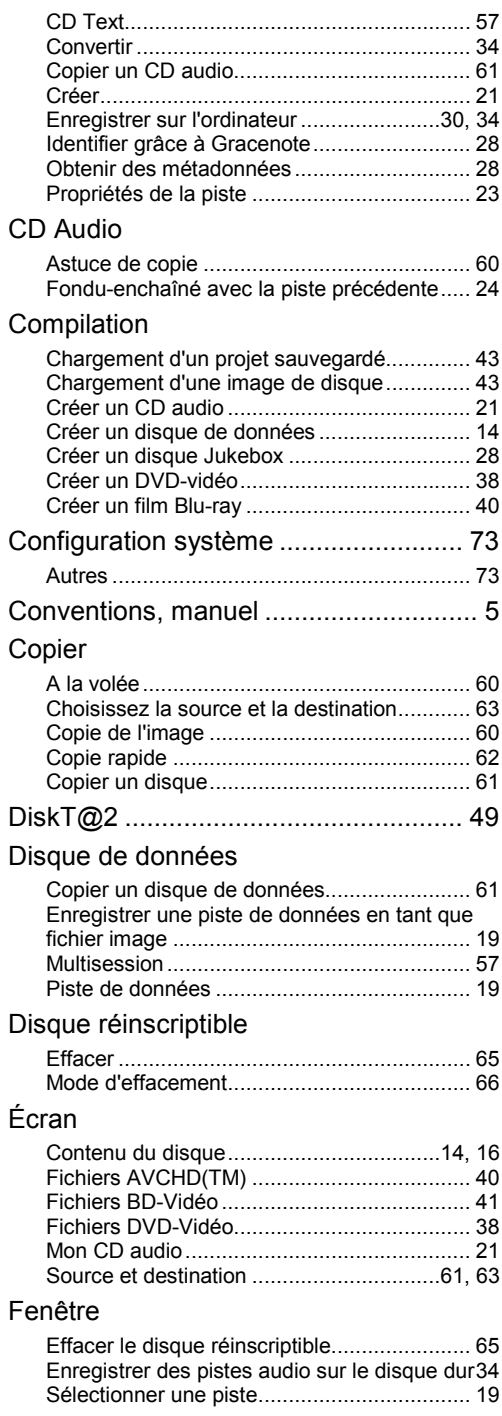

## Fichier audio

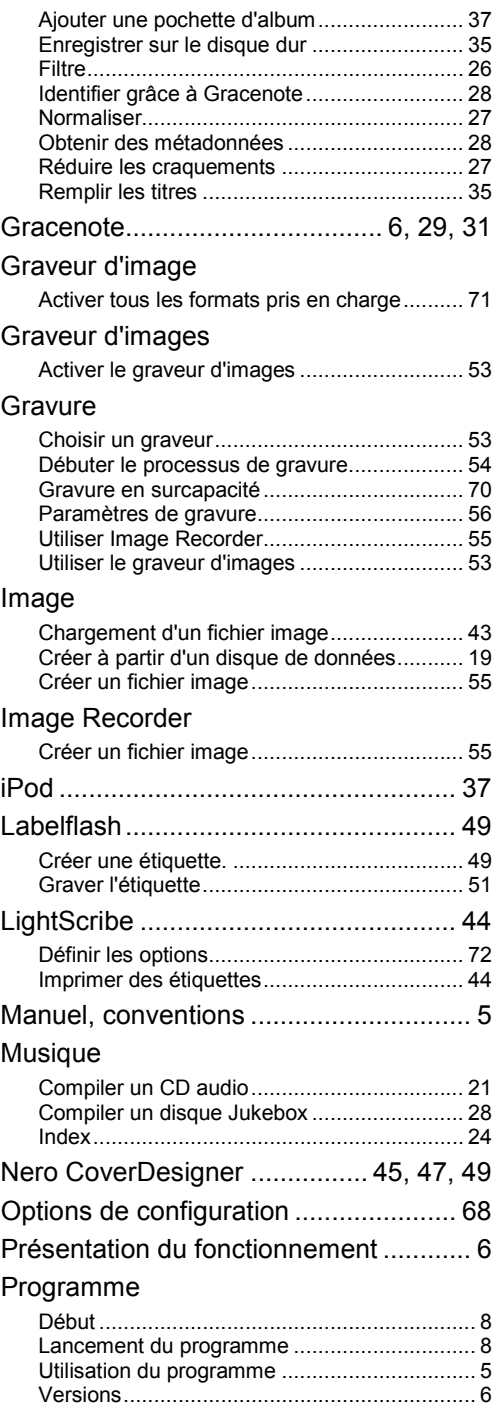

Index

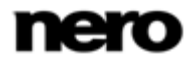

Index

#### SecurDisc

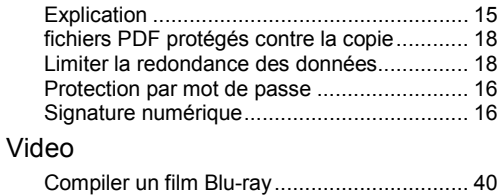

#### Vidéo

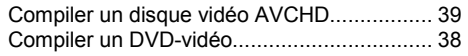

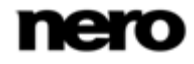

Informations de contact

# **19 Informations de contact**

Nero Express est un produit Nero AG.

#### **Nero AG**

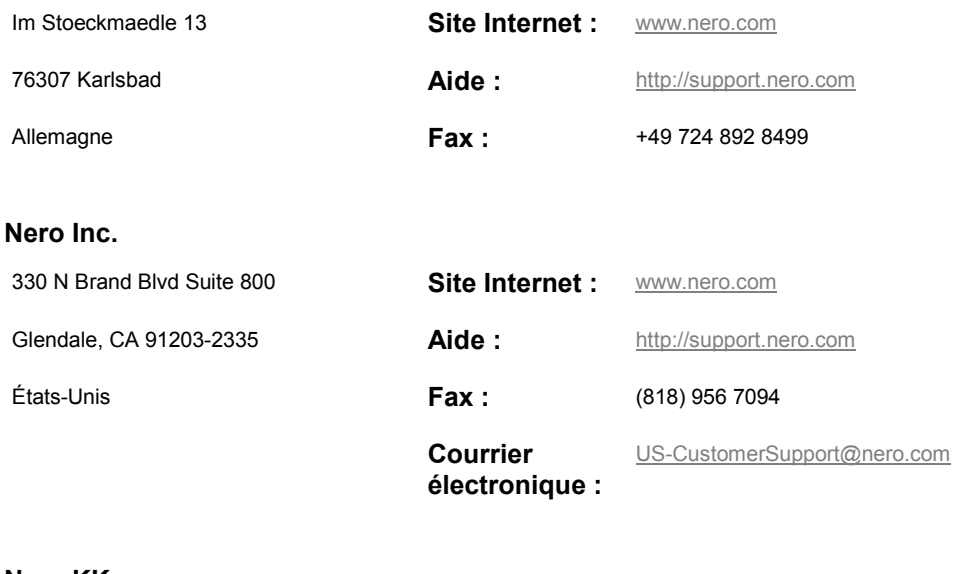

#### **Nero KK**

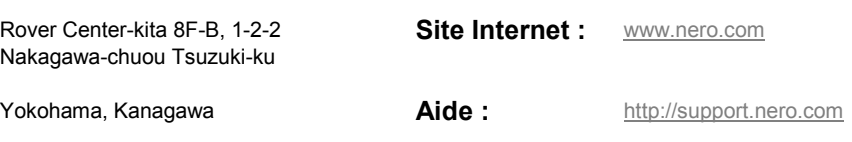

Japon 224-0003

Copyright © 2010 Nero AG et ses concédants. Tous droits réservés.

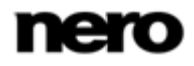